**TASCAM** DR-60DMKI

**Linear-PCM-Audiorecorder**

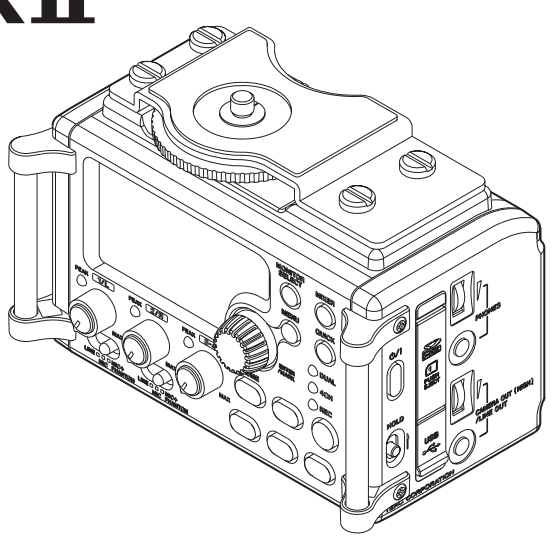

# Referenzhandbuch

# **Inhaltsverzeichnis**

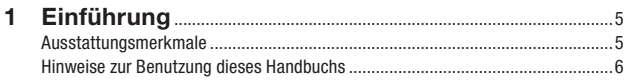

# **2 [Die Bedienelemente und ihre Funktionen](#page-6-0)**.....................7

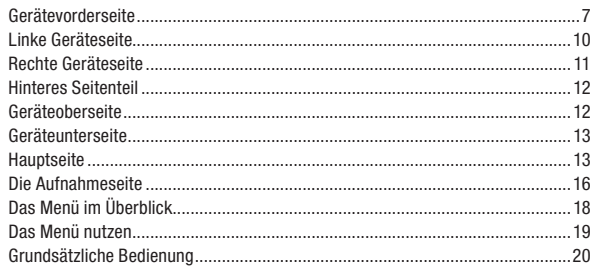

#### **3 [Vorbereitende Schritte](#page-20-0)**..................................................................21

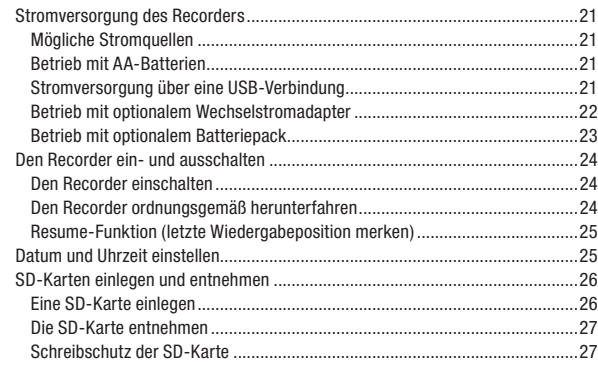

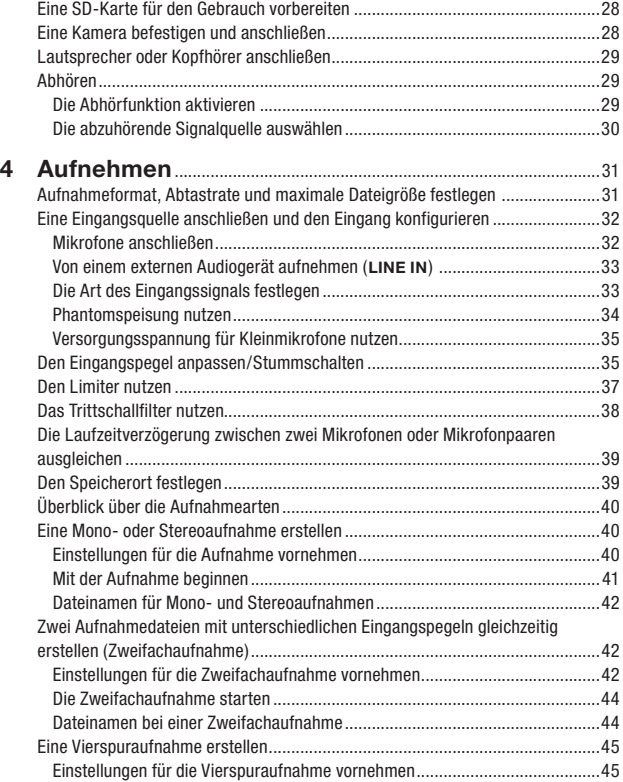

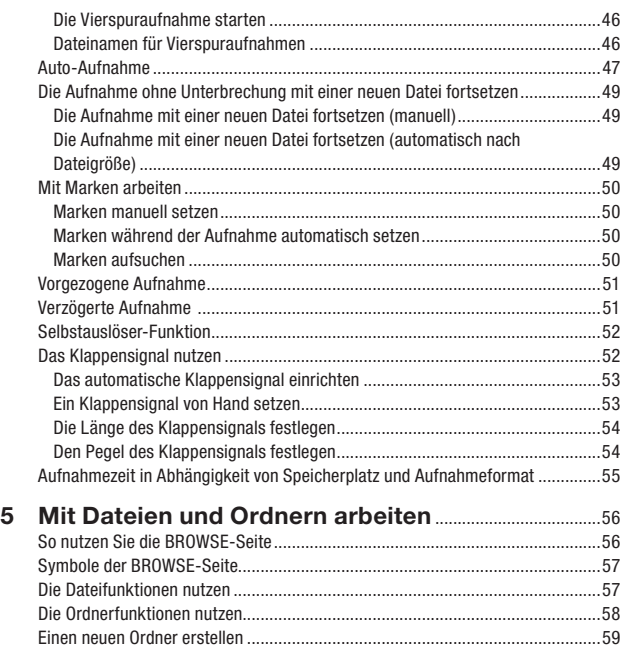

#### **6 Wiedergeben**[..........................................................................................60](#page-59-0)

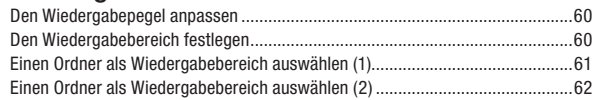

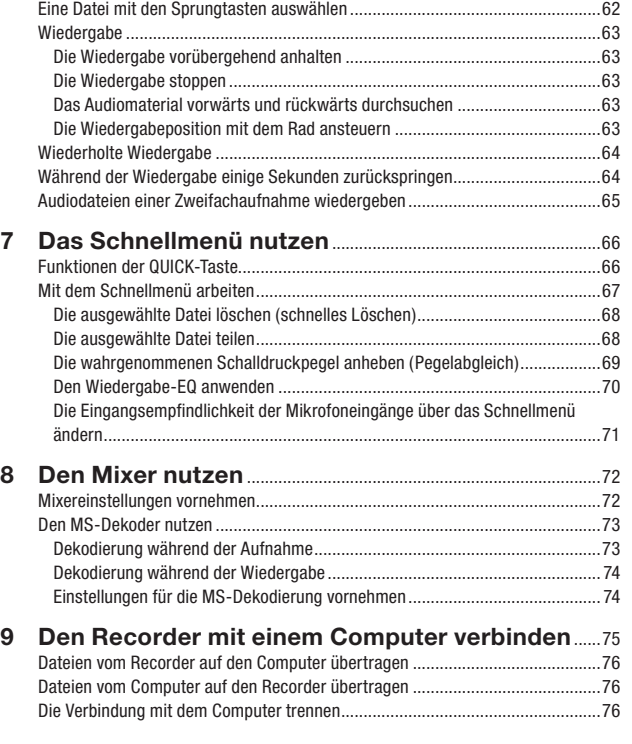

# **Inhaltsverzeichnis**

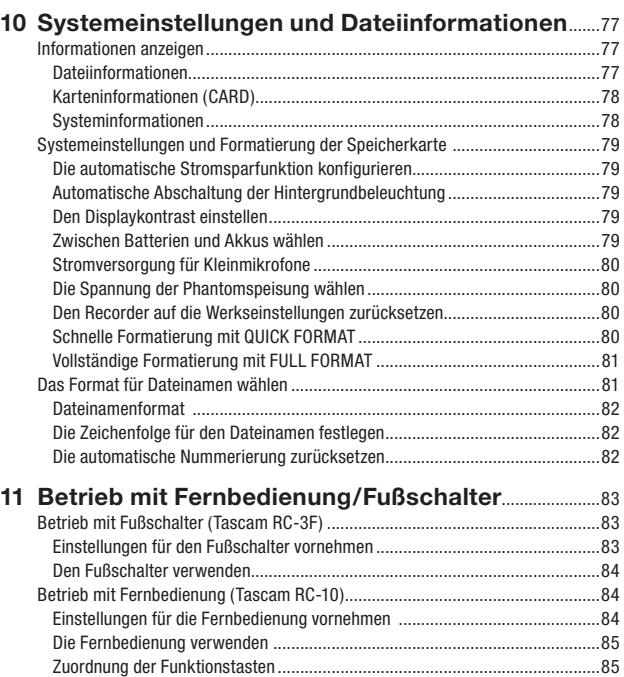

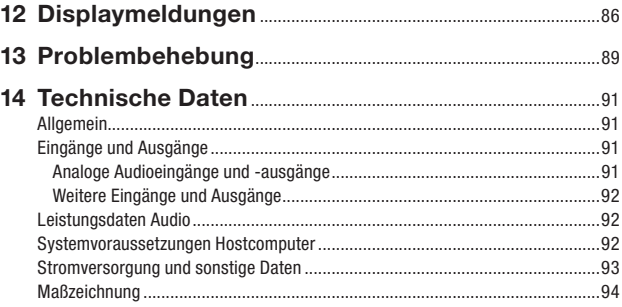

<span id="page-4-0"></span>Vielen Dank, dass Sie sich für den tragbaren Digitalrecorder DR-60DMKII von Tascam entschieden haben. Bitte lesen Sie sich dieses Benutzerhandbuch sorgfältig durch, damit Sie den bestmöglichen Nutzen aus allen Funktionen des Recorders ziehen können. Wir hoffen, dass Ihnen dieses Produkt viele Jahre lang Freude bereiten wird.

Heben Sie dieses Handbuch nach dem Durchlesen gut auf, weil es zum Gerät gehört. Außerdem können Sie so bei künftigen Fragen jederzeit darauf zurückgreifen.

Einen Link zu diesem Referenzhandbuch finden Sie auch auf der globalen TEAC-Website (http://teac-global/).

# **Ausstattungsmerkmale**

Dieser Recorder besitzt Audioeingänge und -ausgänge für die Verwendung mit einer digitalen Spiegelreflexkamera; dadurch versetzt er Sie in die Lage, hochauflösende Audioaufnahmen zusammen mit Videomaterial aufzunehmen.

- Kompakter Audiorecorder, der als Speichermedium SD- oder SDHC-Karten nutzt
- Hochwertige Tascam HDDA-Mikrofonvorverstärker (High Definition Discrete Architecture)
- Alternativ zur Stereoaufnahme ist die gleichzeitige Aufnahme von bis zu vier Audiospuren möglich
- Die vier Audiospuren können zu einer Stereomischung zusammengefasst werden
- Individuelle Einstellung der Aufnahmepegel aller vier Spuren
- Erstellen Sie zur gleichen Zeit zwei Aufnahmedateien mit unterschiedlichem Aufnahmepegel
- Aufnahmen in linearem PCM (unkomprimiertes WAV-Format) bei Abtastraten von 44,1 kHz, 48 kHz, 96 kHz und einer Auflösung von 16 bzw. 24 Bit
- Unterstützung des Broadcast-Wave-Formats (BWF) als WAV-Aufnahmeformat

• Die XLR-Mikrofonanschlüsse bieten zuschaltbare Phantomspeisung (24/48 Volt)

Die symmetrischen Mic/Line-Klinkeneingänge unterstützen Eingangssignale mit +24 dBu (in Stellung **LINE**)

- Stereo-Miniklinkenbuchse zum Anschließen eines externen Mikrofons (Stromversorgung für Kleinmikrofone zuschaltbar), erlaubt den Anschluss eines Kameramikrofons oder anderer Mikrofone mit hohem Ausgangspegel (+10 dBV maximal)
- Die Klappensignal-Funktion (automatisch/manuell) vereinfacht die Synchronisation des Videomaterials bei der Nachbearbeitung
- Der **CAMERA OUT**-Anschluss ermöglicht Ihnen, das hoch aufgelöste Audiomaterial des DR-60DMKII an eine digitale Spiegelreflexkamera auszugeben, um es mit dieser aufzuzeichnen
- Der **CAMERA IN**-Anschluss erlaubt es, das Audiosignal der Kamera komfortabel abzuhören
- Lassen Sie eine Aufnahme abhängig vom Eingangspegel automatisch starten.
- Dekodierung von Mikrofonsignalen im MS-Format (Mitte/Seite-Stereofonie)
- Pegelgesteuerter Aufnahmebeginn (die Aufnahme startet, wenn das Eingangssignal einen bestimmten Schwellenpegel überschreitet)
- Der Recorder kann während der Aufnahme automatisch eine neue Datei erstellen, sobald eine festgelegte Dateigröße überschritten wird. Die Aufnahme wird hierdurch nicht unterbrochen.
- Eine Schnellzugriffstaste (**QUICK**) bietet Zugriff auf häufig verwendete Funktionen.
- Sie können eine laufende Aufnahme jederzeit von Hand teilen, um so mit einer neuen Aufnahmedatei fortzufahren.
- Die vorgezogene Aufnahme ermöglicht es mithilfe eines Zwischenspeichers, die Aufnahme bereits zwei Sekunden vor dem Drücken der Aufnahmetaste zu starten.
- Der Limiter senkt bei Bedarf automatisch den Eingangspegel ab, wenn die Gefahr besteht, dass Pegelspitzen den Eingang übersteuern

# <span id="page-5-0"></span>**1 – Einführung**

- Aktivieren Sie das schaltbare Trittschallfilter, um unerwünschte Tiefenanteile zu unterdrücken.
- Die verzögerte Aufnahme ermöglicht es wie der Selbstauslöser einer Kamera, die Aufnahme einige Sekunden verzögert starten zu lassen.
- Die Jump-Back-Funktion erlaubt es, die letzten Sekunden der aktuell wiedergegebenen Datei per Tastendruck noch einmal wiederzugeben.
- Die Laufzeitkompensation gleicht Zeitverzögerungen aus, die durch unterschiedliche Abstände zweier Mikrofone von der Schallquelle entstehen.
- Audiodateien können an beliebigen Stellen geteilt werden.
- Setzen Sie Marken, um bestimmte Stellen im Audiomaterial schnell ansteuern zu können.
- Nutzen Sie den Equalizer, um den Klang der Wiedergabe zu beeinflussen, und die Pegelableich-Funktion, die bei Bedarf den wahrgenommenen Schalldruckpegel bei der Wiedergabe einer Datei erhöht.
- Bestimmen Sie, ob Dateinamen aus dem Datum oder einer festgelegten Zeichenfolge erzeugt werden sollen.
- Das Gerät merkt sich die letzte Wiedergabeposition, so dass Sie die Wiedergabe nach dem Aus- und erneuten Einschalten an dieser Stelle fortsetzen können).
- Line-/Kopfhörerausgang (Mini-Klinkenbuchse)
- Grafisches Display (128 x 64 Pixel) mit Beleuchtung
- USB-2.0-Schnittstelle (Mini-B-Buchse)
- Stromversorgung mittels vier AA-Batterien, Wechselstromadapter PS-P515U, Batteriepack BP-6AA (beide separat erhältlich) oder über die USB-Verbindung
- Stativgewinde auf der Unterseite, Kamerahalterung auf der Oberseite ermöglicht Montage und Demontage der Kamera mithilfe einer Münze
- Fernbedienungsanschluss (für separat erhältliche RC-10 oder RC-3F)
- Eine schaltbare Tastensperre schützt vor versehentlicher Fehlbedienung
- Die seitlichen Griffe auf der Vorderseite schützen das Display und dienen zur Befestigung eines Trageriemens

# **Hinweise zur Benutzung dieses Handbuchs**

In diesem Handbuch verwenden wir die folgenden Schriftbilder und Schreibweisen:

- Tasten, Buchsen und andere Bedienelemente an diesem und anderen Geräten kennzeichnen wir wie folgt mit fett gesetzten Großbuchstaben: **MENU**-Taste.
- Meldungen und Bedienelemente auf dem Display kennzeichnen wir durch das folgende Schriftbild: REPEAT.
- SD-Speicherkarten bezeichnen wir kurz als SD-Karten.
- Eine DSLR-Kamera bezeichnen wir als digitale Spiegelreflexkamera oder einfach Kamera
- Ergänzende Informationen oder wichtige Hinweise sind wie folgt gekennzeichnet:

#### **Tipp**

*Nützliche Hinweise für die Praxis.*

#### **Anmerkung**

*Erläuterungen und ergänzende Hinweise zu besonderen Situationen.*

### **Wichtig**

*Besonderheiten, die bei Nichtbeachtung zu Funktionsstörungen oder unerwartetem Verhalten des Geräts führen können.*

### **VORSICHT**

*Wenn Sie so gekennzeichnete Hinweise nicht beachten, besteht die Gefahr von leichten bis mittelschweren Verletzungen oder Sachschäden sowie das Risiko von Datenverlust.*

# m **WARNUNG**

*So gekennzeichnete Warnungen sollten Sie sehr ernst nehmen. Andernfalls besteht die Gefahr von schweren Verletzungen.*

# <span id="page-6-0"></span>**Gerätevorderseite** 1 **Griffe 1 Griffe**

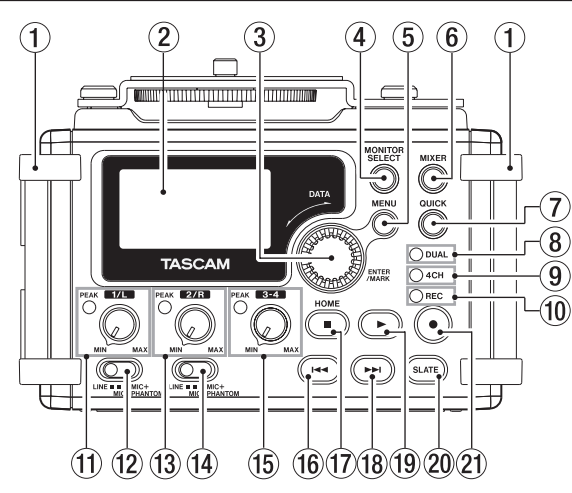

Hier können Sie beispielsweise einen Trageriemen befestigen.

#### 2 **Display**

Zeigt verschiedene Informationen an.

#### 3 **DATA-Rad (ENTER/MARK)**

Durch Drehen des Rads wählen Sie auf den Menüseiten Einstellungen aus und ändern Parameter.

Die gewünschte Wiedergabeposition innerhalb einer Datei können Sie ebenfalls mit dem Rad ansteuern.

Drücken Sie auf das Rad, um eine Auswahl oder einen Dialog zu bestätigen (YES).

Drücken Sie während der Aufnahme, um von Hand eine Marke zu setzen. (Siehe, Marken manuell setzen" auf Seite 50.)

Halten Sie das Rad gedrückt und drücken Sie dann zusätzlich die Taste  $\blacktriangleright$  oder  $\blacktriangleright$  I, um zur vorhergehenden beziehungsweise nächsten Marke zu springen. (Siehe ["Marken aufsuchen" auf Seite 50](#page-49-2).)

#### 4 **MONITOR SELECT-Taste**

Drücken Sie diese Taste bei gestoppter Wiedergabe, um ein Einblendmenü für die Wahl des abgehörten Signals aufzurufen. Bei der Wiedergabe von Zweifachaufnahmen wechseln Sie mit dieser Taste zwischen den Dateien.

#### 5 **MENU-Taste**

Wenn die Hauptseite oder die MIXER-Seite angezeigt wird, öffnen Sie hiermit das Menü (die MENU-Seite).

Auf den Einstellungsseiten dient sie dazu, eine Menüebene nach oben zu gelangen. Vom Menü selbst kehren Sie mit dieser Taste zur Hauptseite zurück.

#### 6 **MIXER-Taste**

Mit dieser Taste rufen Sie die MIXER-Seite auf.

Von der MIXER-Seite selbst kehren Sie mit dieser Taste zur Hauptseite zurück.

#### 7 **QUICK-Taste**

Wenn die Hauptseite, die BROWSE-Seite oder die MIXER-Seite angezeigt wird, öffnen Sie hiermit das Schnellmenü.

Welche Funktionen dieses enthält, hängt vom Status des Recorders beim Drücken der Taste ab.

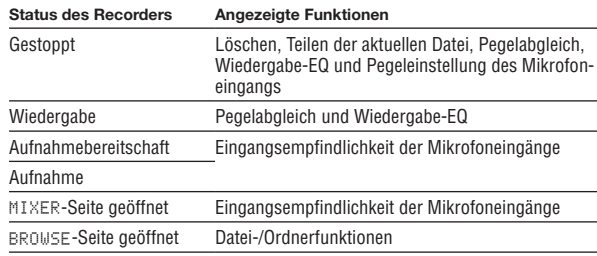

#### 8 **DUAL-Lämpchen**

Leuchtet orange, wenn eine Zweifachaufnahme ausgeführt wird.

9 **4CH-Lämpchen** 

Leuchtet orange, wenn eine Vierspuraufnahme ausgeführt wird.

0 **REC-Lämpchen** 

Während der Aufnahmebereitschaft blinkt es, während der Aufnahme leuchtet es stetig rot.

#### $(1)$  1/L-Regler und PEAK-Lämpchen

Hiermit passen Sie den Eingangspegel der **1/L**-Buchse auf der linken Geräteseite an.

Das Lämpchen leuchtet auf, wenn der Eingangspegel zu hoch ist und zu übersteuern (verzerren) droht. Diese Lämpchen sollten nur an den lautesten Stellen kurz aufleuchten. Es leuchtet auch, wenn der analoge Teil des Mikrofoneingangs übersteuert, jedoch nicht bei Übersteuerung im analogen Teil des Line-Eingangs. (Siehe "Den Eingangspegel [anpassen/Stummschalten" auf Seite 35.](#page-34-1))

### **(2) Eingangswahlschalter (1/L)**

Wählen Sie hier die Art des an der Buchse **1/L** angeschlossenen Geräts und schalten Sie die Phantomspeisung ein oder aus.

#### e **2/R-Regler und PEAK-Lämpchen**

Hiermit passen Sie den Eingangspegel der **2/R**-Buchse auf der linken Geräteseite an.

Das Lämpchen leuchtet auf, wenn der Eingangspegel zu hoch ist und zu übersteuern (verzerren) droht. Diese Lämpchen sollten nur an den lautesten Stellen kurz aufleuchten. Es leuchtet auch, wenn der analoge Teil des Mikrofoneingangs übersteuert, jedoch nicht bei Übersteuerung im analogen Teil des Line-Eingangs. (Siehe "Den Eingangspegel [anpassen/Stummschalten" auf Seite 35](#page-34-1).)

#### **(14) Eingangswahlschalter (2/R)**

Wählen Sie hier die Art des an der Buchse **2/R** angeschlossenen Geräts und schalten Sie die Phantomspeisung ein oder aus.

#### t **3-4-Regler und PEAK-Lämpchen**

Hiermit passen Sie den Eingangspegel der 3-4-Buchse auf der linken Geräteseite an.

Das Lämpchen leuchtet auf, wenn der Eingangspegel zu hoch ist und zu übersteuern (verzerren) droht. Diese Lämpchen sollten nur an den lautesten Stellen kurz aufleuchten.

#### **16**  $\blacktriangleright$  **-4 - Taste**

Während der Wiedergabe oder bei gestopptem Transport innerhalb einer Datei kehren Sie mit dieser Taste an den Anfang der Datei zurück.

Wenn Sie die Taste am Anfang der Datei drücken, springen Sie zum Beginn der vorhergehenden Datei.

Halten Sie die Taste gedrückt, um die Datei rückwärts zu durchsuchen.

Halten Sie das Rad gedrückt und drücken Sie dann zusätzlich diese Taste, um zur vorhergehenden Marke zu springen.

Auf den Einstellungsseiten nutzen Sie diese Taste, um die Markierung nach links zu bewegen. Auf der BROWSE-Seite gehen Sie mit dieser Taste eine Ebene nach oben.

#### u **Stop (**8**) [HOME]-Taste**

Drücken Sie diese Taste, um die Wiedergabe an der aktuellen Position zu stoppen. Drücken Sie die Taste noch einmal, um zum Anfang der aktuellen Datei zurückzukehren.

Drücken Sie die Taste während der Aufnahme oder

Aufnahmebereitschaft, um die Aufnahme zu stoppen beziehungsweise die Aufnahmebereitschaft zu beenden.

Mit dieser Taste kehren Sie außerdem von einer beliebigen Displayseite zur Hauptseite zurück. Zudem beantworten Sie mit dieser Taste einen Bestätigungsdialog mit Nein (NO).

#### **i** $\theta$   $\rightarrow$   $\rightarrow$  **-Taste**

Während der Wiedergabe oder bei gestopptem Audiotransport springen Sie mit dieser Taste an den Anfang der nächsten Datei.

Halten Sie die Taste gedrückt, um die Datei vorwärts zu durchsuchen.

Auf den Einstellungsseiten nutzen Sie diese Taste, um die Markierung nach rechts zu bewegen.

Halten Sie das Rad gedrückt und drücken Sie dann zusätzlich diese Taste, um zur nächsten Marke zu springen.

Auf der BROWSE-Seite gehen Sie mit dieser Taste eine Ebene nach unten. Falls eine Datei ausgewählt ist, wird sie geladen. Anschließend stoppt der Transport und die Hauptseite erscheint wieder.

#### o **Wiedergabetaste (**7**)**

Mit dieser Taste starten Sie von der Hauptseite aus die Wiedergabe.

Drücken Sie die Taste während der Wiedergabe, um einige Sekunden im Audiomaterial zurückzuspringen (Jump-Back-Funktion). (Siehe "Während [der Wiedergabe einige Sekunden zurückspringen" auf Seite 64](#page-63-1).) Wenn auf der BROWSE-Seite eine Datei oder ein Ordner markiert ist, drücken Sie diese Taste, um zur Hauptseite zurückzukehren und die markierte Datei oder die erste Datei im markierten Ordner wiederzugeben.

#### p **SLATE-Taste**

Halten Sie die Taste während der Wiedergabe gedrückt, um ein Klappensignal aufzuzeichnen. (Siehe "Ein Klappensignal von Hand [setzen" auf Seite 53](#page-52-1).)

#### a **Aufnahmetaste (**0**)**

Bei gestopptem Transport versetzen Sie den Recorder mit dieser Taste in Aufnahmebereitschaft. Während der Aufnahme schalten Sie mit dieser Taste auf Aufnahmebereitschaft (Pause).

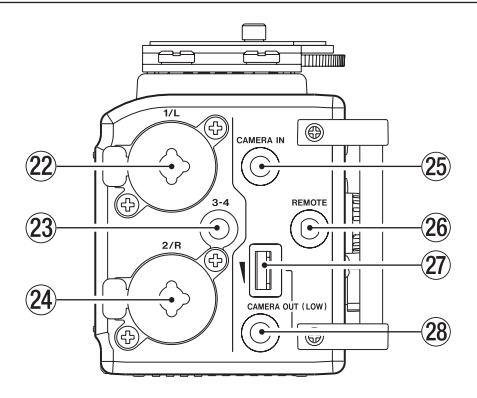

# <span id="page-9-0"></span>**Linke Geräteseite**

#### **VORSICHT**

*Üben Sie keine übermäßige Kraft aus, wenn Sie externe Geräte mit dem DR-60DMKII verbinden. Seien Sie insbesondere vorsichtig, wenn Sie Adapter von Standard- auf Miniklinke verwenden, da diese durch Hebelwirkung das Gerät schädigen können.*

#### 22 1/L-Buchse (XLR/TRS)

Symmetrische Kombibuchsen XLR/Klinke für Mikrofone und Signalquellen mit Linepegel.  $XLR-Buchse (1: Masse, 2: helB (+), 3: kalt (-))$ 

Klinkenbuchse (Spitze: heiß (+), Ring: kalt (–), Hülse: Masse)

#### d **3-4-Buchse (Stereoklinkenbuchse, 3,5 mm)**

Diese Stereo-Miniklinkenbuchse verfügt über eine zuschaltbare Stromversorgung für Kleinmikrofone.

Anschlussbelegung: Spitze: heiß (+), Ring: kalt (–), Hülse: Masse

### f **2/R-Buchse (XLR/TRS)**

Symmetrische Kombibuchsen XLR/Klinke für Mikrofone und Signalquellen mit Linepegel.

 $XLR-Buchse (1: Masse, 2: helB (+), 3: kalt (-))$ 

Klinkenbuchse (Spitze: heiß (+), Ring: kalt (–), Hülse: Masse)

#### **VORSICHT**

*Schalten Sie immer zuerst die Phantomspeisung aus, bevor Sie ein Mikrofon oder ein Gerät mit Linepegel an die Buchsen* **1/L** *oder* **2/R** *anschließen oder die Verbindung trennen. Andernfalls kann das Mikrofon, das andere Gerät oder der DR-60DMKII beschädigt werden.*

#### **(25) CAMERA IN-Buchse (Stereoklinkenbuchse, 3,5 mm)** Schließen Sie hier den Audioausgang der Kamera an.

Einzelheiten zu den Anschlüssen der Kamera entnehmen Sie bitte dem Handbuch der Kamera. (Siehe ["Eine Kamera befestigen und anschließen"](#page-27-1) [auf Seite 28.](#page-27-1))

#### $\circledR$  REMOTE-Buchse (Mikroklinkenbuchse, 2,5 mm, 3-polig)

Um die Aufnahme und andere Funktionen fernzusteuern, können Sie hier einen Tascam-Fußschalter (RC-3F) oder eine Tascam-Kabelfernbedienung (RC-10) anschließen (beide als Zubehör erhältlich). (Siehe ["12 – Betrieb mit Fernbedienung/Fußschalter" auf Seite 83](#page-82-1).)

#### $\widehat{v}$  **CAMERA OUT (LOW)-Regler**

Mit diesem Regler passen Sie den Pegel des Signals an, das an der **CAMERA OUT (LOW)**-Buchse ausgegeben wird.

k **CAMERA OUT (LOW)-Buchse (Stereoklinkenbuchse, 3,5 mm)** Verbinden Sie diese Buchse mit dem Mikrofoneingang Ihrer Kamera.

Einzelheiten zu den Anschlüssen der Kamera entnehmen Sie bitte dem Handbuch der Kamera. (Siehe ["Eine Kamera befestigen und anschließen"](#page-27-1) [auf Seite 28.](#page-27-1))

### <span id="page-10-0"></span>**Rechte Geräteseite**

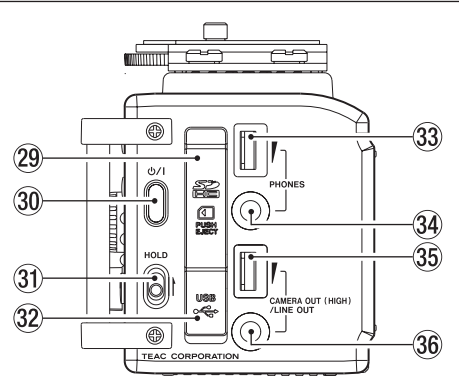

#### **VORSICHT**

*Üben Sie keine übermäßige Kraft aus, wenn Sie Kopfhörer und externe Geräte mit dem DR-60DMKII verbinden. Seien Sie insbesondere vorsichtig, wenn Sie Adapter von Standard- auf Miniklinke verwenden, da diese durch Hebelwirkung das Gerät schädigen können.*

#### l **SD-Kartenschacht**

Legen Sie hier eine SD-Karte ein.

 $\frac{1}{20}$  (h/I-Taste

Halten Sie diese Taste länger gedrückt, um den DR-60DMKII ein- oder auszuschalten. (Siehe ["Den Recorder ein- und ausschalten" auf Seite 24\)](#page-23-1)

#### **31** HOLD-Schalter

Indem Sie diesen Schalter in Pfeilrichtung schieben, aktivieren Sie die Tastensperre, die ein unbeabsichtigtes Betätigen der Bedienelemente

# **2 − Die Bedienelemente und ihre Funktionen**

verhindert. Wenn die Tastensperre aktiviert ist, sind alle Bedienelemente blockiert und gegen unbeabsichtigtes Auslösen geschützt.

#### x **USB-Anschluss**

Schließen Sie hier das zum Lieferumfang gehörende USB-Kabel an, um den DR-60DMKII mit einem Computer zu verbinden. (Siehe ...10 – Den [Recorder mit einem Computer verbinden" auf Seite 75.](#page-74-1))

Die Stromversorgung des Recorders kann entweder über die USB-Verbindung, vier AA-Batterien oder einen optionalen Wechselstromadapter (Tascam PS-P515U) erfolgen.

#### **Wichtig**

*Verbinden Sie den Recorder immer direkt mit dem Computer. Verwenden Sie keinen USB-Hub (Verteiler).*

#### c **PHONES-Regler**

Mit diesem Regler stellen Sie den Ausgangspegel des Kopfhörerausgangs (**PHONES**) ein.

#### v **PHONES-Buchse (Stereoklinkenbuchse, 3,5 mm)**  Schließen Sie hier einen Stereokopfhörer an.

Nutzen Sie den **PHONES**-Regler, um den Pegel des Kopfhörers anzupassen.

### **VORSICHT**

*Bevor Sie einen Kopfhörer anschließen, regeln Sie den Pegel vollständig herunter. Andernfalls kann es zu plötzlichen, extrem lauten Geräuschen kommen, die Ihr Gehör oder Ihre Geräte schädigen.*

#### **35 CAMERA OUT (HIGH)/LINE OUT-Regler**

Mit diesem Regler passen Sie den Pegel des Signals an, das an der **CAMERA OUT (HIGH)/LINE OUT**-Buchse ausgegeben wird.

#### CAMERA OUT (HIGH)/LINE OUT-Buchse (Stereoklinken**buchse, 3,5 mm)**

Verbinden Sie diese Buchse mit dem Line-Eingang eines Verstärkers oder anderen Audiogeräts. Nutzen Sie den **CAMERA OUT/LINE OUT**-Regler, um den Pegel anzupassen.

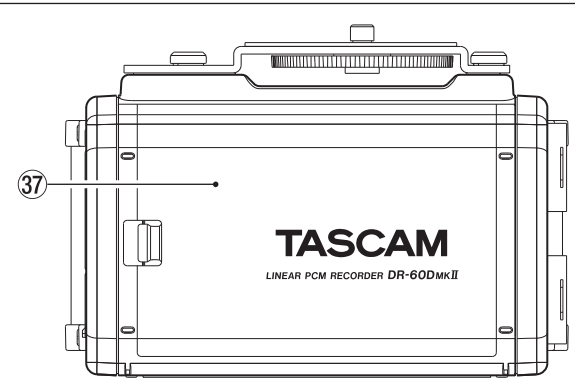

 $\widehat{37}$  **Batteriefachabdeckung** 

<span id="page-11-0"></span>**Hinteres Seitenteil**

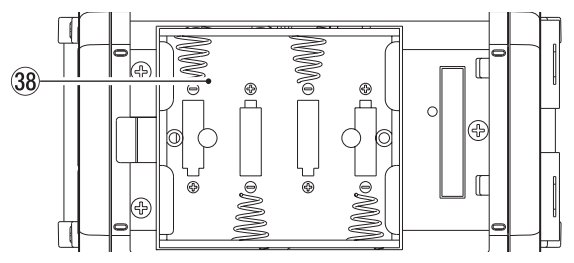

#### , **Batteriefach**

Legen Sie in dieses Fach vier AA-Batterien für die Stromversorgung des Recorders ein. (Siehe ["Betrieb mit AA-Batterien" auf Seite 21](#page-20-1).)

# **Geräteoberseite**

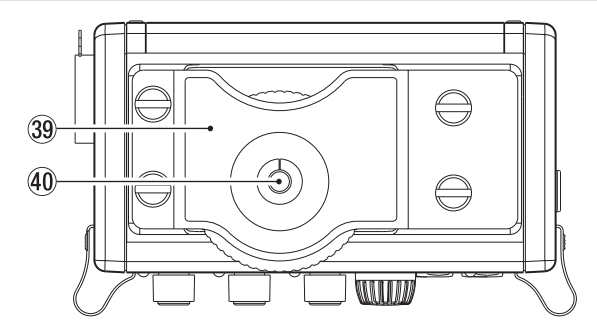

### . **Halterung für digitale Spiegelreflexkamera**

Diese vorinstallierte Halterung ermöglicht es, Ihre Kamera fest mit dem Recorder zu verbinden.

Wenn Sie die Halterung nicht verwenden wollen, lösen Sie die vier Schrauben mithilfe einer Münze oder eines passenden Werkzeugs.

#### / **Befestigungsschraube mit Rändelrad (¼ Zoll)**

Mit dieser Schraube befestigen Sie den Recorder auf der Unterseite Ihrer Kamera oder in einem Rack, das über Kameragewinde verfügt.

### <span id="page-12-0"></span>**Geräteunterseite**

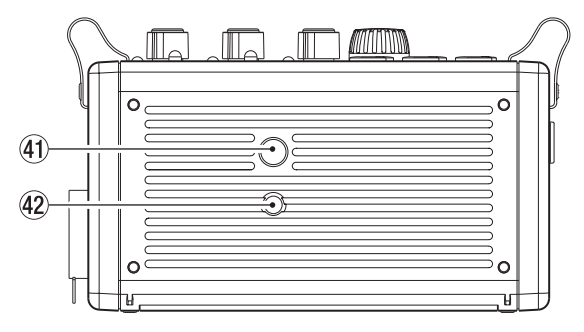

#### ! **Stativgewinde (¼ Zoll)**

Mit diesem Gewinde lässt sich der Recorder auf einem Stativ befestigen.

#### **VORSICHT**

- *• Achten Sie darauf, dass der Recorder sicher befestigt ist und nicht herunterfallen kann.*
- *• Stellen Sie das Stativ auf eine ebene Fläche.*
- *• Das Gewinde mancher Stative weist andere Maße auf, wodurch eine direkte Befestigung nicht möglich ist. Verwenden Sie für solche Stative einen handelsüblichen Adapter.*

#### @ **Stiftloch für Videokameras**

Wenn Sie ein Stativ mit Stift für Videokameras verwenden, lassen Sie den Stift in dieses Stiftloch einrasten.

### **Hauptseite**

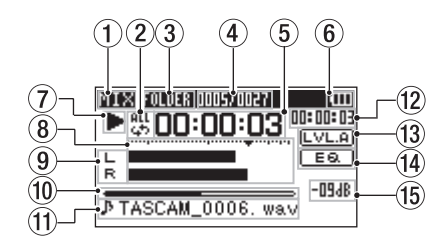

#### **Anmerkung**

*Bereits beim Abhören der Eingänge erscheinen manche Pegelanzeigen, Symbole und andere Elemente wie auf der Aufnahmeseite.* 

#### 1 **Abhörmodus**

Hier wird angezeigt, welches Signal gerade zum Abhören ausgewählt ist.

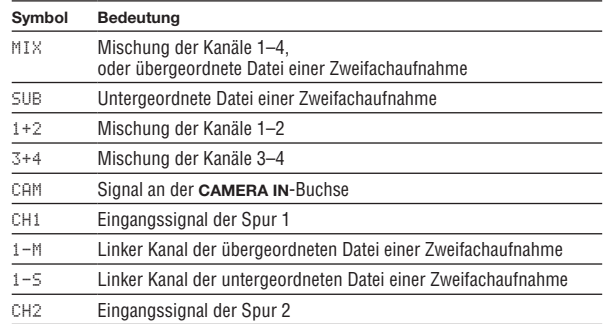

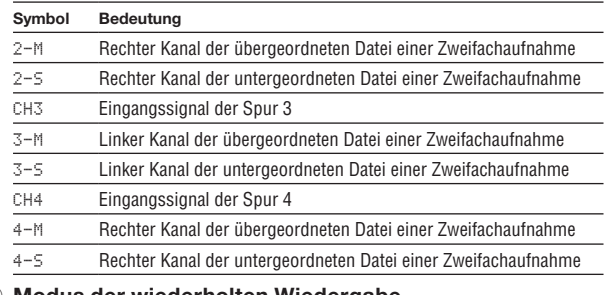

#### 2 **Modus der wiederholten Wiedergabe**

Je nach aktueller Einstellung wird eines der folgenden Symbole

- Normale Wiedergabe (einzelne Datei)
- angezeigt:<br>  $\frac{1}{4}$ <br>
and<br>  $\frac{1}{4}$ Wiederholte Wiedergabe (einzelne Datei)
- Wiederholte Wiedergabe (alle Dateien)

#### 3 **Wiedergabebereich**

Zeigt den aktuellen Wiedergabebereich an.

ALL Alle Dateien im MUSIC-Ordner.

FOLDER Alle Dateien im aktuellen Ordner.

4 **Nummer der wiedergegebenen Datei/Gesamtzahl der Dateien**

Zeigt die Nummer der aktuellen Datei und die Gesamtzahl der Dateien im Wiedergabebereich an.

#### 5 **Verstrichene Wiedergabezeit**

Zeigt die verstrichene Wiedergabezeit der aktuellen Datei im Format Stunden:Minuten:Sekunden an.

#### 6 **Statusanzeige der Stromversorgung** Im Batteriebetrieb können Sie die verbleibende Kapazität anhand der

Balken im Batteriesymbol abschätzen  $(\mathbf{m}, \mathbf{n}, \mathbf{n})$ .

Wenn das Batteriesymbol keine Balken mehr enthält ( $\Box$ ), sind die Batterien nahezu entleert und das Gerät wird sich in Kürze ausschalten.

Wenn Sie den separat erhältlichen Wechselstromadapter oder eine USB-Verbindung für die Stromversorgung verwenden, erscheint hier das Symbol  $\frac{1}{2}$ .

### **Wichtig**

*Während der Aufnahme oder anderen rechenintensiven Vorgängen kann es vorkommen, dass der Hinweis* Battery Low *angezeigt wird, obwohl noch ausreichend Kapazität vorhanden ist.*

#### 7 **Statusanzeige des Audiotransports**

Dieses Symbol zeigt den aktuellen Betriebszustand während der Aufnahme an.

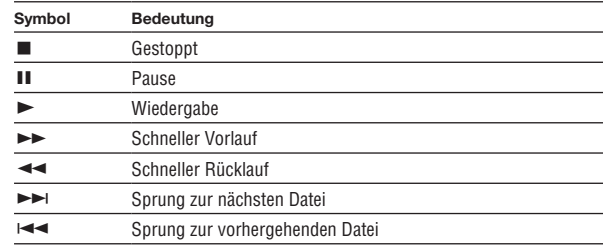

#### 8 **Pegelanzeige**

Zeigen den Eingangs- oder Wiedergabepegel an.

#### 9 **Statusanzeige der Spuren**

Was hier angezeigt wird, hängt davon ab, in welchem Modus die entsprechende Datei aufgezeichnet wurde. (Die Erkennung erfolgt über den Dateinamen.)

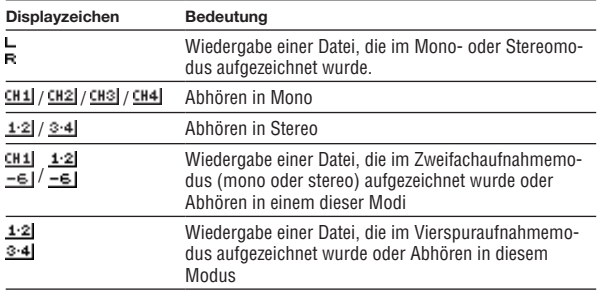

#### 0 **Wiedergabepositionsanzeige**

Die aktuelle Wiedergabeposition können Sie anhand dieses Balkens abschätzen. Mit fortschreitender Wiedergabe wandert der Balken nach rechts.

#### **11** Dateiname

Wenn nicht mehrere Dateien aufgezeichnet wurden (Vierspuraufnahme oder Zweifachaufnahme), wird hier der Name der aktuell wiedergegebenen Datei angezeigt. Sind mehrere Aufnahmedateien vorhanden, wird der Projektname angezeigt.

#### **(12) Verbleibende Wiedergabezeit**

Zeigt die verbleibende Wiedergabezeit der aktuellen Datei im Format Stunden:Minuten:Sekunden an.

#### e **Statusanzeige des Pegelabgleichs**

Zeigt an, ob die Pegelabgleichfunktion ein- oder ausgeschaltet ist. (Siehe ["Die wahrgenommenen Schalldruckpegel anheben \(Pegelabgleich\)" auf](#page-68-1)  [Seite 69.](#page-68-1))

**LVLA** Pegelabgleich ausgeschaltet

**LWLE** Pegelabgleich eingeschaltet

#### r **Statusanzeige des Wiedergabe-EQs**

Zeigt an, ob der Wiedergabe-EQ ein- oder ausgeschaltet ist. (Siehe "Den [Wiedergabe-EQ anwenden" auf Seite 70.](#page-69-1))

EQ Wiedergabe-EQ ausgeschaltet

Wiedergabe-EQ eingeschaltet

#### **(15) Spitzenpegel in Dezibel (dB)**

Hier erscheint eine numerische Anzeige des innerhalb eines festgelegten Zeitraums gemessenen Spitzenpegels.

### <span id="page-15-0"></span>**Die Aufnahmeseite**

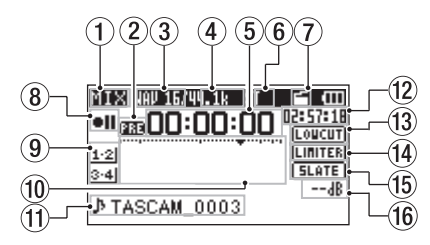

#### 1 **Abhörmodus**

Hier wird angezeigt, welches Signal gerade zum Abhören ausgewählt ist.

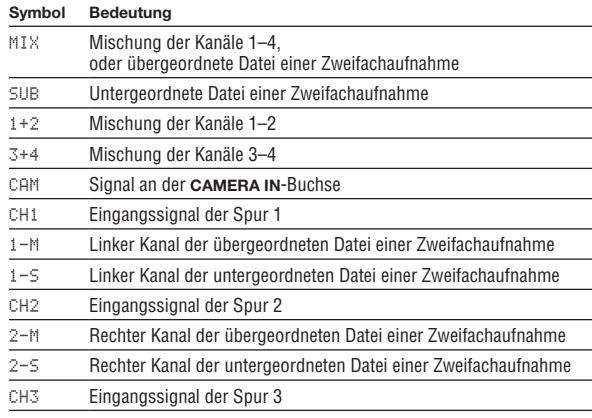

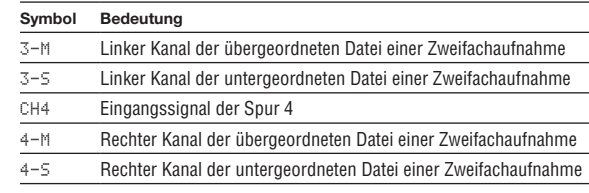

#### 2 **Statusanzeige der vorgezogenen Aufnahme und der Auto-Aufnahme**

 erscheint während der Aufnahmebereitschaft, wenn die vorgezogene Aufnahme aktiviert ist.

 erscheint während der Aufnahme, wenn die Auto-Aufnahme aktiviert ist.

#### 3 **Aufnahmeformat**

Zeigt das für die Aufnahme gewählte Dateiformat an. WAV16, WAV24, BWF16 oder BWF24

#### 4 **Abtastrate der Aufnahme**

Zeigt die für die Aufnahme gewählte Abtastrate an. 44.1kHz, 48kHz oder 96kHz

#### 5 **Verstrichene Aufnahmezeit**

Die verstrichene Aufnahmezeit der aktuellen Aufnahme im Format Stunden:Minuten:Sekunden.

#### 6 **Anzahl der Aufnahmespuren**

Die Anzahl der Aufnahmespuren in der Datei. ST oder MONO

### 7 **Statusanzeige des automatischen Klappensignals**

Zeigt an, ob am Anfang und Ende der Aufnahme automatisch ein Klappensignal aufgezeichnet wird. (Siehe "Das automatische [Klappensignal einrichten" auf Seite 53](#page-52-2).)

Kein Symbol Klappensignal ausgeschaltet<br>
Klappensignal eingeschaltet Klappensignal eingeschaltet

#### 8 **Statusanzeige des Audiotransports**

Dieses Symbol zeigt den aktuellen Betriebszustand während der Aufnahme an.

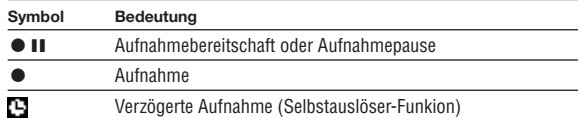

#### 9 **Statusanzeige der Eingangsquelle**

Zeigt die gewählte Eingangsquelle an.

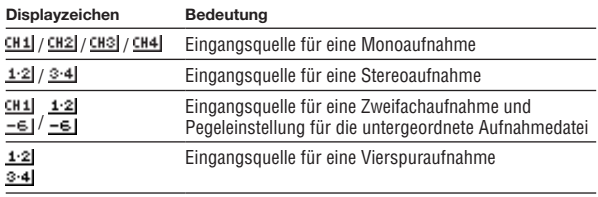

#### 0 **Aufnahmepegelanzeigen**

Zeigen die Eingangspegel an.

Das Pfeilsymbol  $\nabla$  markiert einen Pegel von –12 dB und dient als Hilfsmarke für die Aussteuerung.

#### **11** Dateiname

Zeigt den Namen an, der der Aufnahmedatei automatisch zugewiesen wurde.

Wenn mehrere Dateien aufgezeichnet wurden (Vierspuraufnahme oder Zweifachaufnahme), wird hier der Projektname angezeigt.

#### **(2) Verbleibende Aufnahmezeit**

Die verbleibende Aufnahmezeit auf der SD-Karte wird im Format Stunden:Minuten:Sekunden dargestellt. Sie ist abhängig vom gewählten Aufnahmemodus, der Abtastrate und dem Aufnahmeformat.

#### e **Statusanzeige des Trittschallfilters**

Zeigt an, ob das Trittschallfilter ein- oder ausgeschaltet ist. (Siehe "Das [Trittschallfilter nutzen" auf Seite 38.](#page-37-1))

Das Filter ist eingeschaltet, wenn für die Spuren 1, 2 oder 3-4 eine der Einstellungen 40Hz, 80Hz oder 120Hz gewählt ist.

: Trittschallfilter ausgeschaltet

**LOTOR**: Trittschallfilter eingeschaltet

#### **Statusanzeige des Limiters**

Der Limiter ist eingeschaltet, wenn für die Spuren 1, 2 oder 3-4 eine der Limiter-Einstellungen MONO oder LINK gewählt ist. (Siehe "Den Limiter [nutzen" auf Seite 37](#page-36-1).)

**LIMITER**: Limiter ausgeschaltet

**ILITER**: Limiter eingeschaltet

#### **(6) Einstellung der SLATE-Taste**

Zeigt an, ob die **SLATE**-Taste aktiviert ist.

(Siehe ["Ein Klappensignal von Hand setzen" auf Seite 53](#page-52-1).)

: **SLATE**-Taste deaktiviert

**SLATE** SLATE-Taste aktiviert

#### y **Spitzenpegel in Dezibel (dB)**

Numerische Anzeige des bisherigen Spitzenpegels am Eingang.

# <span id="page-17-0"></span>**Das Menü im Überblick**

Um das Menü aufzurufen, drücken Sie die **MENU**-Taste. Es enthält folgende Einträge:

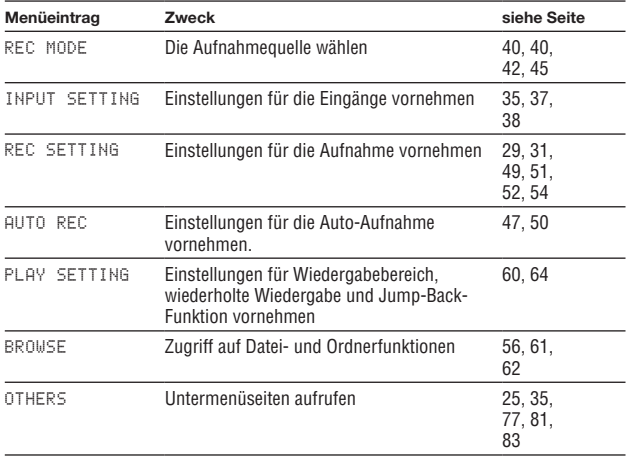

Das Untermenü OTHERS erscheint, wenn auf der MENU-Seite OTHERS gewählt wurde. Es enthält folgende Optionen:

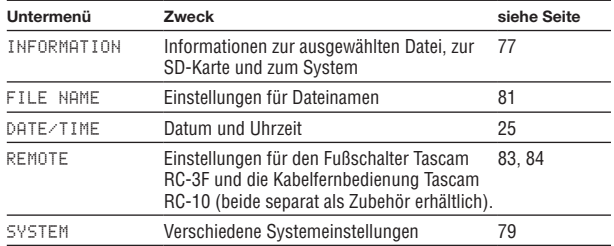

#### **Wichtig**

- *• Während der Aufnahmebereitschaft oder Aufnahme werden nur die Menüeinträge*  INPUT SETTING *und* AUTO REC *angezeigt.*
- **•** Während der Aufnahme kann die Einstellung für AUTO REC nicht geändert *werden.*

### <span id="page-18-0"></span>**Das Menü nutzen**

Die Menüseite MENU bietet Ihnen Zugriff auf verschiedene Einstellungsseiten.

**1 Um sie aufzurufen, drücken Sie die MENU-Taste.** 

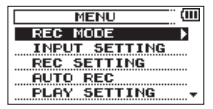

**2 Markieren Sie den gewünschten Eintrag durch Drehen des Rads (ausgewählte Einträge erscheinen in inverser Darstellung), und drücken Sie auf das Rad oder die**  Sprungtaste rechts  $\blacktriangleright\blacktriangleright$ .

Die entsprechende Einstellungsseite erscheint.

Beispiel: PLAY SETTING-Seite

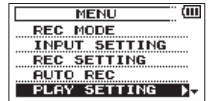

**3 Markieren Sie mit dem Rad die gewünschte Einstellung.**

Beispiel: Sie haben AREA markiert, um einen Wiedergabebereich festzulegen.

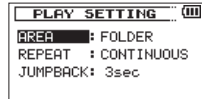

**4 Drücken Sie auf das Rad oder die Sprungtaste rechts**  $\blacktriangleright \blacktriangleright$ **, um den Wert der Einstellung zu markieren.**

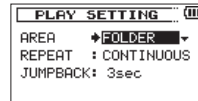

#### **5 Ändern Sie den Wert mit dem Rad.**

Um zu den Einstellungen für einen anderen Kanal als den angezeigten zu gelangen, gehen Sie in der Liste weiter nach unten.

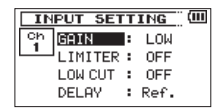

**6 Um auf derselben Seite eine andere Einstellung zu ändern, drücken Sie auf das Rad oder die Sprungtaste links** .**.**

**Wählen Sie dann den gewünschten Eintrag wie zuvor durch Drehen des Rads aus.**

- **7 Um weitere Einstellungen vorzunehmen, wiederholen Sie die Schritte 3 bis 6.**
- **8 Um von einer beliebigen Einstellungsseite zur Untermenüseite**  OTHERS **oder zur** MENU**-Seite zurückzukehren, drücken Sie die MENU-Taste.**

**Um zur Hauptseite zurückkehren, drücken Sie die Stopptaste (**8**) [HOME].**

# <span id="page-19-0"></span>**Grundsätzliche Bedienung**

Nutzen Sie die folgenden Bedienelemente innerhalb des Menüs, um die verschiedenen Einstellungsseiten zu bedienen.

#### **MENU-Taste**

Ruft das Menü auf.

#### **Stopptaste (**8**) [HOME]**

Mit dieser Taste kehren Sie von einer beliebigen Seite zur Hauptseite zurück. Außerdem beantworten Sie damit einen Bestätigungsdialog mit Nein (No).

#### **Rad**

Durch Drehen des Rads wählen Sie auf den Menüseiten Einstellungen aus und ändern Parameter. Sie können mit dem Rad aber auch die gewünschte Wiedergabeposition ansteuern.

Drücken Sie auf das Rad, um eine Auswahl oder einen Dialog zu bestätigen (Yes).

Drücken Sie während der Aufnahme auf das Rad, um von Hand eine Marke zu setzen. (Siehe. Marken manuell setzen" auf Seite 50.)

Halten Sie das Rad gedrückt und drücken Sie dann zusätzlich die

.-Taste, um zur vorhergehenden Marke zu springen, oder die  $\blacktriangleright$ -Taste um zur nächsten Marke zu springen. (Siehe "Marken [aufsuchen" auf Seite 50.](#page-49-2))

#### /**-Taste**

Mit dieser Taste bewegen Sie den Cursor (die Auswahlmarkierung) nach rechts. Auf der BROWSE-Seite dient sie dazu, Ordner zu öffnen.

#### .**-Taste**

Mit dieser Taste bewegen Sie den Cursor (die Auswahlmarkierung) nach links. Auf der BROWSE-Seite dient sie dazu, Ordner zu schließen.

#### **QUICK-Taste**

Mit dieser Taste rufen Sie das Schnellmenü auf, das folgende Funktionen bereithält:

- Bei gestopptem Transport: Löschen, Teilen der aktuellen Datei, Pegelabgleich, Wiedergabe-EQ und Pegeleinstellung des Mikrofoneingangs
- Während der Wiedergabe: Pegelabgleich und Wiedergabe-EQ
- Während der Aufnahmebereitschaft: Pegeleinstellung des Mikrofoneingangs
- Während der Aufnahme: Pegeleinstellung des Mikrofoneingangs
- Auf der BROWSE-Seite: Datei-/Ordnerfunktionen
- Auf der MIXER-Seite: Pegeleinstellung des Mikrofoneingangs

#### **Aufnahmetaste (**0**)**

Ruft die REC MODE-Seite auf.

Von der REC MODE-Seite selbst kehren Sie mit dieser Taste zur Hauptseite zurück.

#### MIXER**-Taste**

Ruft die MIXER-Seite auf.

Von der MIXER-Seite selbst kehren Sie mit dieser Taste zur Hauptseite zurück.

### <span id="page-20-0"></span>**Stromversorgung des Recorders**

#### **Mögliche Stromquellen**

Der DR-60DMKII kann mit vier Batterien des Typs AA, über eine USB-Verbindung, über den separat erhältlichen Wechselstromadapter PS-P515U oder über den separat erhältlichen Batteriepack BP-6AA mit Strom versorgt werden.

#### <span id="page-20-1"></span>**Betrieb mit AA-Batterien**

Sie können Alkaline-Batterien oder NiMH-Akkus verwenden.

- **1 Entfernen Sie die Batteriefachabdeckung auf der Geräterückseite.**
- **2 Legen Sie vier Batterien des Typs AA ein.**

Achten Sie dabei auf die Markierungen für die richtige Polarität im Batteriefach  $(+$  und  $-)$ .

**3 Schließen Sie die Batteriefachabdeckung.** 

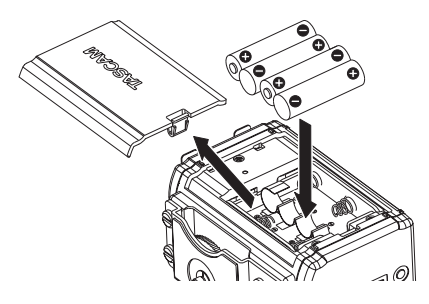

- **3 Vorbereitende Schritte**
- **4 Wählen Sie im Menü, ob Sie Alkaline-Batterien oder NiMH-Akkus verwenden, damit das Gerät die Batteriestandsanzeige und die für den Betrieb erforderliche Restkapazität korrekt berechnen kann.**

(Siehe ["Zwischen Batterien und Akkus wählen" auf Seite 79.](#page-78-2))

#### **Wichtig**

- *• Die Verwendung von Zink-Kohle-Batterien (R6) ist bei diesem Gerät nicht möglich.*
- *• NiMH-Akkus können mit dem Recorder selbst nicht aufgeladen werden. Verwenden Sie hierfür ein handelsübliches Ladegerät.*

#### **Wichtig**

*Phantomspeisung belastet die Stromversorgung stark. Wenn Sie ein phantomgespeistes Kondensatormikrofon im Batterie- oder Akkubetrieb nutzen, ist die Betriebszeit wegen des hohen Stromverbrauchs kürzer.*

*Wenn Sie auf lange Betriebszeiten angewiesen sind, betreiben Sie den Recorder mit dem Wechselstromadapter PS-P515U, dem Batteriepack BP-6AA (beide als Zubehör erhältlich) oder über eine USB-Verbindung.*

### **Stromversorgung über eine USB-Verbindung**

**1 Verbinden Sie den Recorder mithilfe des beiliegenden USB-Kabels wie in der Abbildung gezeigt mit einem Computer.**

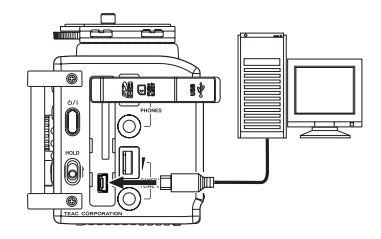

<span id="page-21-0"></span>Wenn Sie ein USB-Kabel anschließen, erscheint während des Betriebs oder nach dem Einschalten auf dem Display ein Dialog. In diesem Dialog können Sie festlegen, ob der Recorder mit dem Computer eine Datenverbindung aufbauen oder die USB-Verbindung nur zur Stromversorgung nutzen soll.

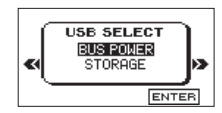

**2 Wählen Sie mit Rad die Option** BUS POWER**, und drücken Sie auf das Rad, um die USB-Verbindung für die Stromversorgung zu nutzen.** 

Anschließend erscheint die Hauptseite.

#### **Wichtig**

*Wenn sowohl Batterien als auch eine USB-Verbindung für die Stromversorgung zur Verfügung stehen, hat die USB-Verbindung Vorrang.*

#### **Wichtig**

- *• Es kann vorkommen, dass die Leistungsfähigkeit der USB-Schnittstelle des Computers nicht ausreicht, um den Recorder mit Strom zu versorgen. Verwenden Sie in einem solchen Fall den als Zubehör erhältlichen Wechselstromadapter Tascam PS-P515U oder Batterien.*
- *• Dieser Recorder unterstützt keine Stromspar- und Standby-Funktionen von Computern. Wenn Sie den Recorder über die USB-Schnittstelle eines Computers mit Strom versorgen, schalten Sie solche Funktionen immer aus.*

### **Betrieb mit optionalem Wechselstromadapter**

**1 Verbinden Sie den Wechselstromadapter des Typs Tascam PS-P515U (als Zubehör erhältlich) wie in der Abbildung gezeigt mit dem USB-Anschluss des Recorders und einer Steckdose.**

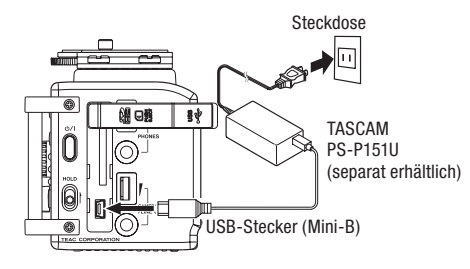

Der folgende Dialog erscheint:

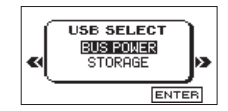

**2 Wählen Sie mit Rad die Option** BUS POWER**, und drücken Sie auf das Rad, um den USB-Anschluss für die Stromversorgung zu nutzen.** 

Anschließend erscheint die Hauptseite.

#### **Wic Wichtig**

*Wenn sowohl Batterien eingelegt sind als auch der Wechselstromadapter angeschlossen ist, erfolgt die Stromversorgung über den Adapter.*

#### <span id="page-22-0"></span>**VORSICHT**

- *• Verwenden Sie niemals einen anderen Adapter als den für das Gerät ausgelegten Wechselstromadapter PS-P515U. Die Verwendung eines anderen Adapters kann zu Fehlfunktionen führen, und es besteht Brand- oder Stromschlaggefahr.*
- *• Bei Aufnahmen mit einem Mikrofon können Geräusche auftreten, wenn sich das Mikrofon zu nahe am Wechselstromadapter befindet. Halten Sie entsprechend Abstand ein.*

### **Betrieb mit optionalem Batteriepack**

**1 Verbinden Sie den Batteriepack des Typs Tascam BP-6AA (als Zubehör für diesen Recorder erhältlich) wie in der Abbildung gezeigt mit dem USB-Anschluss des Recorders.** 

Weitere Einzelheiten entnehmen Sie bitte der Gebrauchsanweisung für den BP-6AA.

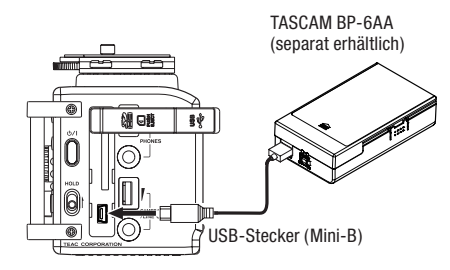

Der folgende Dialog erscheint:

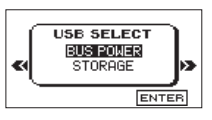

**2 Wählen Sie mit Rad die Option** BUS POWER**, und drücken Sie auf das Rad, um den USB-Anschluss für die Stromversorgung zu nutzen.** 

Anschließend erscheint die Hauptseite.

#### **Wichtig**

*Der DR-60DMKII ist nicht in der Lage, die Restkapazität des Batteriepacks zu ermitteln. Wenn Sie den Recorder mit Batteriepack betreiben und im Recorder selbst keine Batterien eingelegt sind, kann es vorkommen, dass sich der Recorder plötzlich ausschaltet, weil der Batteriepack entladen ist. Um solche Probleme zu vermeiden, legen Sie Batterien mit ausreichend Kapazität in den Recorder ein, bevor Sie den Batteriepack anschließen und benutzen.*

# <span id="page-23-1"></span><span id="page-23-0"></span>**Den Recorder ein- und ausschalten**

#### **Wichtig**

*Wird der Recorder über USB oder den optionalen Wechselstromadapter mit Strom versorgt, geht er beim hier beschriebenen Ausschalten in den Standby-Betrieb (das heißt, er verbraucht noch eine geringe Menge Strom).*

### **VORSICHT**

*Drehen Sie die Lautstärke angeschlossener Verstärker oder Aktivlautsprecher herunter und setzen Sie Ihren Kopfhörer ab, bevor Sie den Recorder ein- oder ausschalten. Sie vermeiden dadurch Hörschäden oder Schäden an Ihren Lautsprechern infolge plötzlicher Lautstärkesprünge.* 

### **Den Recorder einschalten**

**Halten Sie die** ¤**-Taste gedrückt. Lassen Sie die Taste los, sobald die Begrüßungsseite (TASCAM DR-60DMKII ) erscheint.** 

Sobald der Recorder betriebsbereit ist, erscheint auf dem Display die Hauptseite.

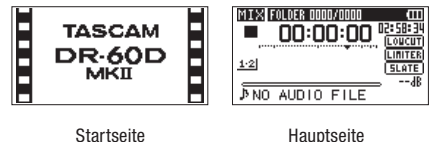

#### **Anmerkung**

*Wenn Sie den Recorder zum ersten Mal einschalten (oder wenn längere Zeit keine Batterien eingelegt waren), erscheint zuerst die* DATE/TIME*-Seite, auf der Sie Datum und Uhrzeit einstellen können. (Siehe ["Datum und Uhrzeit einstellen" auf Seite](#page-24-1)  [25.](#page-24-1))*

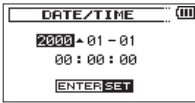

# **Den Recorder ordnungsgemäß herunterfahren**

**Um den Recorder auszuschalten, halten Sie die** ¤**-Taste solange gedrückt, bis auf dem Display** LINEAR PCM RECORDER **erscheint.**

Der Recorder fährt herunter und schaltet sich anschließend aus.

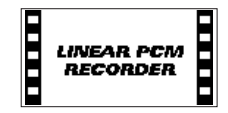

#### **VORSICHT**

- *Schalten Sie das Gerät immer mit der b/l Taste aus.*
- *• Achten Sie darauf, während des Betriebs nicht versehentlich die Batterien zu entfernen. Ziehen Sie auch nicht den USB-Stecker heraus, wenn Sie das Gerät über USB oder über den optionalen Wechselstromadapter mit Strom versorgen. Andernfalls wird das Gerät nicht ordnungsgemäß heruntergefahren und alle nicht gespeicherten Daten können verloren gehen. Verlorene Daten lassen sich nicht wiederherstellen.*

### <span id="page-24-0"></span>**Resume-Funktion (letzte Wiedergabeposition merken)**

Der Recorder verfügt über eine Resume-Funktion. Diese ermöglicht es, die Wiedergabe nach dem Einschalten an der Stelle fortzusetzen, an der sie vor dem Ausschalten beendet wurde.

#### **Drücken Sie dazu nach dem Einschalten einfach nur die**  Wiedergabetaste ( $\blacktriangleright$ ).

#### **Wichtig**

*Die erforderlichen Informationen werden auf der SD-Karte gespeichert. Die Resume-Funktion arbeitet deshalb nicht wie erwünscht, wenn Sie die Karte bei eingeschaltetem Gerät auswechseln oder formatieren.*

# <span id="page-24-1"></span>**Datum und Uhrzeit einstellen**

Durch die eingebaute Uhr ist der Recorder in der Lage, Dateien mit dem Datum und der Uhrzeit der Aufnahme zu versehen.

#### **1 Drücken Sie die MENU-Taste.**

Die MENU-Seite erscheint.

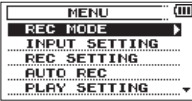

**2 Wählen Sie mit dem Rad den Eintrag** OTHERS**, und drücken Sie auf das Rad oder die Sprungtaste rechts** /**.** 

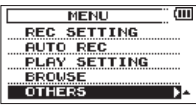

Die OTHERS-Seite erscheint.

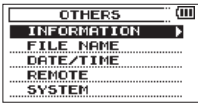

<span id="page-25-0"></span>**3 Wählen Sie mit dem Rad den Eintrag** DATE/TIME**, und drücken Sie auf das Rad oder die Sprungtaste rechts** /**.** 

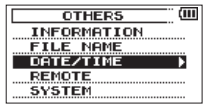

Die DATE/TIME-Seite erscheint.

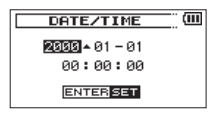

- **4 Bewegen Sie durch Drücken des Rads oder der Sprungtasten**   $\left| \leftarrow \right\Vert$  **die Auswahlmarkierung auf die gewünschte Datumsbzw. Zeitstelle und ändern Sie den Wert durch Drehen des Rads.**
- **5 Drücken Sie die MENU oder** .**-Taste, um die Einstellung zu bestätigen und zur** OTHERS**-Seite zurückzukehren.**

#### **Anmerkung**

*Sie können festlegen, dass Dateinamen automatisch mit dem Datum versehen werden. (Siehe ["Das Format für Dateinamen wählen" auf Seite 81](#page-80-1).)*

#### **Wichtig**

*Geht die Kapazität der Batterien zuneige, und der Recorder wird nicht über den Wechselstromadapter oder eine USB-Verbindung mit Strom versorgt, bleiben Datum und Uhrzeit nur wenige Minuten gespeichert. Wenn Sie den Recorder mit Batterien betreiben, empfehlen wir Ihnen daher, diese zu ersetzen, bevor sie völlig entleert ist.*

# **SD-Karten einlegen und entnehmen**

### **Eine SD-Karte einlegen**

- **1 Öffnen Sie die Abdeckung für SD-Kartenschacht und USB-Anschluss auf der rechten Geräteseite.**
- **2 Führen Sie die Karte wie in der Abbildung gezeigt in den Kartenschacht ein, bis sie mit einem Klicken einrastet.**

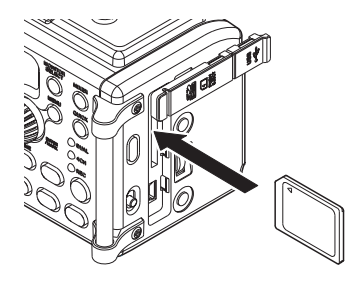

#### <span id="page-26-0"></span>**Die SD-Karte entnehmen**

- **1 Öffnen Sie die Abdeckung für SD-Kartenschacht und USB-Anschluss auf der rechten Geräteseite.**
- **2 Drücken Sie die Karte vorsichtig etwas hinein, worauf sie sich löst und entnommen werden kann.**

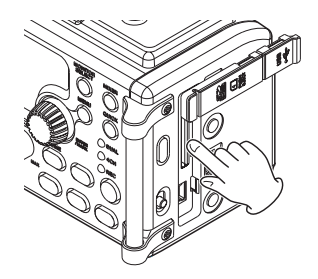

#### **VORSICHT**

- *• Entnehmen Sie die Karte niemals während der Aufnahme, Wiedergabe oder wenn anderweitig darauf zugegriffen wird.*
- *• Dies gilt auch, wenn eine USB-Datenverbindung mit einem Computer besteht. Andernfalls können Daten verloren gehen.*
- *• Der Recorder arbeitet sowohl mit SD-Karten als auch mit SDHC-Karten.*
- *• Eine Liste der mit dem DR-60DMKII erfolgreich getesteten SD-Karten finden Sie auf unserer Website unter http://tascam.de/.*

### **Schreibschutz der SD-Karte**

SD-Karten sind mit einem Schreibschutzschalter ausgestattet, mit dem ein versehentliches Überschreiben der Daten verhindert werden kann.

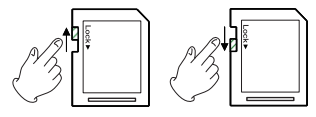

Nicht schreibgeschützt schreibgeschützt

Wenn Sie den Schalter in die Position LOCK schieben, ist kein Aufnehmen oder Bearbeiten der Daten möglich. Wenn Sie aufnehmen und Daten löschen oder anderweitig bearbeiten wollen, schieben Sie den Schalter wieder in die andere Position.

# <span id="page-27-0"></span>**Eine SD-Karte für den Gebrauch vorbereiten**

Bevor Sie eine SD-Karte mit dem Recorder verwenden können, müssen Sie sie formatieren.

#### **VORSICHT**

- *• Verwenden Sie beim Formatieren den optionalen Wechselstromadapter PS-P515U, eine USB-Verbindung oder stellen Sie sicher, dass die verwendete Batteriestromquelle über genügend Kapazität verfügt. Andernfalls kann der Vorgang möglicherweise nicht ordnungsgemäß abgeschlossen werden.*
- *• Durch das Formatieren werden sämtliche Daten auf der Karte unwiderruflich gelöscht.*
- **1 Vergewissern Sie sich, dass eine SD-Karte eingelegt ist, und schalten Sie dann das Gerät ein.**

Wenn Sie eine neue oder eine von einem anderen Gerät formatierte Karte einlegen, erscheint der folgende Bestätigungsdialog ("Karte formatieren – Sind Sie sicher?"):

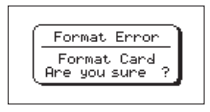

#### **2 Drücken Sie auf das Rad, um mit dem Formatieren zu beginnen.**

Sobald die Formatierung abgeschlossen ist, erscheint auf dem Display wieder die Hauptseite.

Auf die gleiche Weise können Sie die Karte auch später jederzeit neu formatieren.

# <span id="page-27-1"></span>**Eine Kamera befestigen und anschließen**

Um das Audiosignal des DR-60DMKII an eine digitale Spiegelreflexkamera zu übertragen und das Audiosignal der Kamera über den Recorder abzuhören, müssen Sie beide Geräte über handelsübliche 3,5-mm-Klinkenkabel miteinander verbinden.

**1 Wenn Sie Audiomaterial des Recorders mit der Kamera aufzeichnen wollen, verbinden Sie die CAMERA OUT (LOW)-Buchse auf der linken Seite mit dem Mikrofoneingang der Kamera.**

**Um Audiomaterial der Kamera mit dem Recorder abhören zu können, verbinden Sie die CAMERA IN-Buchse auf der linken Seite mit dem Audioausgang der Kamera.**

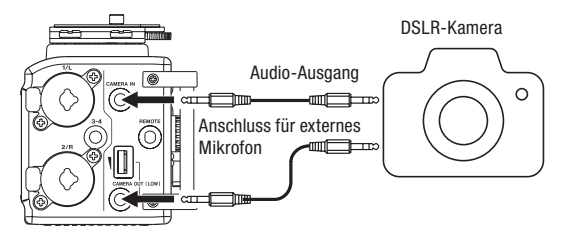

Einzelheiten zu den Anschlüssen der Kamera entnehmen Sie bitte dem Handbuch der Kamera.

#### **Wichtig**

*Wenn der Ausgangspegel auch bei voll aufgedrehtem* **CAMERA OUT (LOW)***- Regler nicht hoch genug ist, nutzen Sie stattdessen die* **CAMERA OUT (HIGH)/ LINE OUT***-Buchse und den dazu gehörenden* **CAMERA OUT (HIGH)/LINE OUT***-Pegelregler.* 

- <span id="page-28-0"></span>**2 Verwenden Sie den CAMERA OUT (LOW)-Regler auf der linken Seite, um den Pegel des an die Kamera geleiteten Signals anzupassen.**
- **3 Um das Audiosignal der Kamera über Kopfhörer abhören zu können, aktivieren Sie die Abhörfunktion auf der** REC SETTING**-Seite.**

(Siehe. Die Abhörfunktion aktivieren" auf Seite 29.)

**4 Um die Kamera auf dem Recorder zu montieren, nutzen Sie die Befestigungsschraube auf der Oberseite.**

### **Lautsprecher oder Kopfhörer anschließen**

**Um mit einem Kopfhörer abzuhören, verbinden Sie diesen mit dem Anschluss PHONES.**

**Um über eine externe Monitoranlage (Aktivlautsprecher oder Stereoanlage) abzuhören, verbinden Sie diese mit der CAMERA OUT (HIGH)/LINE OUT-Buchse.**

#### **VORSICHT**

*Bevor Sie einen Kopfhörer oder eine Monitoranlage anschließen, regeln Sie den Pegel vollständig herunter. Andernfalls kann es zu plötzlichen, extrem lauten Geräuschen kommen, die Ihr Gehör oder Ihre Geräte schädigen.*

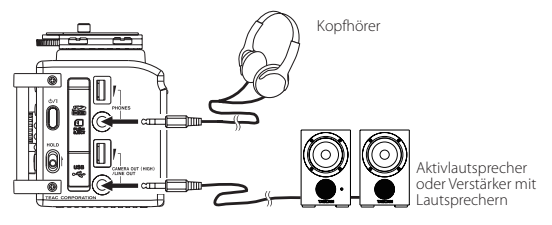

# **Abhören**

Indem Sie die Abhörfunktion aktivieren, können Sie beispielsweise die Eingangssignale bei gestopptem Audiotransport über Kopfhörer abhören. Darüber hinaus können Sie das von der Kamera aufgezeichnete Audiosignal abhören. Verbinden Sie dazu die **CAMERA IN**-Buchse mit dem Line-Ausgang Ihrer Kamera.

### <span id="page-28-1"></span>**Die Abhörfunktion aktivieren**

**1 Drücken Sie die MENU-Taste.** 

Die MENU-Seite erscheint.

- **2 Wählen Sie mit dem Rad den Eintrag** REC SETTING**, und drücken Sie auf das Rad oder die Sprungtaste rechts** /**.**  Die REC SETTING-Seite erscheint.
- **3 Wählen Sie mit dem Rad den Eintrag** MONITOR**, und drücken Sie auf das Rad oder die Sprungtaste rechts** /**.**
- **4 Wählen Sie mit dem Rad, ob das Abhören der Eingangssignale eingeschaltet (**ON**) oder ausgeschaltet (**OFF**) sein soll.**

Auswahlmöglichkeiten: OFF, ON (die Voreinstellung)

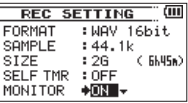

**5 Drücken Sie die Stopptaste (**8**) [HOME], um zur Hauptseite zurückzukehren.**

#### <span id="page-29-0"></span>**Die abzuhörende Signalquelle auswählen**

**1 Drücken Sie die MONITOR SELECT-Taste auf der Hauptseite bei gestopptem Audiotransport, während der Pause oder während der Wiedergabe, um das Schnellmenü mit den Abhöreinstellungen aufzurufen.**

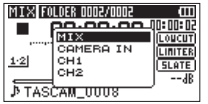

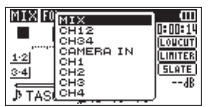

Stereoaufnahmemodus Vierspuraufnahmemodus

#### **2 Wählen Sie mit dem Rad, welches Signal Sie abhören wollen.**

Die verfügbaren Optionen hängen vom gewählten Aufnahmemodus ab.

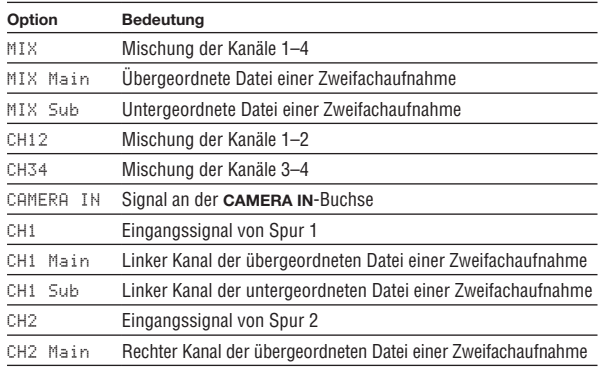

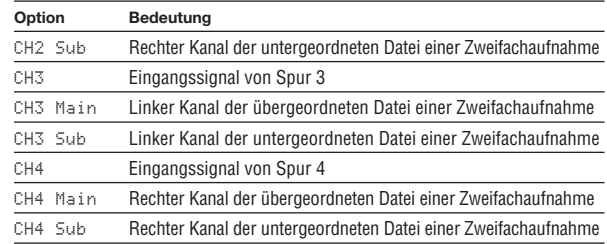

**3 Nachdem Sie die gewünschte Abhörquelle ausgewählt haben, drücken Sie erneut MONITOR SELECT, um zur Hauptseite zurückzukehren.**

#### **Anmerkung**

*Wenn* CAMERA IN *ausgewählt ist, können Sie das Eingangssignal über die*  **PHONES***-Buchse abhören. Die Pegelanzeigen stellen jedoch weiterhin den Pegel der Eingänge dar, die der Recorder im aktuellen Aufnahmemodus verwendet.*

<span id="page-30-0"></span>Dieser Recorder kann mit externen Mikrofonen aufnehmen oder Aufnahmen von anderen Klangquellen wie CD-Playern erstellen.

Dabei haben Sie die Wahl zwischen den Audioformaten WAV und BWF (44,1/48/96 kHz bei 16 oder 24 Bit).

Marken, die bei der Aufnahme im Broadcast-Wave-Format (BWF) hinzugefügt wurden, können beispielsweise mit entsprechender Software genutzt werden, die dieses Format unterstützt.

Der Recorder verfügt über fünf Aufnahmemodi einschließlich Zweifachaufnahme, bei der das gleiche Eingangssignal mit zwei unterschiedlichen Pegeln aufgenommen wird, und Vierspuraufnahme.

# <span id="page-30-1"></span>**Aufnahmeformat, Abtastrate und maximale Dateigröße festlegen**

Bevor Sie mit einer Aufnahme beginnen, können Sie das gewünschte Dateiformat und die Abtastrate festlegen sowie weitere Einstellungen vornehmen.

#### **1 Drücken Sie die MENU-Taste.**

Die MENU-Seite erscheint.

**2 Wählen Sie mit dem Rad den Eintrag** REC SETTING**, und drücken Sie auf das Rad oder die Sprungtaste rechts** /**.** 

Die REC SETTING-Seite erscheint.

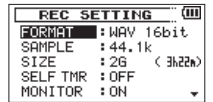

**3 Wählen Sie mit dem Rad den Eintrag** FORMAT**, und drücken Sie auf das Rad oder die Sprungtaste rechts** /**.**

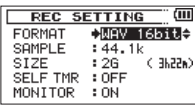

#### **4 Wählen Sie das gewünschte Dateiformat aus.**

Auswahlmöglichkeiten: BWF 16bit, BWF 24bit, WAV 16bit (Voreinstellung), WAV 24bit

#### **Anmerkung**

*Das BWF-Format wurde für die Anwendung im Rundfunk entwickelt und gewährleistet die gleiche Klangqualität wie das sonst übliche WAV-Format. Zudem nutzt es die gleiche Dateinamenerweiterung (".wav") wie das WAV-Format. In diesem Handbuch unterscheiden wir zwischen diesen beiden Dateitypen, indem wir sie mit BWF oder WAV bezeichnen.*

- **5 Drücken Sie auf das Rad oder die Sprungtaste links**  $\leftarrow$ **, um zurück in die linke Spalte zu gelangen.**
- **6 Wählen Sie mit dem Rad den Eintrag** SAMPLE**, und drücken Sie auf das Rad oder die Sprungtaste rechts** /**.**

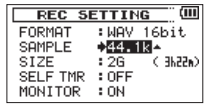

**7 Wählen Sie die gewünschte Abtastrate aus.**

Auswahlmöglichkeiten: 44.1k (Voreinstellung), 48k, 96k

8 **Drücken Sie auf das Rad oder die Sprungtaste links**  $\leftarrow$ **. um zurück in die linke Spalte zu gelangen.**

# <span id="page-31-0"></span>**4 – Aufnehmen**

**9 Wählen Sie mit dem Rad den Eintrag** SIZE**, und drücken Sie auf das Rad oder die Sprungtaste rechts** /**.** 

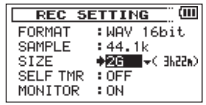

#### **10 Wählen Sie die maximale Dateigröße aus.**

Auswahlmöglichkeiten: 64M, 128M, 256M, 512M, 1G, 2G (Voreinstellung)

#### **Anmerkung**

- *• Sobald bei einer Aufnahme die maximale Dateigröße überschritten wird, setzt der Recorder die Aufnahme automatisch mit einer neuen Datei fort.*
- *• Je nach gewähltem Dateiformat variiert die Aufnahmezeit bei gleicher Dateigröße. Die voraussichtliche maximale Aufnahmezeit ist rechts neben der Einstellung in Klammern angegeben.*
- **11 Wenn Sie fertig sind, drücken Sie die Stopptaste (**8**) [HOME], um zur Hauptseite zurückzukehren.**

### **Eine Eingangsquelle anschließen und den Eingang konfigurieren**

### **Mikrofone anschließen**

- **1 Verbinden Sie Mikrofone mit den Buchsen 1/L, 2/R und/oder 3-4 dieses Recorders.**
- **2 Stellen Sie den Recorder auf einen festen, möglichst erschütterungsfreien Untergrund und richten Sie die Mikrofone auf die Klangquelle aus.**
- **3 Legen Sie anschließend die Art des Eingangssignals fest, wie weiter unten beschrieben.**

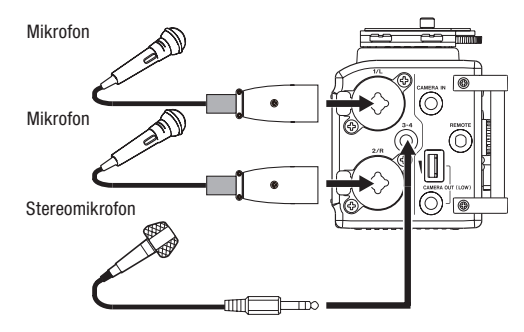

<span id="page-32-0"></span>**Von einem externen Audiogerät aufnehmen (LINE IN)** 

- **1 Verbinden Sie den Line-Ausgang eines anderen Geräts über ein Stereokabel mit Klinkensteckern mit den Buchsen 1/L, 2/R und/ oder 3-4 des Recorders.**
- **2 Legen Sie anschließend die Art des Eingangssignals fest, wie weiter unten beschrieben.**

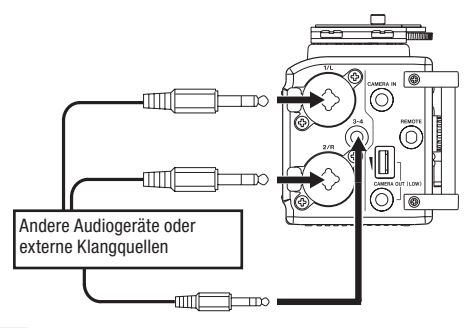

#### **Wichtig**

- *• Wenn das Eingangssignal verzerrt, selbst wenn Sie den Eingangspegel an diesem Recorder abgesenkt haben, müssen Sie den Ausgangspegel am anderen Audiogerät absenken.*
- *• Sollte der Ausgangspegel am anderen Audiogerät unveränderbar sein, gibt es nur den folgenden Ausweg: Verwenden Sie in solchen Fällen den Kopfhörerausgang oder einen anderen Ausgang, dessen Pegel einstellbar ist.*

#### **VORSICHT**

*Verbinden Sie niemals einen Lautsprecherausgang mit diesem Gerät. Die dort zu erwartenden hohen Spannungen könnten den Recorder beschädigen und bei Ihnen selbst zu einem Stromschlag führen.*

### **Die Art des Eingangssignals festlegen**

**Schieben Sie die Schalter 1/L und 2/R auf der Gerätefront in die Stellung, die dem Typ des angeschlossenen Geräts entspricht.**

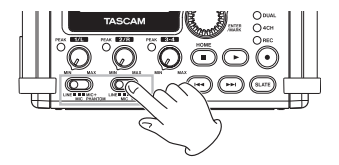

**LINE**: Wählen Sie diese Einstellung, wenn Sie ein externes Audiogerät mit Linepegel an die Analogeingänge dieses Recorders angeschlossen haben.

**MIC**: Wählen Sie diese Einstellung, wenn Sie externe Mikrofone angeschlossen haben.

**MIC+PHANTOM**: Wählen Sie diese Einstellung, wenn Sie Kondensatormikrofone verwenden, die Phantomspeisung (24 oder 48 Volt) benötigen.

Sobald Sie den Schalter in diese Position stellen, erscheint ein Bestätigungsdialog. (Siehe "Phantomspeisung nutzen" auf Seite [34.](#page-33-1))

Den Spannungswert der Phantomspeisung (24/48 Volt) legen Sie auf der SYSTEM-Seite fest. (Siehe "Die Spannung der Phantomspeisung wählen" auf [Seite 80](#page-79-1). )

#### **VORSICHT**

*Die Einstellung dieses Schalters hat Auswirkungen auf den Einstellbereich des Eingangspegels. Dadurch kann es beim Wechsel der Einstellung zu Pegelsprüngen kommen. Schalten Sie deshalb das Gerät aus, oder drehen Sie die Abhörlautstärke herunter, bevor Sie diese Einstellung ändern.*

### <span id="page-33-1"></span><span id="page-33-0"></span>**Phantomspeisung nutzen**

**1 Wenn Sie bei gestopptem Audiotransport den Schalter 1/L oder 2/R in die Position MIC+PHANTOM stellen, erscheint ein Dialog zur Bestätigung, dass Sie die Phantomspeisung einschalten wollen.** 

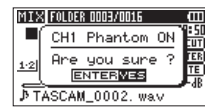

**2 Drücken Sie auf das Rad, um die Phantomspeisung (24 oder 48 Volt) für den entsprechenden Kanal einzuschalten.**

**Um den Dialog zu schließen, ohne die Phantomspeisung einzuschalten, schieben Sie den entsprechenden Schalter in die Stellung LINE oder MIC.** 

Den Spannungswert der Phantomspeisung (24/48 Volt) legen Sie auf der SYSTEM-Seite fest. (Siehe "Die Spannung der Phantomspeisung wählen" auf [Seite 80.](#page-79-1) )

#### **Wichtig**

*Die Batterien werden in der Einstellung +48V schneller entladen als in der Einstellung +24V.*

### **VORSICHT**

- *• Schalten Sie immer zuerst die Phantomspeisung aus, bevor Sie ein Mikrofon oder ein Gerät mit Linepegel an die Buchsen* **1/L** *oder* **2/R** *anschließen oder die Verbindung trennen. Andernfalls kann das Mikrofon, das andere Gerät oder der DR-60D beschädigt werden.*
- *• Schalten Sie die Phantomspeisung nur ein, wenn Sie ein Kondensatormikrofon verwenden, das auch Phantomspeisung benötigt.*
- *• Ebenso können manche Bändchenmikrofone irreparabel beschädigt werden, wenn Sie versuchen, sie mit Phantomspeisung zu versorgen. Schalten Sie bei einem angeschlossenen Bändchenmikrofon die Phantomspeisung im Zweifelsfall nicht an.*
- *• Wenn Sie eine USB-Verbindung für die Stromversorgung nutzen, kann der Recorder möglicherweise keine Phantomspeisung liefern. Verwenden Sie in einem solchen Fall den als Zubehör erhältlichen Wechselstromadapter Tascam PS-P515U.*
- *• Manche Kondensatormikrofone funktionieren möglicherweise nicht mit einer Phantomspannung von 24 Volt.*
- *• Schalten Sie die Phantomspeisung aus, bevor Sie den Wechselstromadapter mit dem Recorder verbinden oder von diesem trennen. Andernfalls können Schäden am Recorder entstehen.*

### <span id="page-34-2"></span><span id="page-34-0"></span>**Versorgungsspannung für Kleinmikrofone nutzen**

Sie können die Versorgungsspannung für Kleinmikrofone aktivieren, wenn Sie ein Mikrofon an die Buchse 3-4 angeschlossen haben, das eine solche benötigt.

**1 Drücken Sie die MENU-Taste.**

Die MENU-Seite erscheint.

**2 Wählen Sie mit dem Rad den Eintrag** OTHERS**, und drücken Sie auf das Rad oder die Sprungtaste rechts** /**.** 

Die OTHERS-Seite erscheint.

**3 Wählen Sie mit dem Rad den Eintrag** SYSTEM**, und drücken Sie auf das Rad oder die Sprungtaste rechts** /**.** 

Die SYSTEM-Seite erscheint.

**4 Wählen Sie mit dem Rad den Eintrag** PLUGIN POWER**, und drücken Sie auf das Rad oder die Sprungtaste rechts** /**.**

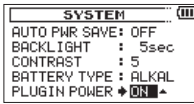

- **5 Wählen Sie mit dem Rad, ob die Versorgungsspannung eingeschaltet (**ON**) oder ausgeschaltet (**OFF**, die Voreinstellung) sein soll.**
- **6 Wenn Sie fertig sind, drücken Sie die Stopptaste (**8**) [HOME], um zur Hauptseite zurückzukehren.**

#### **VORSICHT**

*• Wenn Sie ein dynamisches Mikrofon anschließen oder ein Mikrofon, das eine eigene Batterie hat, schalten Sie zuvor die Versorgungsspannung aus (*PLUGIN POWER OFF*). Andernfalls kann das Mikrofon beschädigt werden.*

*• Verwenden Sie bei der Aufnahme über Mikrofone zum Abhören einen Kopfhörer. Wenn Sie zum Abhören Lautsprecher einsetzen, wird unter Umständen das Signal der Lautsprecher mit aufgenommen, was die Aufnahmequalität beeinträchtigen oder Rückkopplungen verursachen kann.*

# <span id="page-34-1"></span>**Den Eingangspegel anpassen/Stummschalten**

Bevor Sie mit der Aufnahme beginnen, ist es erforderlich, den Eingangspegel anzupassen. Dadurch werden Verzerrungen durch einen zu hohen oder verrauschte Aufnahmen durch einen zu niedrigen Eingangspegel vermieden. Sie können den Eingang auch stummschalten.

Neben dem der manuellen Einstellung bietet der Recorder die folgenden drei automatischen Möglichkeiten zur Pegelanpassung: Automatische Pegelabsenkung, automatische Aussteuerung und Limiter. Nutzen Sie diese nach Bedarf. (Siehe ["Den Limiter nutzen" auf Seite 37](#page-36-1).)

#### **Tipp**

*Neben den oben beschriebenen Möglichkeiten können Sie den Eingangspegel auch beeinflussen, indem Sie den Abstand und Einfallswinkel zwischen Mikrofon und Klangquelle verändern. Der Einfallswinkel des Signals und der Abstand zum Mikrofon können sich auch auf den Klangcharakter auswirken.*

**1 Drücken Sie die MENU-Taste.**

Die MENU-Seite erscheint.

- **2 Wählen Sie mit dem Rad den Eintrag** INPUT SETTING**, und drücken Sie auf das Rad oder die Sprungtaste rechts** /**.**
- **3 Die** INPUT SETTING**-Seite erscheint.**
- **4 Wählen Sie mit dem Rad den Eintrag** GAIN**, und drücken Sie auf das Rad oder die Sprungtaste rechts** /**.**

# **4 – Aufnehmen**

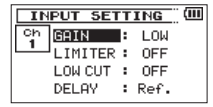

INPUT SETTING-Seite für Kanal 1 (Ch1)

#### **5 Wählen Sie mit dem Rad eine Option für die Eingangsempfindlichkeit.**

Auswahlmöglichkeiten: MUTE, LOW (gering, die Voreinstellung), MID (mittel), HIGH (hoch), HI+PLUS (sehr hoch)

#### **Anmerkung**

- *• Um den Mikrofoneingang stummzuschalten, wählen Sie* MUTE*.*
- *• Für den Eingang 3-4 gibt es nur die Optionen* LOW*,* HIGH *und* HI+PLUS*.*
- *• Wählen Sie die Eingangsempfindlichkeit* LOW*,* MID *oder* HIGH *entsprechend dem zu erwartenden Eingangspegel. Falls Sie unsicher sind, wählen Sie zuerst*  LOW*. Wenn der Pegel auch nach dem Anpassen noch zu niedrig ist, kehren Sie zurück zur* INPUT SETTING*-Seite, und wählen Sie* MID*. Sollte sich der Eingangspegel auch in dieser Einstellung nicht ausreichend anheben lassen, wählen Sie* HIGH *oder schließlich* HI+PLUS*, was der höchsten Eingangsempfindlichkeit entspricht.*
- *• Die Einstellung für den Limiter können Sie auch während der Aufnahmebereitschaft oder Aufnahme ändern.*
- **6 Wenn Sie fertig sind, drücken Sie die Stopptaste (**8**) [HOME], um zur Hauptseite zurückzukehren.**
- **7 Drücken Sie die Aufnahmetaste (**0**).**

Der Recorder geht in Aufnahmebereitschaft.Das **REC**-Lämpchen beginnt zu blinken und die Aufnahmeseite erscheint.

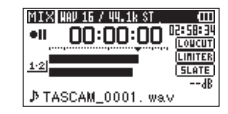

#### **Anmerkung**

*Stummgeschaltete Kanäle erkennen Sie auf der Hauptseite am Schriftzug* MUTE *oberhalb der jeweiligen Pegelanzeige.*

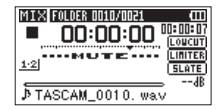

**8 Passen Sie den Eingangspegel mit den Reglern 1/L, 2/R und/ oder 3-4 an.**

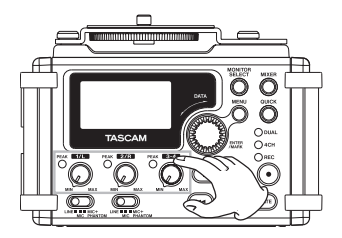

Ist der Eingangspegel zu hoch, leuchtet das **PEAK**-Lämpchen links neben dem jeweiligen Regler rot auf.
Die Pegelanzeigen sind mit einer Marke  $(\nabla)$  versehen, die einen Pegel von –12 dB kennzeichnet. Stellen Sie den Pegel so ein, dass sich die Mitte der höchsten Ausschläge in etwa bei der Markierung befindet, wobei jedoch das **PEAK**-Lämpchen während der lautesten Passagen nicht aufleuchten darf.

### **Wichtig**

*Wenn ein Mikrofon angeschlossen ist, leuchtet das Lämpchen auch bei Übersteuerung im analogen Teil des Eingangs. Ist dagegen eine Line-Quelle angeschlossen, leuchtet das Lämpchen nicht bei Übersteuerung im analogen Teil des Eingangs.*

#### **Anmerkung**

*Wenn Sie das Eingangssignal beim Einpegeln oder während der Aufnahme abhören wollen, schließen Sie einen Kopfhörer an die* **PHONES***-Buchse an. Den Abhörpegel stellen Sie mit dem* **PHONES***-Regler ein. Änderungen des Abhörpegels wirken sich nicht auf die Aufnahme aus.*

**9 Wenn Sie fertig sind, drücken Sie die Stopptaste (**8**) [HOME], um die Aufnahmebereitschaft zu beenden.** 

## **Den Limiter nutzen**

Wenn der Limiter eingeschaltet ist, wird die Eingangsverstärkung automatisch so angepasst, dass Verzerrungen durch laute Signale vermieden werden.

**1 Drücken Sie die MENU-Taste.**

Die MENU-Seite erscheint.

**2 Wählen Sie mit dem Rad den Eintrag** INPUT SETTING**, und drücken Sie auf das Rad oder die Sprungtaste rechts** /**.** 

Die INPUT SETTING-Seite erscheint.

**3 Wählen Sie mit dem Rad den Eintrag** LIMITER**, und drücken Sie auf das Rad oder die Sprungtaste rechts** /**.**

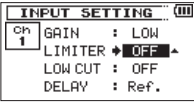

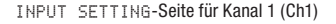

#### **4 Wählen Sie mit dem Rad eine Option für den Limiter.**

Auswahlmöglichkeiten:

OFF (Voreinstellung): Limiter deaktiviert

MONO: Limiter ist nur im ausgewählten Kanal aktiv

LINK: Limiter ist für beide ausgewählten und gekoppelten Kanäle aktiv

**5 Wenn Sie fertig sind, drücken Sie die Stopptaste (**8**) [HOME], um zur Hauptseite zurückzukehren.** 

# **4 – Aufnehmen**

### **Wichtig**

- *• Auch bei eingeschaltetem Limiter können Verzerrungen auftreten, wenn das Eingangssignal zu hoch ist. Reduzieren Sie in einem solchen Fall den Eingangspegel oder vergrößern Sie den Abstand zwischen der Schallquelle und dem Mikrofon.*
- *• Wenn ein Mikrofon angeschlossen ist, leuchtet das Lämpchen auch bei Übersteuerung im analogen Teil des Eingangs. Ist dagegen eine Line-Quelle angeschlossen, leuchtet das Lämpchen nicht bei Übersteuerung im analogen Teil des Eingangs.*

#### **Anmerkung**

- Wenn der Limiter für einen beliebigen Kanal eingeschaltet ist MONO oder LINK), *erscheint das Symbol auf dem Display.*
- *• Die Einstellung für den Limiter können Sie auch während der Aufnahmebereitschaft oder Aufnahme ändern.*
- *• Wenn Sie die Limitereinstellung für Kanal 1 oder 2 (*Ch1 *oder* Ch2*) von* MONO *zu*  LINK *ändern, wird auch der jeweils andere Kanal auf diese Einstellung gesetzt, und es erscheint ein Bestätigungsdialog.*

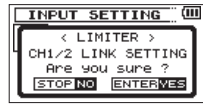

Bestätigungsdialog beim Wechsel von MONO zu LINK

*• Die Limitereinstellungen* MONO *und* LINK *für die Kanäle 3 und 4 (*Ch3/4*) wirken sich auf beide Kanäle aus. Wenn Sie* MONO *wählen, wirkt der Limiter nur auf den Kanal, dessen Eingangspegel zu hoch ist. Wenn Sie* STEREO *wählen, wirkt der Limiter auf beide Kanäle, sobald der Eingangspegel einer der Kanäle zu hoch ist.*

## **Das Trittschallfilter nutzen**

Das Trittschallfilter kann neben seinem eigentlichen Zweck auch verwendet werden, um störende Windgeräusche von Klimageräten oder Projektoren zu unterdrücken.

#### **1 Drücken Sie die MENU-Taste.**

Die MENU-Seite erscheint.

**2 Wählen Sie mit dem Rad den Eintrag** INPUT SETTING**, und drücken Sie auf das Rad oder die Sprungtaste rechts** /**.** 

Die INPUT SETTING-Seite erscheint.

**3 Wählen Sie mit dem Rad den Eintrag** LOW CUT**, und drücken Sie auf das Rad oder die Sprungtaste rechts** /**.**

| <b>INPUT SETTING</b> |                           |  |        |  |
|----------------------|---------------------------|--|--------|--|
| ch                   | <b>GAIN</b>               |  | LOW    |  |
|                      | LIMITER: OFF              |  |        |  |
|                      | LOW CUT $\rightarrow$ OFF |  |        |  |
|                      | DEL AV                    |  | : Ref. |  |

INPUT SETTING-Seite für Kanal 1 (Ch1)

**4 Wählen Sie die gewünschte Grenzfrequenz des Trittschallfilters für das Mikrofonsignal.**

Auswahlmöglichkeiten: OFF (aus, Voreinstellung), 40Hz, 80Hz, 120Hz

**5 Wenn Sie fertig sind, drücken Sie die Stopptaste (**8**) [HOME], um zur Hauptseite zurückzukehren.** 

#### **VORSICHT**

*Verwenden Sie zum Abhören einen Kopfhörer, wenn Sie über Mikrofon aufnehmen. Wenn Sie zum Abhören Lautsprecher einsetzen, wird unter Umständen das Signal der Lautsprecher mit aufgenommen, was die Aufnahmequalität beeinträchtigen oder Rückkopplungen verursachen kann.*

#### **Wichtig**

*• Das Trittschallfilter kann nicht mit Line-Signalen genutzt werden.*

#### **Anmerkung**

*Die Einstellung für das Trittschallfilter können Sie auch während der Aufnahmebereitschaft oder Aufnahme ändern.*

## <span id="page-38-0"></span>**Die Laufzeitverzögerung zwischen zwei Mikrofonen oder Mikrofonpaaren ausgleichen**

Bei einem großen Abstand zwischen den Mikrofonen der Kanäle 1 und 2 oder zwischen zwei Mikrofonpaaren (Kanäle 1/2 und 3/4) entsteht bei der Aufnahme eine Verzögerung zwischen den beiden Signalen. Mit der Einstellung DELAY können Sie diese Laufzeitverzögerung ausgleichen.

**1 Drücken Sie die MENU-Taste.**

Die MENU-Seite erscheint.

**2 Wählen Sie mit dem Rad den Eintrag** INPUT SETTING**, und drücken Sie auf das Rad oder die Sprungtaste rechts** /**.** 

Die INPUT SETTING-Seite erscheint.

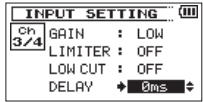

- **3 Wählen Sie mit dem Rad den Eintrag** DELAY**, und drücken Sie auf das Rad oder die Sprungtaste rechts** /**.**
- **4 Wählen Sie mit dem Rad eine Verzögerungszeit entsprechend dem Abstand der beiden Mikrofone/Mikrofonpaare.**

Sie können entweder Kanal 2 (CH2) oder Kanalpaar 3-4 (CH3/4) verzögern (dabei handelt es sich um das/die näher an der Schallquelle befindliche Mikrofon bzw Mikrofonpaar).

Einstellbereich: 0 ms (Voreinstellung) bis ±150 ms (in 1-ms-Schritten). 150 Millisekunden entsprechen 51,45 Meter.

#### **5 Wenn Sie fertig sind, drücken Sie die Stopptaste (**8**) [HOME], um zur Hauptseite zurückzukehren.**

Die Einstellung für Laufzeitverzögerung können Sie auch während der Aufnahmebereitschaft oder Aufnahme ändern.

## **Den Speicherort festlegen**

Wählen Sie den Ordner aus, in dem die Aufnahmedateien gespeichert werden sollen. Aufnahmedateien werden immer im aktuell ausgewählten Ordner gespeichert. Einzelheiten dazu finden Sie unter SELECT im Abschnitt "Die [Ordnerfunktionen nutzen" auf Seite 58.](#page-57-0)

Wenn Sie keine Auswahl treffen, werden neue Aufnahmen im MUSIC-Ordner gespeichert.

# **4 – Aufnehmen**

## **Überblick über die Aufnahmearten**

Der Recorder bietet fünf unterschiedliche Aufnahmearten. Wählen Sie die gewünschte Aufnahmeart auf der REC MODE-Seite unter REC MODE. Für jede Aufnahmeart stehen unterschiedliche Einstellungen zur Verfügung.

#### **MONO**

Erstellt eine Monoaufnahme.

#### **STEREO (Voreinstellung)**

Erstellt eine Stereoaufnahme mit zwei unabhängigen Kanälen (L/R).

#### **DUAL MONO**

Erstellt aus einer Mono-Eingangsquelle zwei Aufnahmedateien mit unterschiedlichen Einstellungen für den Eingangspegel (die auf der INPUT SETTING-Seite festgelegt werden). Es werden zwei Monodateien erstellt.

### **DUAL ST**

Erstellt aus einer Stereo-Eingangsquelle zwei Aufnahmedateien mit unterschiedlichen Einstellungen für den Eingangspegel (die auf der INPUT SETTING-Seite festgelegt werden). Es werden zwei Stereodateien erstellt.

## **4CH**

Erstellt aus vier Eingangsquellen (zwei Stereoquellen) zwei Stereo-Aufnahmedateien.

## **Eine Mono- oder Stereoaufnahme erstellen**

## **Einstellungen für die Aufnahme vornehmen**

**1 Drücken Sie die MENU-Taste.**

Die MENU-Seite erscheint.

**2 Wählen Sie mit dem Rad den Eintrag** REC MODE**, und drücken Sie auf das Rad oder die Sprungtaste rechts** /**.** 

- **3 Wählen Sie mit dem Rad den Eintrag** REC MODE**, und drücken Sie auf das Rad oder die Sprungtaste rechts** /**.**
- **4 Wählen Sie mit dem Rad entweder** MONO **oder** STEREO **(Voreinstellung).**

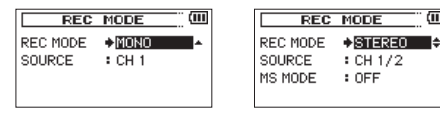

Monoaufnahme Stereoaufnahme

- **5 Drücken Sie auf das Rad oder die Sprungtaste links**  $\leq$ **, um wieder in die linke Spalte zu gelangen.**
- **6 Wählen Sie mit dem Rad den Eintrag** SOURCE**, und drücken Sie auf das Rad oder die Sprungtaste rechts** /**.**
- **7 Wählen Sie mit dem Rad die gewünschte Eingangsquelle.**

#### **REC MODE SOURCE (Optionen) Bedeutung**

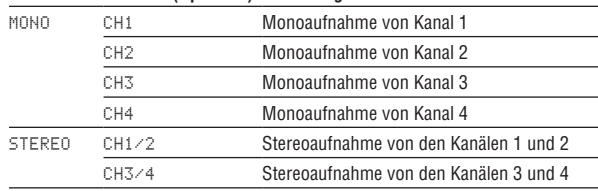

- **8 Drücken Sie auf das Rad oder die Sprungtaste links**  $\leftarrow$ **, um wieder in die linke Spalte zu gelangen.**
- **9 Wenn unter** REC MODE **die Einstellung** STEREO **gewählt ist, können Sie auch die MS-Dekodierung aktivieren.**

**Wenn Sie eine MS-Mikrofonkonfiguration nutzen, wählen Sie mit dem Rad den Eintrag** MS MODE**, und drücken Sie auf das Rad oder die Sprungtaste rechts ▶▶.** 

#### **10 Wählen Sie mit dem Rad das gewünschte Dekodierungsverfahren.**

Auswahlmöglichkeiten:

OFF: Normale Stereoaufnahme.

REC: Das Mikrofonsignal wird während der Aufnahme dekodiert. Die Wiedergabe erfolgt ohne Dekodierung.

MONITOR: Das Mikrofonsignal wird unverändert im MS-Format aufgezeichnet, um es später zu dekodieren. Nutzen Sie diese Einstellung zum Abhören, wenn Sie mit einer MS-Konfiguration aufnehmen.

Nutzen Sie diese Einstellung auch, wenn Sie Dateien wiedergeben, die im MS-Format ohne Dekodierung aufgenommen wurden.

**11 Wenn Sie fertig sind, drücken Sie die Stopptaste (**8**) [HOME], um zur Hauptseite zurückzukehren.** 

## **Mit der Aufnahme beginnen**

**1 Drücken Sie die Aufnahmetaste (**0**).** 

Der Recorder geht in Aufnahmebereitschaft.

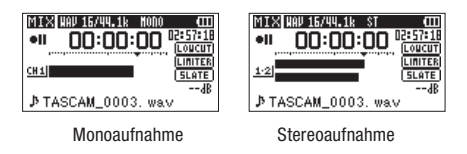

Auf dem Display erscheinen der Name, das Format und die Abtastrate der Aufnahmedatei sowie die Eingangsquelle. Vergewissern Sie sich,

dass diese Einstellungen korrekt sind, bevor Sie mit der Aufnahme beginnen.

**2 Starten Sie die Aufnahme, indem Sie erneut die Aufnahmetaste (**0**) drücken.**

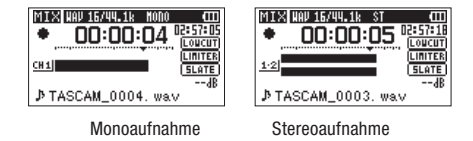

Sobald die Aufnahme beginnt, leuchtet das **REC**-Lämpchen stetig, und auf dem Display erscheinen die verstrichene und die verbleibende Aufnahmezeit.

**3 Um die Aufnahme zu beenden, drücken Sie die Stopptaste (**8**), worauf der Recorder die Audiodatei erstellt.**

**Um die Aufnahme vorübergehend anzuhalten, drücken Sie die Aufnahmetaste (**0**). Drücken Sie erneut auf die Aufnahmetaste (**0**) oder Wiedergabetaste (**7**), um die Aufnahme in derselben Datei fortzusetzen.**

Wenn Sie nach dem Anhalten der Aufnahme Stopptaste ( $\blacksquare$ ) **drücken, wird die Aufnahme beendet und ebenfalls eine Datei mit dem bis zu diesem Zeitpunkt aufgezeichneten Material erstellt.**

#### **Anmerkung**

*Der Start der Aufnahme wird nach dem Drücken der Aufnahmetaste (*0*) um 0,3 Sekunden (fest eingestellt) verzögert. Dadurch wird verhindert, dass das beim Drücken der Taste entstehende Geräusch mit aufgezeichnet wird.*

## **Dateinamen für Mono- und Stereoaufnahmen**

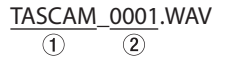

- 1**: Frei wählbare Zeichenkombination (Einstellung** WORD **auf der**  FILE NAME**-Seite)**
- 2**: Automatisch angehängte, aufsteigende Nummer**

Siehe auch "Die automatische Nummerierung zurücksetzen" auf [Seite](#page-81-0) 82.

## **Zwei Aufnahmedateien mit unterschiedlichen Eingangspegeln gleichzeitig erstellen (Zweifachaufnahme)**

Mit diesem Recorder haben Sie die Möglichkeit, parallel zu Ihrer normalen Aufnahme eine zweite Aufnahme mit verringertem Eingangspegel zu erstellen. Diese Möglichkeit kann etwa bei Mikrofonaufnahmen hilfreich sein: Zeichnen Sie eine Datei mit guter Aussteuerung des Eingangspegels auf, während Sie für die zweite Aufnahmedatei zur Sicherheit eine etwas niedrigere Pegeleinstellung wählen.

Die beiden Dateien werden dabei völlig getrennt voneinander gespeichert.

#### **Anmerkung**

*Stellen Sie den Eingangspegel für die normale Aufnahme wie gewohnt ein (siehe ["Eine Eingangsquelle anschließen und den Eingang konfigurieren" auf Seite 32](#page-31-0) und ["Den Eingangspegel anpassen/Stummschalten" auf Seite 35](#page-34-0).).*

## **Einstellungen für die Zweifachaufnahme vornehmen**

- **1 Drücken Sie die MENU-Taste.** Die MENU-Seite erscheint.
- **2 Wählen Sie mit dem Rad den Eintrag** REC MODE**, und drücken Sie auf das Rad oder die Sprungtaste rechts** /**.**

Die REC MODE-Seite erscheint.

- **3 Wählen Sie mit dem Rad den Eintrag** REC MODE**, und drücken Sie auf das Rad oder die Sprungtaste rechts** /**.**
- **4 Wählen Sie mit dem Rad entweder** DUAL MONO **oder** DUAL ST**.**

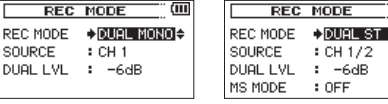

Zweifach-Monoaufnahme Zweifach-Stereoaufnahme

٣ŧ  $1/2$ 

- **5 Drücken Sie auf das Rad oder die Sprungtaste links**  $\leftarrow$ **. um wieder in die linke Spalte zu gelangen.**
- **6 Wählen Sie mit dem Rad den Eintrag** SOURCE**, und drücken Sie auf das Rad oder die Sprungtaste rechts** /**.**
- **7 Wählen Sie mit dem Rad die gewünschte Eingangsquelle.**

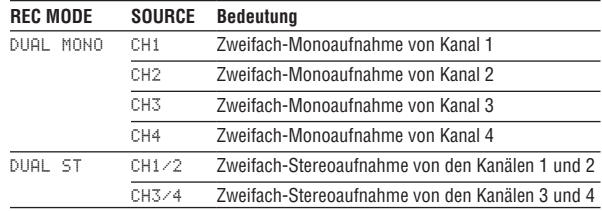

- 8 **Drücken Sie auf das Rad oder die Sprungtaste links**  $\blacktriangleright \blacktriangleleft \blacktriangleleft$ **, um wieder in die linke Spalte zu gelangen.**
- **9 Wählen Sie mit dem Rad den Eintrag** DUAL LVL**, und drücken Sie auf das Rad oder die Sprungtaste rechts** /**.**
- **10 Wählen Sie mit dem Rad eine Option für die Eingangsempfindlichkeit der untergeordneten Aufnahme.**

Einstellbereich: 0 dB bis –12 dB (Voreinstellung: –6 dB)

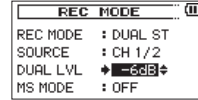

- **11 Drücken Sie auf das Rad oder die Sprungtaste links**  $\leftarrow$ **. um wieder in die linke Spalte zu gelangen.**
- **12 Wenn unter** REC MODE **die Einstellung** DUAL ST **gewählt ist, können Sie auch die MS-Dekodierung aktivieren.**

**Wenn Sie eine MS-Mikrofonkonfiguration nutzen, wählen Sie mit dem Rad den Eintrag** MS MODE**, und drücken Sie auf das Rad oder die Sprungtaste rechts ▶▶.** 

**13 Wählen Sie mit dem Rad das gewünschte Dekodierungsverfahren.**

Auswahlmöglichkeiten:

OFF: Normale Stereoaufnahme.

REC: Das Mikrofonsignal wird während der Aufnahme dekodiert. Die Wiedergabe erfolgt ohne Dekodierung.

MONITOR: Das Mikrofonsignal wird unverändert im MS-Format aufgezeichnet, um es später zu dekodieren. Nutzen Sie diese Einstellung zum Abhören, wenn Sie mit einer MS-Konfiguration aufnehmen.

Nutzen Sie diese Einstellung auch, wenn Sie Dateien wiedergeben, die im MS-Format ohne Dekodierung aufgenommen wurden.

- **14 Wenn Sie fertig sind, drücken Sie die MENU-Taste, um zum Menü zurückzukehren.**
- **15** Drücken Sie auf das Rad oder die Sprungtaste links  $\left| \right|$ , um **wieder in die linke Spalte zu gelangen.**
- **16 Wählen Sie mit dem Rad den Eintrag** INPUT SETTING**, und drücken Sie auf das Rad oder die Sprungtaste rechts** /**.**

Die INPUT SETTING-Seite erscheint.

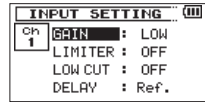

- **17 Wählen Sie mit dem Rad den Eintrag** DELAY**, und drücken Sie auf das Rad oder die Sprungtaste rechts** /**.**
- **18 Wählen Sie mit dem Rad eine Verzögerungszeit entsprechend dem Mikrofonabstand in diesem Kanal.**

Einstellbereich: 0 ms (Voreinstellung) bis ±150 ms (in 1-ms-Schritten)

**19 Wenn Sie fertig sind, drücken Sie die Stopptaste (**8**) [HOME], um zur Hauptseite zurückzukehren.** 

## **Die Zweifachaufnahme starten**

**Um nun mit der Zweifachaufnahme zu beginnen, drücken Sie die Aufnahmetaste (**0**).**

Während der Zweifachaufnahme nimmt das Display folgendes Aussehen an:

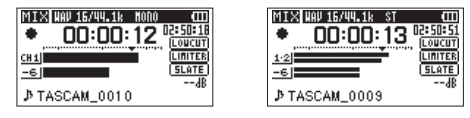

Zweifach-Monoaufnahme Zweifach-Stereoaufnahme

Links neben den Pegelanzeigen, die den Eingangspegel beider Aufnahmen darstellen, werden die Eingangsquelle und der Wert der Pegelabsenkung für die Zweitaufnahme angezeigt.

## **Dateinamen bei einer Zweifachaufnahme**

Bei der Zweifachaufnahme entstehen zur gleichen Zeit zwei Aufnahmedateien. Der Name der zweiten Datei wird automatisch um den Buchstaben D gefolgt von zwei Ziffern erweitert, wobei die Ziffern den Wert der Pegelabsenkung wiedergeben.

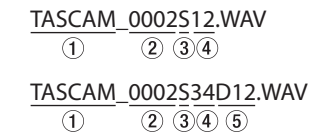

- 1**: Frei wählbare Zeichenkombination (Einstellung** WORD **auf der**  FILE NAME**-Seite)**
- 2**: Automatisch angehängte, aufsteigende Nummer**
- 3: 5 steht für "Source" und bezeichnet die Quelle der Aufnahme
- 4**: Aufgenommene Spuren (**12**: Spuren 1/2,** 34**: Spuren 3/4)**
- 5**: Diese Zweifachaufnahme wurde mit einer Pegelabsenkung von 12 dB erstellt. (Bei einer Absenkung um 6 dB würde hier** D06 **stehen, bei 10 dB** D10**.)**

## **Eine Vierspuraufnahme erstellen**

Sie können mithilfe von Mikrofonen oder anderer Audioquellen zwei Stereoaufnahmen zur gleichen Zeit und somit eine Vierspuraufnahme erstellen.

## **Einstellungen für die Vierspuraufnahme vornehmen**

**1 Drücken Sie die MENU-Taste.**

Die MENU-Seite erscheint.

**2 Wählen Sie mit dem Rad den Eintrag** REC MODE**, und drücken Sie auf das Rad oder die Sprungtaste rechts** /**.** 

Die REC MODE-Seite erscheint.

- **3 Wählen Sie mit dem Rad den Eintrag** REC MODE**, und drücken Sie auf das Rad oder die Sprungtaste rechts** /**.**
- **4 Wählen Sie mit dem Rad die Option** 4CH**.**

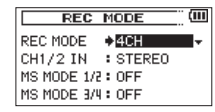

- **5 Drücken Sie auf das Rad oder die Sprungtaste links**  $\leftarrow$ **. um wieder in die linke Spalte zu gelangen.**
- **6 Wählen Sie mit dem Rad den Eintrag** CH1/2 IN**, und drücken Sie auf das Rad oder die Sprungtaste rechts** /**.**
- **7 Wählen Sie hier eine Einstellung für die Mikrofoneingänge** CH1 **und** CH2**.**

Auswahlmöglichkeiten: STEREO (Voreinstellung), CH1 MUTE (auf Spur 1 wird Stille aufgezeichnet) CH2 MUTE (auf Spur 2 wird Stille aufgezeichnet)

- **8 Drücken Sie auf das Rad oder die Sprungtaste links**  $\left| \right|$ **, um wieder in die linke Spalte zu gelangen.**
- **9 Wenn Sie eine MS-Mikrofonkonfiguration in einem der beiden Kanalpaare nutzen, wählen Sie mit dem Rad entweder** MS MODE 1/2 **oder** MS MODE 3/4**, und drücken Sie auf das Rad oder die Sprungtaste rechts** /**.**
- **10 Wählen Sie mit dem Rad das gewünschte Dekodierungsverfahren.**

Auswahlmöglichkeiten:

OFF: Normale Stereoaufnahme.

REC: Das Mikrofonsignal wird während der Aufnahme dekodiert. Die Wiedergabe erfolgt ohne Dekodierung.

MONITOR: Das Mikrofonsignal wird unverändert im MS-Format aufgezeichnet, um es später zu dekodieren. Nutzen Sie diese Einstellung zum Abhören, wenn Sie mit einer MS-Konfiguration aufnehmen.

Nutzen Sie diese Einstellung auch, wenn Sie Dateien wiedergeben, die im MS-Format ohne Dekodierung aufgenommen wurden.

- **11 Wenn Sie fertig sind, drücken Sie die MENU-Taste, um zum Menü zurückzukehren.**
- **12 Wählen Sie mit dem Rad den Eintrag** INPUT SETTING**, und drücken Sie auf das Rad oder die Sprungtaste rechts** /**.**

Die INPUT SETTING-Seite erscheint.

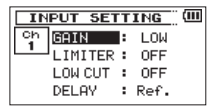

**13 Wählen Sie bei Bedarf unter** DELAY **eine Verzögerungszeit entsprechend dem Abstand der beiden Mikrofonpaare.**

# **4 – Aufnehmen**

Siehe "Die Laufzeitverzögerung zwischen zwei Mikrofonen oder [Mikrofonpaaren ausgleichen" auf Seite 39.](#page-38-0)

**14 Wenn Sie fertig sind, drücken Sie die Stopptaste (**8**) [HOME], um zur Hauptseite zurückzukehren.** 

## **Die Vierspuraufnahme starten**

**1 Drücken Sie die Aufnahmetaste (**0**).** 

Der Recorder geht in Aufnahmebereitschaft.

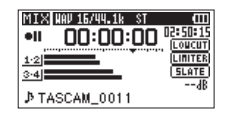

Auf dem Display können Sie nun noch einmal Einstellungen wie das Dateiformat und die Abtastrate (ganz oben) sowie die Eingangsquellen (links neben den Pegelanzeigen) und den Projektnamen der Aufnahme (ganz unten) überprüfen.

**2 Um nun mit der Aufnahme zu beginnen, drücken Sie erneut die Aufnahmetaste (**0**).**

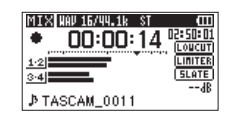

## **Dateinamen für Vierspuraufnahmen**

Bei der Vierspuraufnahme entstehen zur gleichen Zeit zwei Stereo-Aufnahmedateien. Eine enthält das Signal des Mikrofonpaars, das mit den Kanälen 1/2 verbunden ist, eine weitere enthält das Signal des externen Geräts oder Mikrofonpaars, das mit den Kanälen 3/4 verbunden ist.

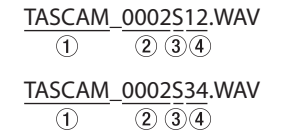

- 1**: Frei wählbare Zeichenkombination (Einstellung** WORD **auf der**  FILE NAME**-Seite)**
- 2**: Automatisch angehängte, aufsteigende Nummer**
- 3**:** <sup>S</sup> **steht für "Source" und bezeichnet die Quelle der Aufnahme**
- 4**: Zugewiesene Spuren (**12**: Spuren 1/2,** 34**: Spuren 3/4)**

## <span id="page-46-0"></span>**Auto-Aufnahme**

In dieser Betriebsart reagiert der Recorder auf Veränderungen des Eingangspegels und kann so Aufnahmen starten und unterbrechen oder auch Marken setzen und neue Dateien erstellen.

#### **1 Drücken Sie die MENU-Taste.**

Die MENU-Seite erscheint.

**2 Wählen Sie mit dem Rad den Eintrag** AUTO REC**, und drücken Sie auf das Rad oder die Sprungtaste rechts** /**.** 

Die AUTO REC-Seite erscheint.

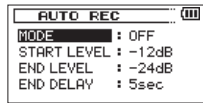

- **3 Wählen Sie mit dem Rad den Eintrag** MODE**, und drücken Sie auf das Rad oder die Sprungtaste rechts** /**.**
- **4 Wählen Sie mit dem Rad eine Option für die Auto-Aufnahme.**

OFF (Voreinstellung): Aus

MARK: Während der Aufnahme werden automatisch Marken gesetzt.

PAUSE: Automatische Pause während der Aufnahme

TRK INC: Automatisches Erstellen neuer Dateien während der Aufnahme

- **5 Drücken Sie auf das Rad oder die Sprungtaste links**  $\leftarrow$ **. um wieder in die linke Spalte zu gelangen.**
- **6 Wählen Sie mit dem Rad den Eintrag** START LEVEL**, und drücken Sie auf das Rad oder die Sprungtaste rechts** /**.**

**7 Wählen Sie mit dem Rad einen Pegelwert, den das Eingangssignal überschreiten muss, um die Funktion auszulösen.**

Auswahlmöglichkeiten: –6dB, –12dB (Voreinstellung), –24dB, –48dB

- 8 Drücken Sie auf das Rad oder die Sprungtaste links  $\blacktriangleright\blacktriangleleft\blacktriangleright$ , um **wieder in die linke Spalte zu gelangen.**
- **9 Wählen Sie mit dem Rad den Eintrag** END LEVEL**, und drücken Sie auf das Rad oder die Sprungtaste rechts** /**.**
- **10 Wählen Sie mit dem Rad einen Pegelwert, den das Eingangssignal unterschreiten muss, um die Funktion zu beenden.**

Auswahlmöglichkeiten: –6dB, –12dB, –24dB (Voreinstellung), –48dB

- **11 Drücken Sie auf das Rad oder die Sprungtaste links**  $\leftarrow$ **. um wieder in die linke Spalte zu gelangen.**
- **12 Wählen Sie mit dem Rad den Eintrag** END DELAY**, und drücken Sie auf das Rad oder die Sprungtaste rechts** /**.**
- **13 Wählen Sie mit dem Rad eine Verzögerungszeit, die verstreichen soll, bis nach dem Beenden der Funktion die Aufnahme endet.**

Auswahlmöglichkeiten: 1sec – 5sec (Voreinstellung)

- **14 Wenn Sie fertig sind, drücken Sie die Stopptaste (**8**) [HOME], um zur Hauptseite zurückzukehren.**
- **15 Drücken Sie die Aufnahmetaste (**0**), um den Recorder in Aufnahmebereitschaft zu versetzen.**

Sobald der Pegel des Eingangssignals die START LEVEL-Schwelle überschreitet, startet automatisch die Aufnahme.

# **4 – Aufnehmen**

Was weiterhin geschieht, hängt von der unter MODE gewählten Option ab.

MARK: Der Recorder setzt eine Marke, wenn das Eingangssignal den unter END LEVEL eingestellten Schwellwert länger als die unter END DELAY gewählte Zeit unterschritten hat und anschließend den unter START LEVEL gewählten Wert überschreitet.

PAUSE: Der Recorder schaltet auf Aufnahmebereitschaft, wenn das Eingangssignal den unter END LEVEL eingestellten Schwellwert länger als die unter END DELAY gewählte Zeit unterschritten hat.

TRK INC: Der Recorder schaltet auf Aufnahmebereitschaft, wenn das Eingangssignal den unter END LEVEL eingestellten Schwellwert länger als die unter END DELAY gewählte Zeit unterschritten hat. Sobald die unter START LEVEL gewählte Pegel erneut überschritten wird, setzt er die Aufnahme in einer neuen Datei fort.

#### **16 Um die Aufnahme zu beenden, drücken Sie die Stopptaste (**8**).**

## **Tipp**

*Wenn Sie diese Funktion mit der vorgezogenen Aufnahme (*PRE REC*) kombinieren, können Sie in wichtigen Aufnahmesituationen nicht mehr den Einsatz verpassen.*

## **Wichtig**

- *• Bei aktivierter Auto-Aufnahme kann die Selbstauslöser-Funktion nicht genutzt werden.*
- *• Wenn die Zahl von 5000 Ordnern und Dateien erreicht ist, kann keine neue Datei mehr erstellt werden.*
- *• Dateien mit einer Dauer von weniger als zwei Sekunden können nicht erstellt werden. Bei einer Abtastrate von 96 kHz können keine Dateien erstellt werden, die kürzer sind als vier Sekunden.*
- *• Wenn der Name einer neu erstellten Datei bereits vorhanden ist, wird die angehängte Nummer um eins erhöht.*

#### **Anmerkung**

- Sie können Marken auch manuell setzen. (Siehe "Marken manuell setzen" auf *[Seite 50](#page-49-0). )*
- *• Zudem können Sie eine laufende Aufnahme auch von Hand in einer neuen Datei fortsetzen. (Siehe ["Marken während der Aufnahme automatisch setzen" auf Seite](#page-49-1)  [50](#page-49-1). )*
- *• Beim Erstellen einer neuen Datei wird die Nummer am Ende des Dateinamens um eins erhöht.*

## **Die Aufnahme ohne Unterbrechung mit einer neuen Datei fortsetzen**

Sie können eine laufende Aufnahme automatisch oder von Hand teilen, um so mit einer neuen Aufnahmedatei fortzufahren. (Auto-Track-Funktion)

#### **Die Aufnahme mit einer neuen Datei fortsetzen (manuell)**

Sie können während der Aufnahme jederzeit selbst eine neue Audiodatei erstellen. Die laufende Aufnahme wird mit dieser neuen Datei fortgesetzt.

#### **Drücken Sie dazu während der Aufnahme die Sprungtaste**   $\mathbf{r}$ **echts**  $\blacktriangleright \blacktriangleright$ .

#### **Anmerkung**

*Neu erstellte Dateien werden automatisch aufsteigend nummeriert, wobei die Nummer dem jeweiligen Projektnamen angehängt wird.*

#### **Wichtig**

- *• Wenn die Zahl von 5000 Dateien und Ordnern erreicht ist, kann keine neue Datei mehr erstellt werden.*
- *• Dateien mit einer Dauer von weniger als zwei Sekunden können nicht erstellt werden. Bei einer Abtastrate von 96 kHz können keine Dateien erstellt werden, die kürzer sind als vier Sekunden.*
- *• Wenn der Name einer neu erstellten Datei bereits vorhanden ist, wird die angehängte Nummer so lange erhöht, bis sich ein eindeutiger Name ergibt.*

## **Die Aufnahme mit einer neuen Datei fortsetzen (automatisch nach Dateigröße)**

Sie können den Recorder veranlassen, eine Aufnahme automatisch mit einer neuen Datei fortzusetzen, sobald eine zuvor festgelegte Dateigröße überschritten wird. Die Aufnahme wird hierdurch nicht unterbrochen.

#### **1 Drücken Sie die MENU-Taste.**

Die MENU-Seite erscheint.

**2 Wählen Sie mit dem Rad den Eintrag** REC SETTING**, und drücken Sie auf das Rad oder die Sprungtaste rechts** /**.** 

Die REC SETTING-Seite erscheint.

- **3 Wählen Sie mit dem Rad den Eintrag** SIZE**, und drücken Sie auf das Rad oder die Sprungtaste rechts** /**.**
- **4 Wählen Sie mit dem Rad die Dateigröße, bei deren Erreichen eine neue Datei erstellt wird.**

Auswahlmöglichkeiten ( $M = \text{Measure}$ ,  $G = \text{Gigabyte}$ ): 64M, 128M, 256M, 512M, 1G, 2G (Voreinstellung)

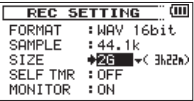

**5 Wenn Sie fertig sind, drücken Sie die Stopptaste (**8**) [HOME], um zur Hauptseite zurückzukehren.** 

#### **Anmerkung**

- *• Wenn die Zahl von 5000 Dateien und Ordnern erreicht ist, kann keine neue Datei mehr erstellt werden.*
- *• Je nach gewähltem Dateiformat variiert die Aufnahmezeit bei gleicher Dateigröße.*

## <span id="page-49-2"></span>**Mit Marken arbeiten**

## <span id="page-49-0"></span>**Marken manuell setzen**

Sie können beliebige Positionen der Aufnahme mit selbst gesetzten Marken kennzeichnen.

#### **Drücken Sie während der Aufnahme auf das Rad, um von Hand eine Marke zu setzen.**

Das unten gezeigte Einblendmenü erscheint.

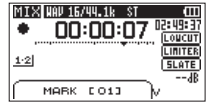

#### **Anmerkung**

- *• Marken erhalten eine Nummer zwischen 01 und 99 und werden zusammen mit der Aufnahmedatei gespeichert. Eine Datei kann maximal 99 Marken enthalten.*
- *• Bei WAV-Dateien im BWF-Format werden während der Aufnahme hinzugefügte Marken in der Audiodatei gespeichert. Auf diese Marken können Sie zugreifen, wenn Sie die Datei mit einem Programm oder Gerät wiedergeben, das das BWF-Format unterstützt.*

## <span id="page-49-1"></span>**Marken während der Aufnahme automatisch setzen**

Der Recorder ist in der Lage, während der Aufnahme automatisch Marken zu setzen, um beispielsweise den Beginn eines neuen Titels zu kennzeichnen.

**Wählen Sie dazu auf der** AUTO REC**-Seite unter** MODE **die Einstellung** MARK**.**

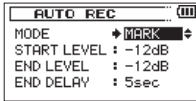

Siehe ["Auto-Aufnahme" auf Seite 47.](#page-46-0)

## **Marken aufsuchen**

Die Marken einer Datei können Sie jederzeit bei gestopptem Audiotransport oder während der Wiedergabe aufsuchen.

Nutzen Sie Marken, um schnell bestimmte Positionen innerhalb von Dateien aufzusuchen, beispielsweise den Refrain in Songtiteln.

**Um Marken aufzusuchen, halten Sie während der Wiedergabe oder bei gestopptem Audiotransport das Rad gedrückt und**  drücken dann zusätzlich eine der Sprungtasten  $\blacktriangleright\blacktriangleleft$  oder  $\blacktriangleright\blacktriangleright\blacktriangleright$ l.

#### **Wichtig**

*Die Marken in einer anderen als der aktuellen Datei können Sie nicht ansteuern.*

## **Vorgezogene Aufnahme**

Bei der vorgezogenen Aufnahme werden bereits während der Aufnahmebereitschaft laufend bis zu zwei Sekunden des Eingangssignals aufgezeichnet und der Aufnahme hinzugefügt, sobald Sie diese mit der Aufnahmetaste  $(①)$ starten.

**1 Drücken Sie die MENU-Taste.**

Die MENU-Seite erscheint.

**2 Wählen Sie mit dem Rad den Eintrag** REC SETTING**, und drücken Sie auf das Rad oder die Sprungtaste rechts** /**.** 

Die REC SETTING-Seite erscheint.

- **3 Wählen Sie mit dem Rad den Eintrag** PRE REC**, und drücken Sie auf das Rad oder die Sprungtaste rechts** /**.**
- **4 Wählen Sie mit dem Rad, ob die vorgezogene Aufnahme eingeschaltet (**ON**) oder ausgeschaltet (**OFF**, die Voreinstellung) sein soll.**

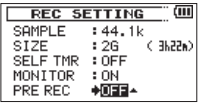

**5 Wenn Sie fertig sind, drücken Sie die Stopptaste (**8**) [HOME], um zur Hauptseite zurückzukehren.** 

#### **Tipp**

*Wenn Sie diese Funktion mit der automatischen Aufnahme kombinieren, können Sie in wichtigen Aufnahmesituationen nicht mehr den Einsatz verpassen.*

## **Wichtig**

*• Solange sich der Recorder noch keine zwei Sekunden in Aufnahmebereitschaft befunden hat, ist das mit der vorgezogenen Aufnahme aufgezeichnete Material entsprechend kürzer.*

*• Wenn Sie die vorgezogene Aufnahme einschalten, schalten Sie die verzögerte Aufnahme aus.*

# **Verzögerte Aufnahme**

Mit dieser Funktion können Sie den Beginn der Aufnahme nach dem Drücken der Aufnahmetaste (0) um 0,3 Sekunden (feste Zeitspanne) verzögern. Dies ist nützlich, wenn Sie verhindern wollen, dass das beim Drücken der Aufnahmetaste entstehende Geräusch mit aufgezeichnet wird.

**1 Drücken Sie die MENU-Taste.**

Die MENU-Seite erscheint.

- **2 Wählen Sie mit dem Rad den Eintrag** REC SETTING**, und drücken Sie auf das Rad oder die Sprungtaste rechts** /**.**  Die REC SETTING-Seite erscheint.
	-
- **3 Wählen Sie mit dem Rad den Eintrag** REC DELAY**, und drücken Sie auf das Rad oder die Sprungtaste rechts** /**.**
- **4 Wählen Sie mit dem Rad, ob die verzögerte Aufnahme eingeschaltet (**ON**) oder ausgeschaltet (**OFF**, die Voreinstellung) sein soll.**

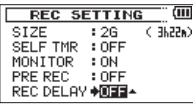

**5 Wenn Sie fertig sind, drücken Sie die Stopptaste (**8**) [HOME], um zur Hauptseite zurückzukehren.** 

#### **Wichtig**

*Wenn Sie die verzögerte Aufnahme einschalten, schalten Sie die vorgezogene Aufnahme aus.*

# **Selbstauslöser-Funktion**

Wie mit dem Selbstauslöser einer Kamera ist es bei diesem Recorder möglich, die Aufnahme erst einige Sekunden nach dem Drücken der Aufnahmetaste starten zu lassen.

**1 Drücken Sie die MENU-Taste.**

Die MENU-Seite erscheint.

**2 Wählen Sie mit dem Rad den Eintrag** REC SETTING**, und drücken Sie auf das Rad oder die Sprungtaste rechts** /**.** 

Die REC SETTING-Seite erscheint.

- **3 Wählen Sie mit dem Rad den Eintrag** SELF TIMER**, und drücken Sie auf das Rad oder die Sprungtaste rechts** /**.**
- **4 Wählen Sie mit dem Rad eine Zeitspanne, nach der die Aufnahme beginnen soll.**

Auswahlmöglichkeiten: OFF (aus, Voreinstellung), 2sec, 10sec

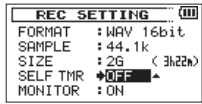

#### **5 Wenn Sie fertig sind, drücken Sie die Stopptaste (**8**) [HOME], um zur Hauptseite zurückzukehren.**

**6 Drücken Sie die Aufnahmetaste (**0**).** 

Der Recorder geht in Aufnahmebereitschaft. Das Selbstauslöser-Symbol ( $\Box$ ) erscheint auf dem Display. Die Verzögerungszeit wird neben dem Symbol angezeigt.

**7 Drücken Sie die Aufnahmetaste (**0**) oder Wiedergabetaste**   $(2)$ .

Die Aufnahme startet nach Ablauf der gewählten Zeit.

#### *52 TASCAM DR-60DMKII – Referenzhandbuch*

## **Wichtig**

- *• Die Funktion ist nicht verfügbar, wenn Sie bereits aufgenommen und die Aufnahme angehalten haben (Aufnahmepause).*
- *• Die Selbstauslöser-Funktion ist bei eingeschalteter Auto-Aufnahme (*AUTO REC*) nicht verfügbar.*

# **Das Klappensignal nutzen**

Mit dieser Funktion können Sie den Recorder am Anfang und Ende einer Aufnahme automatisch einen Signalton aufzeichnen lassen.

Indem Sie eine der **CAMERA OUT**-Buchsen mit dem Audioeingang einer Kamera verbinden, wird dieser Signalton auf beiden Geräten aufgezeichnet. Nutzen Sie diesen Signalton, um das Audio- und Videomaterial später in Ihrer Videoschnitt-Software genau zu positionieren.

#### **Anmerkung**

*Wenn das Ausgangssignal der* **CAMERA OUT (LOW)***-Buchse auch bei voll aufgedrehtem* **CAMERA OUT (LOW)***-Regler nicht ausreicht, verwenden Sie die*  **CAMERA OUT (HIGH)/LINE OUT***-Buchse und den dazugehörigen Regler, um den Pegel anzupassen.*

## **Das automatische Klappensignal einrichten**

**1 Drücken Sie die MENU-Taste.**

Die MENU-Seite erscheint.

**2 Wählen Sie mit dem Rad den Eintrag** REC SETTING**, und drücken Sie auf das Rad oder die Sprungtaste rechts** /**.** 

Die REC SETTING-Seite erscheint.

- **3 Wählen Sie mit dem Rad den Eintrag** AUTO TONE**, und drücken Sie auf das Rad oder die Sprungtaste rechts** /**.**
- **4 Wählen Sie mit dem Rad, an welcher Stelle der Ton hinzugefügt werden soll.**

Auswahlmöglichkeiten: OFF (Voreinstellung), HEAD (nur am Anfang der Aufnahme), HEAD+TAIL (am Anfang und am Ende der Aufnahme)

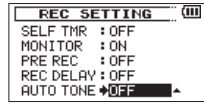

**5 Wenn Sie fertig sind, drücken Sie die Stopptaste (**8**) [HOME], um zur Hauptseite zurückzukehren.** 

## **Ein Klappensignal von Hand setzen**

Wenn diese Funktion eingeschaltet ist, können Sie die **SLATE**-Taste auf der Gerätevorderseite nutzen, um während der Aufnahme an einer beliebigen Stelle ein Klappensignal aufzuzeichnen.

Normalerweise ist die **SLATE**-Taste zum Schutz vor versehentlicher Betätigung gesperrt. Führen Sie die folgenden Schritte aus, um die Taste zu aktivieren.

Einzelheiten darüber, wie Sie eine Kamera mit dem Recorder verbinden, finden Sie im Abschnitt "Eine Kamera befestigen und anschließen" auf Seite [28.](#page-27-0)

**1 Drücken Sie die MENU-Taste.**

Die MENU-Seite erscheint.

- **2 Wählen Sie mit dem Rad den Eintrag** REC SETTING**, und drücken Sie auf das Rad oder die Sprungtaste rechts** /**.**  Die REC SETTING-Seite erscheint.
- **3 Wählen Sie mit dem Rad den Eintrag** SLATE KEY**, und drücken Sie auf das Rad oder die Sprungtaste rechts** /**.**
- **4 Wählen Sie mit dem Rad die gewünschte Einstellung für die SLATE-Taste.**

Auswahlmöglichkeiten: Disable (deaktiviert, die Voreinstellung), Enable (aktiviert)

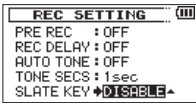

**5 Wenn Sie fertig sind, drücken Sie die Stopptaste (**8**) [HOME], um zur Hauptseite zurückzukehren.** 

#### **Anmerkung**

*Um Fehlbedienung zu verhindern, hat die* **SLATE***-Taste keine Auswirkung, wenn sie längere Zeit gedrückt wird.*

# **4 – Aufnehmen**

## **Die Länge des Klappensignals festlegen**

Sie können die Länge des Signaltons festlegen.

**1 Drücken Sie die MENU-Taste.**

Die MENU-Seite erscheint.

- **2 Wählen Sie mit dem Rad den Eintrag** REC SETTING**, und drücken Sie auf das Rad oder die Sprungtaste rechts** /**.**  Die REC SETTING-Seite erscheint.
- **3 Wählen Sie mit dem Rad den Eintrag** TONE SECS**, und drücken Sie auf das Rad oder die Sprungtaste rechts** /**.**
- **4 Wählen Sie mit dem Rad eine Option für die Tonlänge.**

Auswahlmöglichkeiten: 0.5sec, 1sec (Voreinstellung), 2sec, 3sec

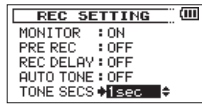

**5 Wenn Sie fertig sind, drücken Sie die Stopptaste (**8**) [HOME], um zur Hauptseite zurückzukehren.** 

## **Den Pegel des Klappensignals festlegen**

Sie können den Pegel der automatischen und manuell erzeugten Klappensignale Ihren Wünschen entsprechend anpassen.

**1 Drücken Sie die MENU-Taste.** 

Die MENU-Seite erscheint.

**2 Wählen Sie mit dem Rad den Eintrag** REC SETTING**, und drücken Sie auf das Rad oder die Sprungtaste rechts** /**.** 

Die REC SETTING-Seite erscheint.

**3 Wählen Sie für den stummzuschaltenden Eingangskanal mit dem Rad den Eintrag** TONE VOL**, und drücken Sie auf das Rad oder die Sprungtaste rechts** /**.** 

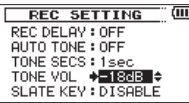

**4 Wählen Sie mit dem Rad einen Wert für den Pegel.**

Auswahlmöglichkeiten: -12dB, -18dB(Voreinstellung), -24dB, -30dB, -36dB

**5 Wenn Sie fertig sind, drücken Sie die Stopptaste (**8**) [HOME], um zur Hauptseite zurückzukehren.** 

## **Aufnahmezeit in Abhängigkeit von Speicherplatz und Aufnahmeformat**

Die Tabelle zeigt die maximale Aufnahmezeit, die auf Karten verschiedener Speicherkapazitäten im jeweiligen Aufnahmeformat zur Verfügung steht.

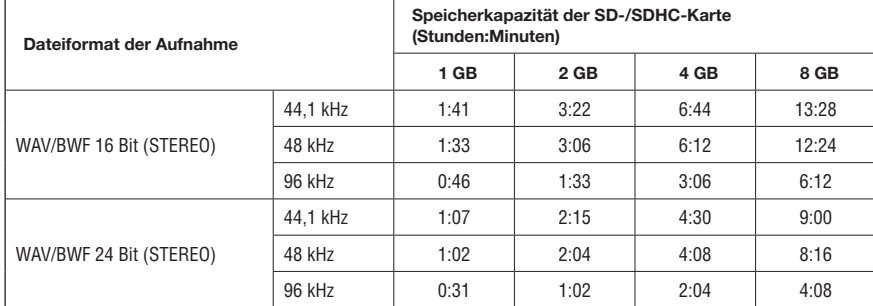

• Die angegebenen Zeiten sind Näherungswerte. Sie können in der Praxis abweichen.

• Die angegebenen Zeiten stehen nicht durchgängig für eine Aufnahme zur Verfügung, sondern geben die gesamte Aufnahmezeit auf der jeweiligen Karte an.

• Bei der Aufnahme von Mono-WAV-Dateien verdoppelt sich der jeweilige Wert in der Tabelle.

• Bei der Zweifach- und Vierspuraufnahme im WAV/BWF-Format halbiert sich der jeweilige Wert ungefähr.

# **5 – Mit Dateien und Ordnern arbeiten**

Die BROWSE-Seite ermöglicht Ihnen, den Inhalt des MUSIC-Ordners anzuzeigen. Er enthält alle Audiodateien, die auf der SD-Karte gespeichert sind.

## **Tipp**

*Wenn Sie den DR-60DMKII mittels des USB-Kabels mit einem Computer verbinden oder die SD-Karte in einen angeschlossenen Kartenleser einlegen, können Sie auf den MUSIC-Ordner wie auf ein gewöhnliches Laufwerk zugreifen, das heißt, Sie können die Ordnerstruktur ändern, Dateien löschen oder umbenennen usw. Zudem können Sie Dateinamen direkt vom Computer aus bearbeiten.*

- **1 Um die** BROWSE**-Seite anzuzeigen, rufen Sie zunächst mit der MENU-Taste die** MENU**-Seite auf.**
- **2 Wählen Sie mit dem Rad den Eintrag** BROWSE**, und drücken Sie auf das Rad oder die Sprungtaste rechts** /**.**

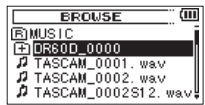

Auf dem Display wird nun der Inhalt des aktuellen Ordners angezeigt (also des Ordners, in dem sich die aktuell ausgewählte Datei befindet).

# <span id="page-55-0"></span>**So nutzen Sie die BROWSE-Seite**

Auf der BROWSE-Seite werden Ordner und Dateien ähnlich wie auf einem Computer in einer hierarchischen Struktur dargestellt. Auf dem DR-60DMKII können Sie jedoch nur Ordner bis zur zweiten Verzeichnisebene verwenden.

- Mit dem Rad können Sie Dateien und Ordner auswählen (markieren).
- Wenn Sie einen Ordner markiert haben, drücken Sie die Sprungtaste rechts  $\blacktriangleright\blacktriangleright$ , um dessen Inhalt anzuzeigen.
- Um den aktuellen Ordner zu schließen und in der Ordnerstruktur eine Ebene nach oben zu gelangen, drücken Sie die Sprungtaste links  $\blacktriangleleft$ .
- Wenn Sie eine Datei oder einen Ordner markiert haben, rufen Sie mit der **QUICK**-Taste das Schnellmenü auf.
- Wenn Sie eine Datei markiert haben, drücken Sie auf das Rad, um zur Hauptseite zurückzukehren und die Datei wiederzugeben.

Der Ordner, in dem sich die Datei befindet, wird zum aktuellen Ordner. Das heißt, neue Aufnahmen werden in diesem Ordner gespeichert. Wenn als Wiedergabebereich FOLDER gewählt ist, wird dieser Ordner zum neuen Wiedergabebereich.

• Wenn Sie eine Datei markiert haben, drücken Sie auf die Sprungtaste rechts  $\rightarrow$ . um die Datei zu laden und zur Hauptseite zurückzukehren.

Der Ordner, in dem sich die Dateien befindet, wird zum aktuellen Ordner. Das heißt, neue Aufnahmen werden in diesem Ordner gespeichert. Wenn als Wiedergabebereich FOLDER gewählt ist, wird dieser Ordner zum neuen Wiedergabebereich.

• Wenn Sie einen Ordner markiert haben, drücken Sie auf das Rad, um zur Hauptseite zurückzukehren. Die erste Datei in diesem Ordner (die oberste in der Dateiliste) wird wiedergegeben.

Der Ordner, in dem sich die Datei befindet, wird zum aktuellen Ordner. Das heißt, alle neuen Aufnahmen werden in diesem Ordner gespeichert. Unabhängig von der zuvor gewählten Einstellung wird als Wiedergabebereich FOLDER gewählt, und dieser Ordner wird zum neuen Wiedergabebereich.

# **Symbole der BROWSE-Seite**

Die auf der BROWSE-Seite angezeigten Symbole haben die folgende Bedeutung:

## **Stammverzeichnis der Audiodateien (MUSIC-Ordner)**

Der MUSIC-Ordner ist der oberste Ordner in der Ordnerstruktur der BROWSE-Seite (das Stammverzeichnis).

## **Audiodatei**

Dieses Symbol erscheint vor den Namen von Audiodateien.

## **Pluszeichen**

Ein Ordnersymbol mit Pluszeichen weist darauf hin, dass der Ordner Unterordner enthält.

#### **Normaler Ordner**

Ein gewöhnlicher Ordner ohne Unterordner.

## **Geöffneter Ordner**

Der Inhalt des mit diesem Symbol gekennzeichneten Ordners wird derzeit auf dem Display angezeigt.

## **Neuer Ordner**

Erstellt einen neuen Ordner.

## <span id="page-56-0"></span>**Die Dateifunktionen nutzen**

**1 Wählen Sie auf der** BROWSE**-Seite die gewünschte Audiodatei aus, und drücken Sie die QUICK-Taste, um das unten gezeigte Schnellmenü zu öffnen.**

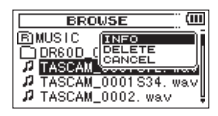

**2 Wählen Sie den gewünschten Befehl mit dem Rad und drücken Sie darauf, um zu bestätigen.**

INFO: Zeigt Informationen zur ausgewählten Datei an (Datum/ Uhrzeit und Größe). Drücken Sie noch einmal auf das Rad oder die Stopptaste (8), um zur BROWSE-Seite zurückzukehren.

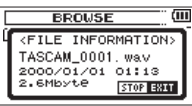

DELETE: Löscht die ausgewählte Datei. Es erscheint ein Bestätigungsdialog. Drücken Sie auf das Rad, um die Datei zu löschen. Um abzubrechen, drücken Sie die Stopptaste (8) [**HOME**].

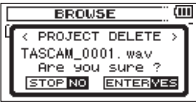

### **Wichtig**

*Wenn die aktuell ausgewählte Datei mithilfe der Zweifach- oder Vierspuraufnahme erstellt wurde, werden beide Aufnahmedateien zugleich gelöscht.*

CANCEL: Der Vorgang für die ausgewählte (markierte) Datei wird abgebrochen und das Schnellmenü geschlossen.

#### **Anmerkung**

*Sie können das Schnellmenü auch durch Drücken der* **QUICK***-Taste schließen.*

# <span id="page-57-0"></span>**Die Ordnerfunktionen nutzen**

**1 Wählen Sie auf der** BROWSE**-Seite den gewünschten Ordner aus, und drücken Sie die QUICK-Taste, um das unten gezeigte Schnellmenü zu öffnen.**

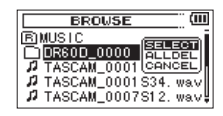

**2 Wählen Sie den gewünschten Befehl mit dem Rad und drücken Sie darauf, um zu bestätigen.**

SELECT: Mit diesem Befehl kehren Sie zur Hauptseite zurück, wobei die erste Datei des markierten Ordners zur aktuellen Datei wird. Unabhängig von der zuvor gewählten Einstellung wird als Wiedergabebereich FOLDER gewählt, und dieser Ordner wird zum neuen Wiedergabebereich. Nachfolgende Aufnahmen werden in diesem Ordner erstellt.

ALL DEL: Löscht alle Dateien im ausgewählten Ordner. Es erscheint ein Bestätigungsdialog.

Drücken Sie auf das Rad, um die Dateien zu löschen. Um abzubrechen, drücken Sie stattdessen die Stopptaste (8) [**HOME**].

## **Wichtig**

*Schreibgeschützte Dateien und solche, die der Recorder nicht erkennt, können nicht gelöscht werden.*

CANCEL: Der Vorgang für die ausgewählte (markierte) Datei wird abgebrochen und das Schnellmenü geschlossen.

#### **Anmerkung**

*Sie können das Schnellmenü auch durch Drücken der* **QUICK***-Taste schließen.*

## **Einen neuen Ordner erstellen**

Die Dateiliste enthält an ihrem Ende einen Eintrag mit der Bezeichnung NEW FOLDER.

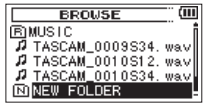

**1 Wählen Sie diesen Eintrag, und drücken Sie auf das Rad oder die Sprungtaste rechts** /**.** 

Es erscheint ein Bestätigungsdialog.

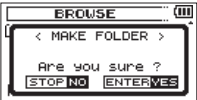

**2 Drücken Sie auf das Rad, um einen neuen Ordner zu erstellen.** 

**Um abzubrechen, drücken Sie stattdessen die Stopptaste (**8**) [HOME].**

Bedenken Sie, dass der Recorder nur zwei Ordnerebenen zulässt. Demzufolge fehlt der Eintrag NEW FOLDER in den Unterordnern.

Der neu erstellte Ordner wird zum aktuellen Ordner. Das heißt, neue Aufnahmen werden in diesem Ordner gespeichert. Wenn Sie als Wiedergabebereich FOLDER gewählt haben, wird dieser Ordner zum Wiedergabebereich.

# **6 – Wiedergeben**

Auf der Hauptseite können Sie die wiederzugebende Datei mit den Sprungtasten  $\blacktriangleright$  und  $\blacktriangleright$  auswählen. Welche Dateien zur Auswahl stehen, hängt vom gewählten Wiedergabebereich ab.

Indem Sie den Wiedergabebereich einschränken, vereinfacht sich bei einer großen Zahl aufgenommener oder kopierter Dateien auf der SD-Karte das Auswählen von Dateien.

Auf der PLAY SETTING-Seite können Sie alle Dateien, den aktuellen Ordner oder die Wiedergabeliste als Wiedergabebereich festlegen. Um einen Ordner als Wiedergabebereich zu bestimmen, können Sie auch die BROWSE-Seite nutzen.

#### **Anmerkung**

*Unabhängig vom gewählten Wiedergabebereich können Sie auf der* BROWSE*-Seite jede beliebige auf der Karte gespeicherte Datei auswählen.*

## **Den Wiedergabepegel anpassen**

**Nutzen Sie die Regler PHONES und CAMERA OUT (HIGH)/LINE OUT, um den Pegel an der jeweils ebenso bezeichneten Buchse anzupassen.**

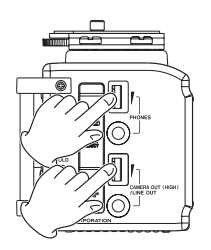

# **Den Wiedergabebereich festlegen**

Um den Wiedergabebereich für die wiederholte und normale Wiedergabe festzulegen, gehen Sie folgendermaßen vor.

#### **1 Drücken Sie die MENU-Taste.**

Die MENU-Seite erscheint.

**2 Wählen Sie mit dem Rad den Eintrag** PLAY SETTING**, und drücken Sie auf das Rad oder die Sprungtaste rechts** /**.** 

Die PLAY SETTING-Seite erscheint.

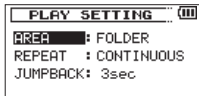

**3 Wählen Sie mit dem Rad den Eintrag** AREA**, und drücken Sie auf das Rad oder die Sprungtaste rechts** /**.** 

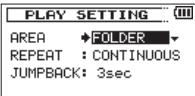

**4 Wählen Sie mit dem Rad den gewünschten Wiedergabebereich aus.**

ALL FILES: Der Wiedergabebereich umfasst alle Dateien im MUSIC-Ordner der SD-Karte.

FOLDER (Voreinstellung): Der Wiedergabebereich umfasst alle Dateien im aktuell ausgewählten Ordner.

**5 Wenn Sie fertig sind, drücken Sie die Stopptaste (**8**) [HOME], um zur Hauptseite zurückzukehren.** 

#### **Anmerkung**

*Der aktuell ausgewählte Wiedergabebereich wird links oben auf dem Display angezeigt.*

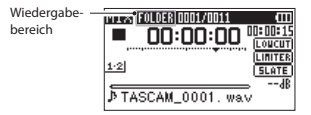

## **Einen Ordner als Wiedergabebereich auswählen (1)**

Unabhängig vom aktuell gewählten Wiedergabebereich können Sie jederzeit auf der BROWSE-Seite einen Ordner auswählen, um ihn als neuen Wiedergabebereich festzulegen.

#### **1 Drücken Sie die MENU-Taste.**

Die MENU-Seite erscheint.

**2 Wählen Sie mit dem Rad den Eintrag** BROWSE**, und drücken Sie auf das Rad oder die Sprungtaste rechts** /**.** 

Die BROWSE-Seite erscheint.

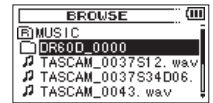

Sie zeigt den Inhalt des Ordners an, in dem sich die aktuell ausgewählte Datei befindet.

#### **3** Wählen Sie mit den Sprungtasten **↓** und ▶▶ die gewünsch**te Ordnerebene und mit dem Rad den Ordner aus, der als Wiedergabebereich dienen soll.**

Näheres zur Benutzung der BROWSE-Seite erfahren Sie im Abschnitt "So nutzen Sie die BROWSE[-Seite" auf Seite 56.](#page-55-0)

**4 Drücken Sie die QUICK-Taste.** 

Das unten gezeigte Schnellmenü erscheint.

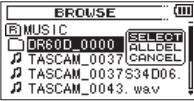

**5 Wählen Sie mit dem Rad den Eintrag** SELECT**, und drücken Sie auf das Rad oder die Sprungtaste rechts** /**.**

Anschließend erscheint wieder die Hauptseite. Die erste Datei im aktuellen Ordner ist nun ausgewählt und der Audiotransport wird angehalten.

Unabhängig von der zuvor gewählten Einstellung wird als Wiedergabebereich FOLDER festgelegt, und dieser Ordner wird zum neuen Wiedergabebereich. Der Ordner, in dem sich die Datei befindet, wird zum aktuellen Ordner. Das heißt, alle neuen Aufnahmen werden in diesem Ordner gespeichert.

## **Einen Ordner als Wiedergabebereich auswählen (2)**

Wenn Sie als Wiedergabebereich die Option FOLDER gewählt haben, können Sie auf der BROWSE-Seite eine Datei auswählen und auf diese Weise den zugehörigen Ordner als Wiedergabebereich festlegen.

**1 Drücken Sie die MENU-Taste.**

Die MENU-Seite erscheint.

**2 Wählen Sie mit dem Rad den Eintrag** BROWSE**, und drücken Sie auf das Rad oder die Sprungtaste rechts** /**.** 

Die BROWSE-Seite erscheint.

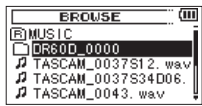

Sie zeigt den Inhalt des Ordners an, in dem sich die aktuell ausgewählte Datei befindet.

**3** Wählen Sie mit den Sprungtasten **↓** und ▶▶ die gewünsch**te Ordnerebene und dem Rad den Ordner aus, der die wiederzugebende Datei enthält.**

Näheres zur Benutzung der BROWSE-Seite erfahren Sie im Abschnitt ..So nutzen Sie die BROWSE[-Seite" auf Seite 56.](#page-55-0)

- **4 Drücken Sie auf das Rad oder die Sprungtaste links**  $\leftarrow$ **. um zurück in die linke Spalte zu gelangen.**
- **5 Wählen Sie mit dem Rad die gewünschte Datei.**

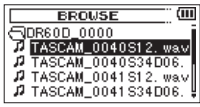

**6 Drücken Sie auf das Rad, um zur Hauptseite zurückkehren und die ausgewählte Datei wiederzugeben.** 

Der Ordner, in dem sich die Datei befindet, wird zum aktuellen Ordner. Das heißt, alle neuen Aufnahmen werden in diesem Ordner gespeichert.

Als Wiedergabebereich ist nun der zugehörige Ordner eingestellt, unabhängig davon, welcher Bereich zuvor gewählt war.

## **Eine Datei mit den Sprungtasten auswählen**

Wählen Sie auf der Hauptseite mit den Sprungtasten  $\blacktriangleright$  und  $\blacktriangleright$  die Datei aus, die wiedergegeben werden soll.

Wenn Sie die Sprungtaste  $\blacktriangleleft$  inmitten einer Datei drücken, kehren Sie zum Beginn der Datei zurück. Wenn Sie dieselbe Taste am Anfang der Datei drücken, kehren Sie zum Beginn der vorhergehenden Datei zurück.

Wenn Sie die Sprungtaste  $\blacktriangleright$  am Anfang oder in der Mitte der Datei drücken, springen Sie zum Beginn der nachfolgenden Datei.

## **Wichtig**

- *• Sie können nur solche Dateien für die Wiedergabe auswählen, die sich im aktuellen Wiedergabebereich befinden.*
- *• Auf dem Display erscheinen der Dateiname, die Nummer der Datei sowie weitere Dateiinformationen zum aktuellen Titel.*
- **•** *Bei gestoppter Wiedergabe erscheint das Symbol* ■, während Sie die angehaltene *Wiedergabe (Pause) am Symbol* 9 *erkennen.*
- *• Um eine andere Datei auszuwählen, drücken Sie die Sprungtasten* . *oder*  / *so oft wie erforderlich.*

## **Wiedergabe**

**Um die Wiedergabe zu starten, drücken Sie auf der Hauptseite die Wiedergabetaste (**7**).**

## **Wichtig**

- *• Es können nur Dateien im aktuell gewählten Wiedergabebereich wiedergegeben werden.*
- *• Sie können die Wiedergabedatei auch auf der* BROWSE*-Seite anhand ihres Namens auswählen.*

## **Die Wiedergabe vorübergehend anhalten**

**Um die Wiedergabe an der aktuellen Position vorübergehend anzuhalten (Pause), drücken Sie die Stopptaste (**8**), während die Hauptseite angezeigt wird.**

**Um die Wiedergabe an derselben Stelle wieder aufzunehmen, drücken Sie die Wiedergabetaste (**7**).**

## **Die Wiedergabe stoppen**

**Um die Wiedergabe an der aktuellen Position zu stoppen, drücken Sie zunächst die Stopptaste (**8**), während die Hauptseite angezeigt wird (Pause). Durch nochmaliges Drücken der Taste springen Sie an den Anfang des Titels (Stop).**

## **Das Audiomaterial vorwärts und rückwärts durchsuchen**

**Um das Audiomaterial mit erhöhter Geschwindigkeit rückwärts oder vorwärts zu durchsuchen, halten Sie auf der Hauptseite während der Wiedergabe oder bei gestopptem**  Audiotransport die Sprungtaste **| ←** beziehungsweise ▶▶ **gedrückt.**

Je länger Sie die entsprechende Taste gedrückt halten, desto höher ist die Suchgeschwindigkeit.

## **Die Wiedergabeposition mit dem Rad ansteuern**

**Von der Hauptseite aus können Sie während der Wiedergabepause oder bei gestopptem Audiotransport die gewünschte Position innerhalb der Datei mit dem Rad ansteuern.**

Der Recorder schaltet anschließend auf Wiedergabepause.

# **Wiederholte Wiedergabe**

Sie haben die Möglichkeit, einen oder mehrere Dateien eines ausgewählten Bereichs wiederholt wiederzugeben.

#### **1 Drücken Sie die MENU-Taste.**

Die MENU-Seite erscheint.

**2 Wählen Sie mit dem Rad den Eintrag** PLAY SETTING**, und drücken Sie auf das Rad oder die Sprungtaste rechts** /**.** 

Die PLAY SETTING-Seite erscheint.

**3 Wählen Sie mit dem Rad den Eintrag** REPEAT**, und drücken Sie auf das Rad oder die Sprungtaste rechts** /**.**

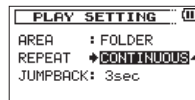

**4 Wählen Sie mit dem Rad eine der folgenden Möglichkeiten:**

CONTINUOUS (Voreinstellung): Alle Dateien im Wiedergabebereich werden einmal hintereinander abgespielt. Dies ist die normale Wiedergabeart.

SINGLE: Die ausgewählte Datei wird einmal wiedergegeben und nicht wiederholt. Auf der Hauptseite erscheint das Symbol  $\frac{1}{\pi}$ .

1 REPEAT: Die aktuelle Datei wird wiederholt wiedergegeben. Auf der Hauptseite erscheint das Symbol .

ALL REPEAT: Alle Dateien im ausgewählten Wiedergabebereich werden wiederholt wiedergegeben. Auf der Hauptseite erscheint das Symbol  $\frac{all}{b}$ .

**5 Wenn Sie fertig sind, drücken Sie die Stopptaste (**8**) [HOME], um zur Hauptseite zurückzukehren.**

## **Während der Wiedergabe einige Sekunden zurückspringen**

**Drücken Sie die Wiedergabetaste (**7**) während der Wiedergabe, um im Audiomaterial einige Sekunden (einstellbar) zurückzuspringen und die Wiedergabe dort fortzusetzen (Jump-Back-Funktion).**

Auf diese Weise können Sie eine gerade gehörte Passage im Audiomaterial mit einem einzigen Tastendruck nochmal wiedergeben.

Die Zeitspanne, die der Recorder zurückspringt, wählen Sie mit der Einstellung JUMPBACK.

## **1 Drücken Sie die MENU-Taste.**

Die MENU-Seite erscheint.

**2 Wählen Sie mit dem Rad den Eintrag** PLAY SETTING**, und drücken Sie auf das Rad oder die Sprungtaste rechts** /**.** 

Die PLAY SETTING-Seite erscheint.

**3 Wählen Sie mit dem Rad den Eintrag** JUMPBACK**, und drücken Sie auf das Rad oder die Sprungtaste rechts** /**.** 

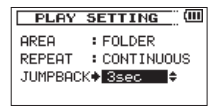

- **4 Wählen Sie mit dem Rad eine Zeitspanne für den Rücksprung.** Auswahlmöglichkeiten: OFF, 1sec bis 10sec, 20sec, 30sec (Voreinstellung: 3sec)
- **5 Wenn Sie fertig sind, drücken Sie die Stopptaste (**8**) [HOME], um zur Hauptseite zurückzukehren.**

## **Audiodateien einer Zweifachaufnahme wiedergeben**

Wenn Sie eine Datei wiedergeben, die mithilfe einer Zweifachaufnahme erstellt wurde, erscheint die Statusanzeige der Spuren in inverser Darstellung (helle Zeichen auf dunklem Hintergrund).

**Drücken Sie die MONITOR SELECT-Taste während der Wiedergabe, um die jeweils andere Datei der Zweifachaufnahme abzuhören.** 

#### **Anmerkung**

*Bei dem hier beschriebenen Wechsel zwischen den beiden Aufnahmedateien identifiziert der Recorder die Datei anhand des Dateinamens. Falls zwischenzeitlich einer der Dateinamen geändert wurde, funktioniert der Wechsel nicht.*

## **Funktionen der QUICK-Taste**

Mit der **QUICK**-Taste rufen Sie ein Schnellmenü auf, das verschiedene Funktionen enthält.

- Wenn Sie die Taste von der Hauptseite aus während der Wiedergabepause oder bei gestopptem Audiotransport drücken, haben Sie die Möglichkeit,
	- die aktuelle Datei zu löschen oder zu teilen,
	- einen Pegelabgleich durchzuführen, um den wahrgenommenen Schalldruckpegel bei der Wiedergabe der Datei zu erhöhen,
	- Einstellungen des Wiedergabe-EQs vorzunehmen und
	- den Eingangspegel für die Mikrofoneingänge anzupassen.
- Während der Wiedergabe bietet das Schnellmenü nur Zugriff auf den Pegelabgleich und die Einstellungen für den Wiedergabe-EQ.
- Während der Aufnahmebereitschaft oder Aufnahme können Sie über das Schnellmenü nur den Eingangspegel für die Mikrofoneingänge anpassen.
- Auf der BROWSE-Seite enthält das Schnellmenü Funktionen für die ausgewählte Datei oder den ausgewählten Ordner. (Siehe "Die [Dateifunktionen nutzen" auf Seite 57](#page-56-0) und "Die Ordnerfunktionen [nutzen" auf Seite 58.](#page-57-0))
- Auf der MIXER-Seite können Sie über das Schnellmenü den Eingangspegel für die Mikrofoneingänge anpassen.

## **Wichtig**

*Auf folgenden Seiten hat die* **QUICK***-Taste keine Funktion:* 

- *•* MENU*-Seite,*
- *•* OTHERS*-Untermenü,*
- *•* REC SETTING*-Seite sowie*
- *• auf allen Einstellungsseiten.*

Die Funktionen der **QUICK**-Taste im Überblick:

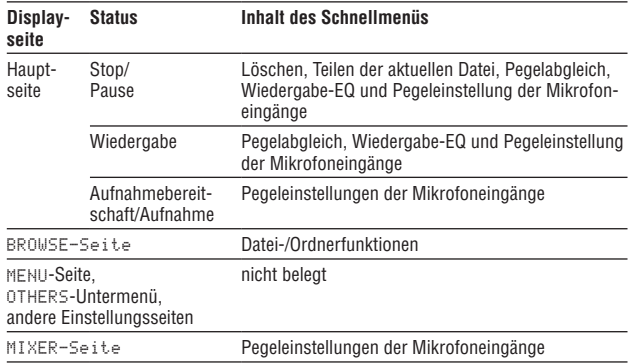

## **Mit dem Schnellmenü arbeiten**

Wenn Hauptseite angezeigt wird, drücken Sie die **QUICK**-Taste, um das Schnellmenü aufzurufen. Welche Funktionen daraufhin angezeigt werden, hängt vom Status des Recorders beim Drücken der Taste ab.

• Wenn Hauptseite angezeigt wird, und der Audiotransport gestoppt oder auf Wiedergabepause geschaltet ist, stehen die folgenden Funktionen zur Auswahl:

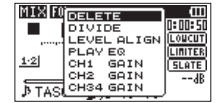

Das Schnellmenü bei gestopptem Audiotransport oder während der Wiedergabepause

DELETE: Die aktuelle Datei wird gelöscht. (Siehe "Die ausgewählte [Datei löschen \(schnelles Löschen\)" auf Seite 68.](#page-67-0))

DIVIDE: Die aktuelle Datei wird geteilt. (Siehe "Die ausgewählte [Datei teilen" auf Seite 68](#page-67-1).)

LEVEL ALIGN: Der wahrgenommene Schalldruckpegel bei der Wiedergabe der Datei wird erhöht. (Siehe "Die wahrgenommenen [Schalldruckpegel anheben \(Pegelabgleich\)" auf Seite 69](#page-68-0).)

PLAY EQ: Wählen Sie eine Einstellung für den Wiedergabe-EQ um den Klang der Wiedergabe zu ändern. (Siehe "Den Wiedergabe-EQ [anwenden" auf Seite 70](#page-69-0).)

CH1 GAIN, CH2 GAIN, CH34 GAIN: Passen Sie die Eingangsempfindlichkeit des entsprechenden Eingangs an. (Siehe "Die Eingangsempfindlichkeit der Mikrofoneingänge über das [Schnellmenü ändern" auf Seite 71](#page-70-0).)

• Wenn die Hauptseite während der Wiedergabe angezeigt wird, stehen die folgenden Funktionen zur Auswahl:

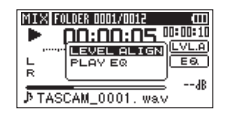

Das Schnellmenü auf der Hauptseite während der Wiedergabe

• Wenn die Hauptseite während der Aufnahmebereitschaft oder Aufnahme angezeigt wird, können Sie über das Schnellmenü den Eingangspegel für die Mikrofoneingänge anpassen. (Siehe "Die Eingangsempfindlichkeit der [Mikrofoneingänge über das Schnellmenü ändern" auf Seite 71.](#page-70-0))

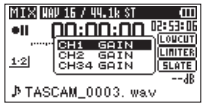

Das Schnellmenü während der Aufnahme oder Aufnahmebereitschaft

#### **Das Schnellmenü schließen**

Drücken Sie die **QUICK**-Taste, um das Schnellmenü zu schließen.

## <span id="page-67-0"></span>**Die ausgewählte Datei löschen (schnelles Löschen)**

Um die aktuell ausgewählte Datei zu löschen, gehen Sie folgendermaßen vor:

- **1 Wählen Sie die gewünschte Datei mit den Sprungtasten** . und  $\blacktriangleright$   $\blacktriangleright$  aus.
- **2 Drücken Sie bei gestopptem Audiotransport auf der Hauptseite die QUICK-Taste.**

Das Schnellmenü erscheint.

**3 Wählen Sie mit dem Rad den Eintrag** DELETE**.**

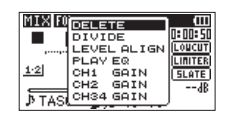

#### **4 Drücken Sie auf das Rad.**

Es erscheint ein Bestätigungsdialog ("Datei löschen – Sind Sie sicher?").

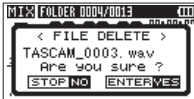

#### **5 Drücken Sie auf das Rad.**

Die Datei wird gelöscht und die Hauptseite erscheint wieder. Um nicht zu löschen und zur Hauptseite zurückzukehren, drücken Sie stattdessen die Stopptaste (8) [**HOME**].

#### **Wichtig**

*Wenn die aktuell ausgewählte Datei mithilfe der Zweifach- oder Vierspuraufnahme erstellt wurde, werden beide Aufnahmedateien zugleich gelöscht.*

## <span id="page-67-1"></span>**Die ausgewählte Datei teilen**

Sie können die aktuelle Datei an einer beliebigen Stelle teilen, so dass zwei Dateien entstehen.

- **1 Wählen Sie die gewünschte Datei mit den Sprungtasten** . **und** / **oder auf der** BROWSE**-Seite aus.**
- **2 Drücken Sie bei gestopptem Audiotransport auf der Hauptseite die QUICK-Taste.**

Das Schnellmenü erscheint.

**3 Wählen Sie mit dem Rad den Eintrag** DIVIDE**.**

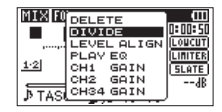

**4 Drücken Sie auf das Rad.** 

Die DIVIDE-Seite erscheint.

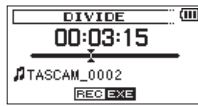

**5 Bestimmen Sie mit dem Rad die Position, an der die Datei geteilt werden soll, und drücken Sie die Aufnahmetaste (**0**).**  Es erscheint der folgende Bestätigungsdialog ("Datei teilen – Sind Sie sicher?"):

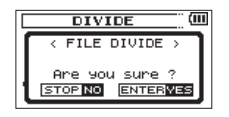

**6 Drücken Sie auf das Rad.** 

Die Datei wird geteilt und die Hauptseite erscheint wieder.

**Um abzubrechen und zur** DIVIDE**-Seite zurückzukehren, drücken Sie stattdessen die Stopptaste (**8**) [HOME].**

#### **Anmerkung**

- *• Auf der* DIVIDE*-Seite können Sie auch während der Wiedergabe die Wiedergabetaste (*7*) an der Stelle drücken, an der Sie die Datei teilen wollen.*
- *• Auf der* DIVIDE*-Seite können Sie mit der Wiedergabetaste (*7*) die Wiedergabe starten, mit der Stopptaste (*8*) auf Pause schalten, mit der Sprungtaste links*  . *an den Anfang und mit der Sprungtaste rechts* / *an das Ende der Datei springen. Zudem können Sie die Stelle der Teilung mit dem Rad feineinstellen.*
- *• Durch das Teilen sind nun zwei neue Dateien entstanden, die am Ende des ursprünglichen Dateinamens mit dem Zusatz "\_a" bzw. "\_b" versehen wurden.*

*Beispiel für eine Vierspuraufnahme:*

*Dateinamen vor dem Teilen*

 *TASCAM\_0003S12.wav*

 *TASCAM\_0003S34.wav*

*Dateinamen nach dem Teilen*

 *TASCAM\_0003aS12.wav (Material vor dem Teilungspunkt) TASCAM\_0003aS34.wav (Material vor dem Teilungspunkt) TASCAM\_0003bS12.wav (Material nach dem Teilungspunkt) TASCAM\_0003bS34.wav (Material nach dem Teilungspunkt)* *• Wenn die aktuell ausgewählte Datei mithilfe der Zweifach- oder Vierspuraufnahme erstellt wurde, werden beide Aufnahmedateien zugleich geteilt.*

## **Wichtig**

- *• Bei unzureichendem Speicherplatz auf der Karte ist das Teilen von Dateien unter Umständen nicht möglich.*
- *• Eine Datei kann nicht geteilt werden, wenn die dabei entstehenden Dateinamen über 200 Zeichen umfassen würden.*
- *• Eine Datei kann nicht geteilt werden, wenn bereits eine Datei mit dem dabei entstehenden Namen vorhanden ist.*

#### **Tipp**

*Setzen Sie während der Aufnahme an den Stellen Marken, an denen Sie die Datei später teilen wollen. (Siehe ["Mit Marken arbeiten" auf Seite 50](#page-49-2).)*

## <span id="page-68-0"></span>**Die wahrgenommenen Schalldruckpegel anheben (Pegelabgleich)**

Wenn Sie das Gefühl haben, dass eine Audiodatei leiser als andere wiedergegeben wird, können Sie versuchen, den wahrgenommenen Schalldruckpegel mit der Pegelabgleich-Funktion anzuheben.

**1 Drücken Sie auf der Hauptseite bei gestopptem Audiotransport oder während der Wiedergabe die QUICK-Taste.** 

Das Schnellmenü erscheint.

**2 Wählen Sie mit dem Rad den Eintrag** LEVEL ALIGN**.**

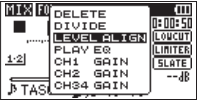

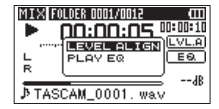

Bei gestopptem Transport Während der Wiedergabe

**3 Drücken Sie auf das Rad.** 

Es erscheint ein Einblendmenü mit den Optionen ON (ein) und OFF (aus, Voreinstellung).

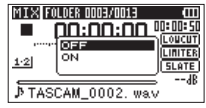

Bei gestopptem Transport

#### **4 Wählen Sie mit dem Rad die Option** ON**, und drücken Sie auf das Rad.**

Die Hauptseite erscheint wieder.

Bei eingeschaltetem Pegelabgleich erscheint während der Wiedergabe das Symbol **EVLE** auf dem Display.

Bei ausgeschaltetem Pegelabgleich erscheint während der Wiedergabe das Symbol **LVL.A** auf dem Display.

## **Wichtig**

*Je nach Herkunft des Audiomaterials ist die Pegelabgleich-Funktion möglicherweise nicht in der Lage, den gewünschten Effekt zu erzielen.*

## <span id="page-69-0"></span>**Den Wiedergabe-EQ anwenden**

Sie können eine Equalizer-Einstellung wählen, um den Klang des Audiomaterials bei der Wiedergabe zu ändern.

**1 Drücken Sie auf der Hauptseite bei gestopptem Audiotransport oder während der Wiedergabe die QUICK-Taste.** 

Das Schnellmenü erscheint.

**2 Wählen Sie mit dem Rad den Eintrag** PLAY EQ**.**

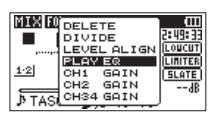

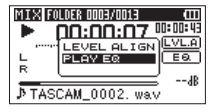

Bei gestopptem Transport Während der Wiedergabe

## **3 Drücken Sie auf das Rad.**

Es erscheint ein Einblendmenü, in dem Sie die Höhen (TREBLE), Mitten (MIDDLE) und Tiefen (BASS) anheben (+) oder absenken (–) können.

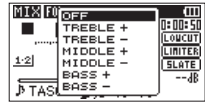

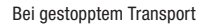

#### **4 Wählen Sie mit dem Rad die gewünschte Option, und drücken Sie auf das Rad.**

Der Equalizer wird aktiviert und die Hauptseite erscheint wieder. Die Voreinstellung der Equalizers ist OFF (aus).

Bei eingeschaltetem Equalizer erscheint während der Wiedergabe das Symbol  $E^{\text{A}}$  auf dem Display.

Bei ausgeschaltetem Equalizer erscheint während der Wiedergabe das Symbol  $\boxed{\equiv \mathbf{Q}}$  auf dem Display.

## <span id="page-70-0"></span>**Die Eingangsempfindlichkeit der Mikrofoneingänge über das Schnellmenü ändern**

**1 Drücken Sie die QUICK-Taste, wenn gerade keine Wiedergabe läuft, und die Hauptseite oder die** MIXER**-Seite angezeigt wird.** 

Das Schnellmenü erscheint.

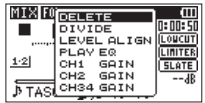

**2 Wählen Sie mit dem Rad den Eintrag** CH1 GAIN**,** CH2 GAIN **oder** CH3-4 GAIN**, und drücken Sie auf das Rad.** 

Es erscheint ein Einblendmenü, in dem Sie die Eingangsempfindlichkeit für den entsprechenden Kanal anpassen können.

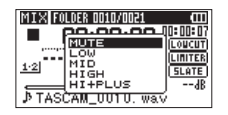

- **3 Wählen Sie mit dem Rad eine Option aus, und drücken Sie auf das Rad.**
- **4 Drücken Sie die QUICK-Taste, um zur vorherigen Seite zurückzukehren.**

#### **Anmerkung**

*Die Einstellung, die Sie hier vornehmen, spiegelt sich auch auf der* SETTINGS*-Seite unter* GAIN *wider.*

# **8 – Den Mixer nutzen**

Dieser Recorder ist mit einem Mixer ausgestattet, der es ermöglicht, die Stereobalance und den Pegel für jede Spur anzupassen.

## **Mixereinstellungen vornehmen**

**1 Drücken Sie auf der Hauptseite die** MIXER**-Taste.**

Die MIXER-Seite erscheint.

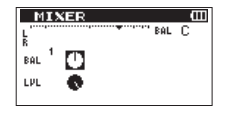

Betriebsart MONO oder DUAL MONO

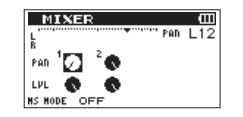

Betriebsart STEREO oder DUAL STEREO

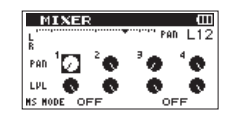

Vierspuraufnahmemodus

**2 Wählen Sie mit dem Rad das Element, das Sie ändern wollen.**

**3 Drücken Sie auf das Rad.** 

Oben rechts erscheint ein Einblendmenü mit der Bezeichnung und dem Wert des jeweiligen Parameters.

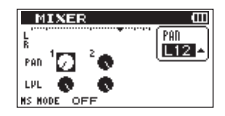

## **4 Ändern Sie den Wert mit dem Rad.**

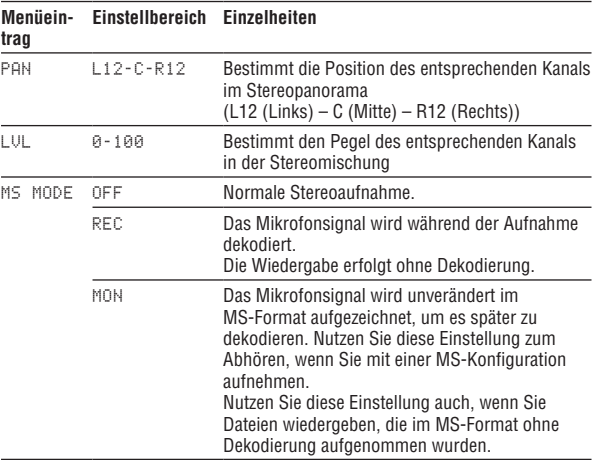

**5 Um den Wert zu übernehmen und das Einblendmenü zu schließen, drücken Sie auf das Rad.**
#### **Anmerkung**

- *• Sie können den Mixer bei gestopptem Transport, während der Pause, Wiedergabe, Aufnahmebereitschaft oder Aufnahme nutzen.*
- *• Selbst wenn die* MIXER*-Seite zu sehen ist, können Sie mit der Wiedergabetaste (*7*) die Wiedergabe starten und mit der Stopptaste (*8*) auf Pause schalten.*
- *• Eine Änderung der Einstellung für* MS MODE *spiegelt sich auch auf der* REC MODE*-Seite wider.*
- *• Die Einstellung* MS MODE *kann nicht während der Aufnahme geändert werden.*

# **Den MS-Dekoder nutzen**

Wenn Sie Mikrofone in MS-Konfiguration einsetzen, haben Sie mit diesem Recorder zwei Möglichkeiten, die Signale zu dekodieren:

- Dekodierung des Eingangssignals während der Aufnahme
- Aufnahme der Originalsignale und Dekodierung während der Wiedergabe.

Im Folgenden gehen wir davon aus, dass die Kanäle 1 und 2 verwendet werden. Für Mikrofone, die an die Kanäle 3 und 4 angeschlossen sind, gelten jedoch die gleichen Regeln.

#### **Dekodierung während der Aufnahme**

**1 Schließen Sie das Mikrofon mit dem Mittensignal an den linken Kanal (1/L) und das Mikrofon mit dem Seitensignal an den rechten Kanal (2/R) an.**

Wenn Sie die Mikrofone vertauscht anschließen, ist eine korrekte Dekodierung nicht möglich.

- **2 Rufen Sie die** REC MODE**-Seite auf und wählen Sie als** REC MODE **die Einstellung** STEREO**,** DUAL ST **oder** 4CH**.**
- **3 Wählen Sie dann als** SOURCE **(Quelle) die Option** CH 1/2**.**

#### **Wichtig**

*Falls auf der* REC MODE*-Seite* 4CH *ausgewählt ist, ist die Option* SOURCE *nicht verfügbar und muss nicht eingestellt werden.*

#### **4 Wählen Sie für** MS MODE **die Option** REC**.**

Falls auf der REC MODE-Seite 4CH ausgewählt ist, wählen Sie für MS MODE 1/2 die Option REC.

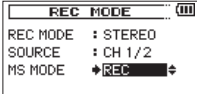

#### **5 Starten Sie Ihre Aufnahme.**

Das MS-Signal wird dekodiert aufgezeichnet.

#### **Anmerkung**

*Alternativ können Sie die Einstellung für* MS MODE *auch auf der* MIXER*-Seite vornehmen.*

# **8 – Den Mixer nutzen**

#### **Dekodierung während der Wiedergabe**

- **1 Wählen Sie eine Aufnahme aus, die mit MS-Konfiguration ohne Dekodierung erstellt wurde.**
- **2 Vergewissern Sie sich, dass die Hauptseite angezeigt wird, und drücken Sie die MIXER-Taste.**

Die MIXER-Seite erscheint.

**3 Wählen Sie für** MS MODE **die Option** MON**.**

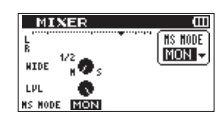

#### **4 Starten Sie die Wiedergabe.**

Das Material wird dekodiert wiedergegeben.

# **Einstellungen für die MS-Dekodierung vornehmen**

Wenn MS MODE auf der MIXER-Seite auf REC oder MON eingestellt ist, wird aus dem PAN-Regler ein WIDE-Regler, mit dem Sie die Stereobreite des Signals annassen.

Bei der Dekodierung während der Aufnahme können Sie die MIXER-Seite nur während der Aufnahmebereitschaft aufrufen.

Um das Signal während der Aufnahmebereitschaft und Aufnahme zu dekodieren, wählen Sie für MS MODE die Option REC. Um das Signal während der Wiedergabe zu dekodieren, wählen Sie für MS MODE die Option MON.

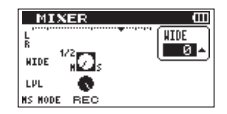

WIDE: 0–100 (Passt die Stereobreite des MS-Signals an))

In der Einstellung 0 beträgt der Anteil des Mittensignals 100 %. Je größer der Wert, desto größer ist der Anteil des Seitenkanals im Stereosignal. In der Einstellung 100 ist nur noch der Seitenkanal enthalten.

# **9 – Den Recorder mit einem Computer verbinden 9 – Den Recorder mit einem Computer verbinden**

Indem Sie den Recorder mithilfe des USB-Kabels mit einem Computer verbinden, können Sie Audiodateien von der SD-Karte auf den Computer übertragen. Umgekehrt ist es ebenso möglich, Dateien vom Computer auf die eingelegte Karte zu übertragen.

Der DR-60DMKII kann Audiomaterial in den folgenden Dateiformaten aufzeichnen und wiedergeben:

- WAV: 44,1/48/96 kHz, 16/24 Bit
- BWF: 44,1/48/96 kHz, 16/24 Bit

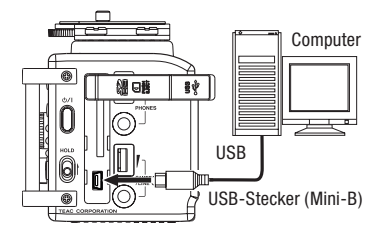

#### **Anmerkung**

- *• Anstelle der USB-Verbindung können Sie für die beschriebenen Aktionen die SD-Karte auch direkt in einen SD-Kartenschacht des Computers oder in ein geeignetes Kartenlesegerät einlegen.*
- *• Sowohl für WAV- als auch für BWF-Dateien lautet die Dateinamenerweiterung ".wav".*

#### **Wichtig**

- *• Während der Recorder via USB mit einem Computer verbunden und die Option*  STORAGE *gewählt ist, sind keine anderen Funktionen nutzbar.*
- *• Verwenden Sie keinen USB-Hub, sondern verbinden Sie den Recorder direkt mit einer USB-Schnittstelle des Computers. Andernfalls kann es sein, dass die Datenübertragung nicht ordnungsgemäß funktioniert.*

<span id="page-74-0"></span>Wenn eine USB-Verbindung besteht, erscheint ein Dialog (USB SELECT). In diesem Dialog können Sie festlegen, ob der Recorder mit dem Computer eine Datenverbindung aufbauen oder die USB-Verbindung nur zur Stromversorgung nutzen soll.

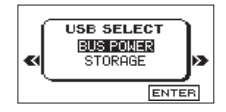

#### **Um eine Datenverbindung herzustellen, wählen Sie mit dem Rad den Eintrag** STORAGE**, und drücken Sie auf das Rad.**

Sobald die Verbindung hergestellt ist, erscheint auf dem Display die Meldung USB connected.

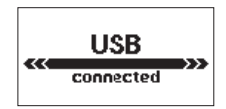

Vergewissern Sie sich, dass die Speicherkarte ordnungsgemäß eingesetzt ist.

#### **Anmerkung**

- *• Wenn sowohl Batterien als auch eine USB-Verbindung für die Stromversorgung zur Verfügung stehen, hat die USB-Verbindung Vorrang.*
- *• Wenn Sie versuchen, eine USB-Verbindung herzustellen, obwohl die Speicherkarte nicht oder nicht richtig eingelegt ist, erscheint die Meldung* Can't Save Data*.*
- *• Auf dem Computer erscheint der Recorder als Wechseldatenträger mit der Bezeichnung "DR-60DMK2".*

# **9 – Den Recorder mit einem Computer verbinden**

## **Dateien vom Recorder auf den Computer übertragen**

- **1 Klicken Sie auf dem Computer auf das Symbol des Wechseldatenträgers DR-60DMK2, um die Ordner MUSIC und UTILITY anzuzeigen.**
- **2 Öffnen Sie den MUSIC-Ordner, und ziehen Sie die zu übertragenden Dateien auf das gewünschte Kopierziel auf dem Computer (Laufwerk bzw. Ordner).**

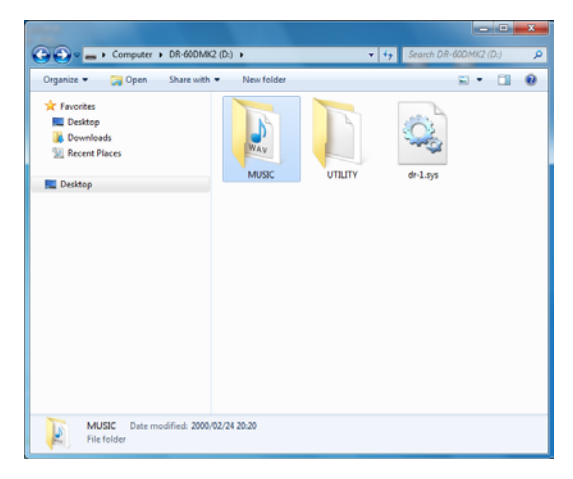

#### **Dateien vom Computer auf den Recorder übertragen**

- **1 Klicken Sie auf dem Computer auf das Symbol des Wechseldatenträgers DR-60DMK2, um die Ordner MUSIC und UTILITY anzuzeigen.**
- **2 Ziehen Sie die zu übertragenden Dateien vom Computer in den MUSIC-Ordner auf der Speicherkarte des DR-60DMKII .**

#### **Tipp**

- *• Sie können den Inhalt des MUSIC-Ordners direkt vom Computer aus bearbeiten.*
- *• Es ist möglich, im MUSIC-Ordner Unterordner bis zur zweiten Verzeichnisebene anzulegen. Unterordner und Dateien der dritten oder einer tieferen Verzeichnisebene kann der DR-60DMKII nicht mehr erkennen.*
- *• Da das Gerät wahlweise nur den Inhalt bestimmter Ordner wiedergibt, haben Sie so die Möglichkeit, Ihre Dateien beliebig nach Musikstilen, Interpreten oder anderen Kategorien zu organisieren.*
- *• Die Namen der Unterordner und Dateien erscheinen auch auf der Hauptseite und*  BROWSE*-Seite des DR-60DMKII .*

# **Die Verbindung mit dem Computer trennen**

#### **Bevor Sie das USB-Kabel herausziehen, befolgen Sie das übliche Verfahren Ihres Computers zum sicheren Entfernen von Wechseldatenträgern.**

Sobald Sie das USB-Kabel entfernt haben, schaltet sich der Recorder aus.

Wie Sie einen Wechseldatenträger sicher entfernen, erfahren Sie im Benutzerhandbuch Ihres Betriebssystems.

# **10 – Systemeinstellungen und Dateiinformationen 10 – Systemeinstellungen und Dateiinformationen**

# **Informationen anzeigen**

Die INFORMATION-Seite ermöglicht Ihnen, verschiedene Informationen zum DR-60DMKII anzuzeigen.

#### **1 Drücken Sie die MENU-Taste.**

Die MENU-Seite erscheint.

**2 Wählen Sie mit dem Rad den Eintrag** OTHERS**, und drücken Sie auf das Rad oder die Sprungtaste rechts** /**.** 

Die OTHERS-Seite erscheint.

**3 Wählen Sie mit dem Rad den Eintrag** INFORMATION**, und drücken Sie auf das Rad oder die Sprungtaste rechts** /**.** 

Die INFORMATION-Seite erscheint.

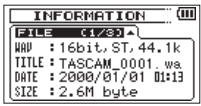

**4 Drehen Sie das Rad, um zwischen den folgenden drei Informationsseiten umzuschalten.**

Die Registerkarten enthalten die folgenden Informationen.

FILE(1/3): Enthält Informationen zur aktuellen Datei.

CARD(2/3): Enthält Informationen zur Speicherbelegung der SD-Karte.

SYSTEM (3/3): Enthält Informationen zu den Systemeinstellungen des Recorders sowie zur Versionsnummer der Systemsoftware (Firmware).

#### **Anmerkung**

*Wenn die aktuell ausgewählte Datei mithilfe der Zweifach- oder Vierspuraufnahme erstellt wurde, sind zwei* FILE*-Seiten vorhanden.*

> (iii)  $44.1k$ 2S34D  $1 - 02:15$

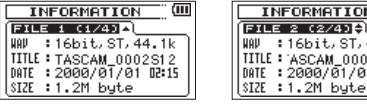

#### **Dateiinformationen**

Die Seite FILE (1/3) enthält Informationen zur aktuell ausgewählten Datei.

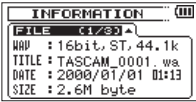

WAV/BWF: Das Audioformat der Datei.

Außerdem werden die Auflösung in Bit, das Ausgabeformat (Stereo oder Mono) und die Abtastrate in Hertz angezeigt.

TITLE: Der Name der Datei.

DATE: Das Erstellungsdatum der Datei.

SIZE: Die Dateigröße.

# **Karteninformationen (CARD)**

Die Seite CARD (2/3) enthält Statusinformationen zur eingelegten SD-Karte.

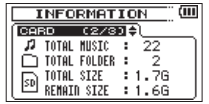

TOTAL MUSIC: Die Anzahl der im MUSIC-Ordner enthaltenen abspielbaren Dateien.

TOTAL FOLDER: Die Gesamtzahl der Ordner im MUSIC-Ordner.

TOTAL SIZE: Die gesamte Speicherkapazität der SD-Karte.

REMAIN SIZE/USED SIZE: Der auf der Karte verfügbare bzw. belegte Speicherplatz.

Nutzen Sie die Sprungtasten . und /, um zwischen der Anzeige des noch verfügbaren (REMAIN SIZE) und bereits belegten (USED SIZE) Speicherplatzes umzuschalten.

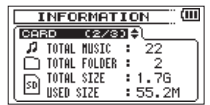

# **Systeminformationen**

Die Seite SYSTEM (3/3) enthält Informationen zu den Systemeinstellungen des DR-60DMKII und zur Versionsnummer der Firmware.

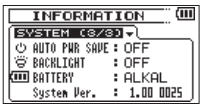

AUTO PWR SAVE: Die gewählte Zeitspanne für die Stromsparfunktion.

BACKLIGHT: Die gewählte Zeitspanne für die automatische Abschaltung der Hintergrundbeleuchtung.

BATTERY: Der gewählte Batterietyp.

System Ver.: Die Versionsnummer der Systemsoftware (Firmware).

# **Systemeinstellungen und Formatierung der Speicherkarte**

Auf der SYSTEM-Seite können Sie den Recorder mithilfe verschiedener Einstellungen an Ihre persönlichen Erfordernisse und Einsatzgebiete anpassen. Daneben können Sie auf dieser Seite das Gerät initialisieren und die SD-Karte formatieren.

**1 Drücken Sie die MENU-Taste.**

Die MENU-Seite erscheint.

**2 Wählen Sie mit dem Rad den Eintrag** OTHERS**, und drücken Sie auf das Rad oder die Sprungtaste rechts** /**.** 

Die OTHERS-Seite erscheint.

**3 Wählen Sie mit dem Rad den Eintrag** SYSTEM**, und drücken Sie auf das Rad oder die Sprungtaste rechts** /**.** 

Die SYSTEM-Seite erscheint.

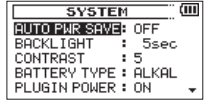

Die Einstellmöglichkeiten auf der SYSTEM-Seite sind nachfolgend beschrieben.

#### **Benutzen Sie die Sprungtasten** .**/**/ **und das Rad, um den jeweiligen Parameter zu ändern.**

#### <span id="page-78-0"></span>**Die automatische Stromsparfunktion konfigurieren**

Mit der Option AUTO PWR SAVE legen Sie fest, nach welcher Zeitspanne der Inaktivität sich das Gerät automatisch ausschaltet (auf Standby schaltet).

Auswahlmöglichkeiten: OFF (das Gerät schaltet sich nicht automatisch aus), 3min, 5min, 10min, 30min (Voreinstellung)

#### **Automatische Abschaltung der Hintergrundbeleuchtung**

Mit der Option BACKLIGHT legen Sie die Zeitspanne der Inaktivität fest, nach der sich die Hintergrundbeleuchtung bei Batteriebetrieb ausschaltet.

Auswahlmöglichkeiten: OFF (immer aus), 5sec (Voreinstellung), 10sec, 15sec, 30sec, ALWAYS (immer an)

#### **Den Displaykontrast einstellen**

Unter CONTRAST können Sie den Kontrast der Displaydarstellung anpassen.

Auswahlmöglichkeiten: 1–20 (Voreinstellung: 5)

#### **Zwischen Batterien und Akkus wählen**

Sie müssen unter BATTERY TYPE einstellen, welchen Typ Batterien Sie verwenden (Alkaline-Zellen oder wiederaufladbare NiMH-Akkus). Die Angabe dient dazu, die verbleibende Batteriekapazität anzuzeigen und um zu bestimmen, ob diese für den ordnungsgemäßen Betrieb ausreicht.

Einstellmöglichkeiten: ALKAL (Alkaline-Batterien, die Voreinstellung), Ni-MH (Nickel-Metallhydrid-Akkus)

## **Stromversorgung für Kleinmikrofone**

Mit der Option PLUGIN POWER können Sie die Versorgungsspannung für Kleinmikrofone aktivieren (ON), sofern Ihr Mikrofon diese benötigt. Auswahlmöglichkeiten: ON (ein), OFF (aus, Voreinstellung)

# **Die Spannung der Phantomspeisung wählen**

Unter PHANTOM VOLT können Sie zwischen zwei Spannungswerten für die Phantomspeisung wählen, die für externe Kondensatormikrofone benötigt wird.

Auswahlmöglichkeiten: +24V, +48V (Voreinstellung)

#### **Anmerkung**

*Die Batterien werden in der Einstellung +48V schneller entladen als in der Einstellung +24V.*

#### **Den Recorder auf die Werkseinstellungen zurücksetzen**

Mit dem Befehl INITIALIZE können Sie die verschiedenen Einstellungen des Recorders auf die werksseitigen Voreinstellungen zurücksetzen.

- **1 Wählen Sie mit dem Rad den Eintrag** INITIALIZE**, und drücken Sie auf das Rad oder die Sprungtaste rechts** /**, um**  Exec **zu markieren.**
- **2 Drücken Sie erneut auf das Rad.**

Es erscheint ein Bestätigungsdialog.

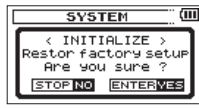

**3 Drücken Sie auf das Rad, um den Recorder zurückzusetzen. Um den Vorgang abzubrechen, drücken Sie stattdessen die Stopptaste** 8 **[HOME].**

## **Schnelle Formatierung mit QUICK FORMAT**

Der Befehl QUICK FORMAT löscht sämtliche Musikdateien auf der SD-Karte und erstellt automatisch einen neuen MUSIC- und UTILITY-Ordner sowie eine neue "dr-1.sys"-Datei, die der DR-60DMKII für die Verwendung der Karte benötigt.

- **1 Wählen Sie mit dem Rad den Eintrag** QUICK FORMAT**, und drücken Sie auf das Rad oder die Sprungtaste rechts** /**, um**  Exec **zu markieren.**
- **2 Drücken Sie auf das Rad.**

Es erscheint ein Bestätigungsdialog.

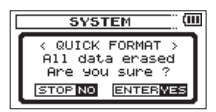

**3 Drücken Sie auf das Rad, um die Karte schnell zu formatieren. Um stattdessen abzubrechen, drücken Sie die Stopptaste (**8**) [HOME].**

# **Vollständige Formatierung mit FULL FORMAT**

Mit dem Befehl FULL FORMAT können Sie eine vollständige Formatierung der SD-Karte durchführen.Bei der vollständigen Formatierung wird der Speicher der Karte auf Fehler überprüft. Der Vorgang nimmt daher mehr Zeit in Anspruch als die schnelle Formatierung.

Der Befehl FULL FORMAT löscht sämtliche Musikdateien auf der SD-Karte und erstellt automatisch einen neuen MUSIC- und UTILITY-Ordner sowie eine neue "dr-1.sys"-Datei, die der DR-60DMKII für die Verwendung der Karte benötigt.

#### **VORSICHT**

*Verwenden Sie beim Formatieren den optionalen Wechselstromadapter PS-P515U, eine USB-Verbindung oder stellen Sie sicher, dass die verwendete Batteriestromquelle über genügend Kapazität verfügt. Sollte während der Formatierung die Stromzufuhr unterbrochen werden, kann der Vorgang nicht ordnungsgemäß abgeschlossen werden.*

- **1 Wählen Sie mit dem Rad den Eintrag** FULL FORMAT**, und drücken Sie auf das Rad oder die Sprungtaste rechts** /**, um**  Exec **zu markieren.**
- **2 Drücken Sie auf das Rad.**

Es erscheint ein Bestätigungsdialog.

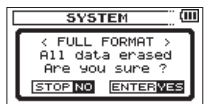

**3 Drücken Sie auf das Rad, um die Karte vollständig zu formatieren.** 

**Um stattdessen abzubrechen, drücken Sie die Stopptaste (**8**) [HOME].**

# **Das Format für Dateinamen wählen**

Sie können wählen, in welchem Format die Aufnahmedateien benannt werden.

#### **1 Drücken Sie die MENU-Taste.**

Die MENU-Seite erscheint.

**2 Wählen Sie mit dem Rad den Eintrag** OTHERS**, und drücken Sie auf das Rad oder die Sprungtaste rechts** /**.** 

Die OTHERS-Seite erscheint.

**3 Wählen Sie mit dem Rad den Eintrag** FILE NAME**, und drücken Sie auf das Rad oder die Sprungtaste rechts** /**.** 

Die FILE NAME-Seite erscheint.

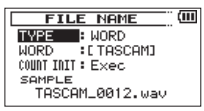

#### **Benutzen Sie die Sprungtasten** .**/**/ **und drehen Sie das Rad, um den jeweiligen Parameter zu ändern.**

Auf dieser Seite können Sie die folgenden Einstellungen vornehmen:

#### **Dateinamenformat**

Wählen Sie für TYPE zwischen WORD (Voreinstellung) und DATE.

WORD: Neu erstellte Dateien erhalten eine frei wählbare, sechsstellige Zeichenkombination, der eine automatisch aufsteigende Zahl angehängt wird.

Beispiel: TASCAM\_0001S12.wav

DATE: Das Datum wird als Dateiname verwendet (im Format jimmtt). Auch hier wird eine automatisch aufsteigende Zahl angehängt.

Beispiel: 110101\_0000.wav

#### **Anmerkung**

*Das Datum wird durch die interne Uhr bestimmt. (Siehe ["Datum und Uhrzeit](#page-24-0)  [einstellen" auf Seite](#page-24-0) 25.)*

#### **Die Zeichenfolge für den Dateinamen festlegen**

Wenn Sie wie oben beschrieben unter TYPE die Option WORD gewählt haben, bewegen Sie den Cursor mit den Sprungtasten  $\blacktriangleright$  und  $\blacktriangleright$  and die gewünschte Stelle im Feld hinter WORD, und ändern Sie das jeweilige Zeichen mit dem Rad.

Neben Buchstaben und Ziffern stehen Ihnen auch die folgenden Symbole zur Verfügung:

 $!$  # \$ % & , ( ) + , - . ; = @ [ ] ^  $\uparrow$  { } ~

#### **Die automatische Nummerierung zurücksetzen**

Wählen Sie den Eintrag COUNT INIT, und drücken Sie auf das Rad, um diesen Befehl auszuführen. Die als nächste erstellte Audiodatei erhält wieder die Nummer "0001".

# **11 – Betrieb mit Fernbedienung/Fußschalter 11 – Betrieb mit Fernbedienung/Fußschalter**

Sie können einen Fußschalter des Typs Tascam RC-3F oder eine kabelgebundene Fernbedienung des Typs Tascam RC-10 (beide als Zubehör erhältlich) an den Recorder anschließen, um ihn auf diese Weise fernzusteuern.

# **Betrieb mit Fußschalter (Tascam RC-3F)**

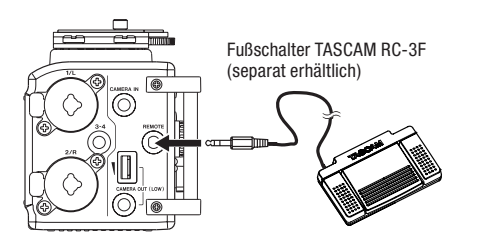

#### **Einstellungen für den Fußschalter vornehmen**

Um einen Fußschalter mit dem Recorder nutzen zu können, nehmen Sie auf der REMOTE-Seite die folgenden Einstellungen vor.

**1 Drücken Sie die MENU-Taste.**

Die MENU-Seite erscheint.

**2 Wählen Sie mit dem Rad den Eintrag** OTHERS**, und drücken Sie auf das Rad oder die Sprungtaste rechts** /**.** 

Die OTHERS-Seite erscheint.

**3 Wählen Sie mit dem Rad den Eintrag** REMOTE**, und drücken Sie auf das Rad oder die Sprungtaste rechts** /**.** 

Die REMOTE-Seite erscheint.

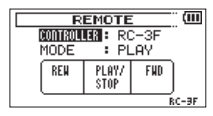

- **4 Wählen Sie mit dem Rad den Eintrag** CONTROLLER**, und drücken Sie auf das Rad oder die Sprungtaste rechts** /**.**
- **5 Wählen Sie mit dem Rad die Option** RC-3F **(Voreinstellung).**

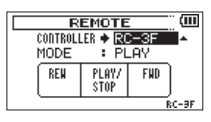

**6 Wählen Sie mit dem Rad den Eintrag** MODE**, und drücken Sie auf das Rad oder die Sprungtaste rechts** /**.** 

Auswahlmöglichkeiten: PLAY (Voreinstellung), RECORD1, RECORD2, RECORD3, REVIEW

# **11 – Betrieb mit Fernbedienung/Fußschalter**

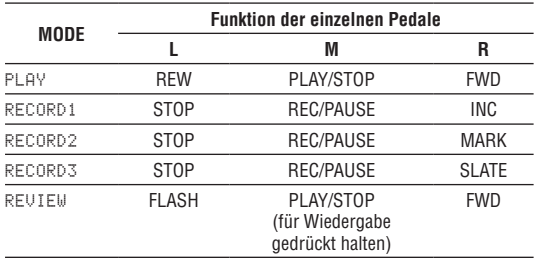

INC: Aufnahme mit neuer Datei fortsetzen

MARK: Marke setzen

FLASH: Jump-Back-Wiedergabe

(Alle anderen Funktionen sind identisch mit den entsprechenden Tasten auf dem Gerät.)

**7 Wenn Sie fertig sind, drücken Sie die Stopptaste (**8**) [HOME], um zur Hauptseite zurückzukehren.** 

#### **Den Fußschalter verwenden**

#### **Drücken Sie ein Pedal auf dem Fußschalter, um die jeweilige Funktion auszulösen.**

Die Funktion des jeweiligen Pedals hängt von der Einstellung MODE ab und wird auf der REMOTE-Seite angezeigt.

# **Betrieb mit Fernbedienung (Tascam RC-10)**

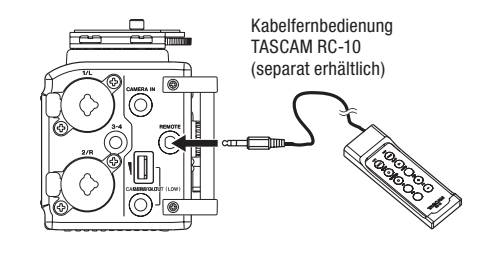

#### **Einstellungen für die Fernbedienung vornehmen**

Um die kabelgebundene Fernbedienung mit dem Recorder nutzen zu können, nehmen Sie auf der REMOTE-Seite die folgenden Einstellungen vor.

**1 Drücken Sie die MENU-Taste.**

Die MENU-Seite erscheint.

**2 Wählen Sie mit dem Rad den Eintrag** OTHERS**, und drücken Sie auf das Rad oder die Sprungtaste rechts** /**.** 

Die OTHERS-Seite erscheint.

**3 Wählen Sie mit dem Rad den Eintrag** REMOTE**, und drücken Sie auf das Rad oder die Sprungtaste rechts** /**.** 

Die REMOTE-Seite erscheint.

**4 Wählen Sie mit dem Rad den Eintrag** CONTROLLER**, und drücken Sie auf das Rad oder die Sprungtaste rechts** /**.** **5 Wählen Sie mit dem Rad die Option** RC-10 **(Voreinstellung:**  RC-3F**).**

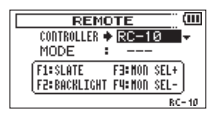

**6 Wenn Sie fertig sind, drücken Sie die Stopptaste (**8**) [HOME], um zur Hauptseite zurückzukehren.** 

#### **Die Fernbedienung verwenden**

**Nutzen Sie die Funktionstasten F1 bis F4 auf der kabelgebundenen Fernbedienung, um die auf der** REMOTE**-Seite angezeigten Funktionen auszuführen.**

#### **Zuordnung der Funktionstasten**

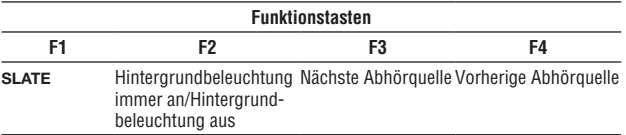

# **12 – Displaymeldungen**

Im Folgenden finden Sie eine Liste der Displaymeldungen, die in bestimmten Fällen angezeigt werden können. Sollte eine dieser Meldungen auf dem Display erscheinen, können Sie sich anhand dieser Liste über die Bedeutung der Meldung und die mögliche Abhilfe informieren.

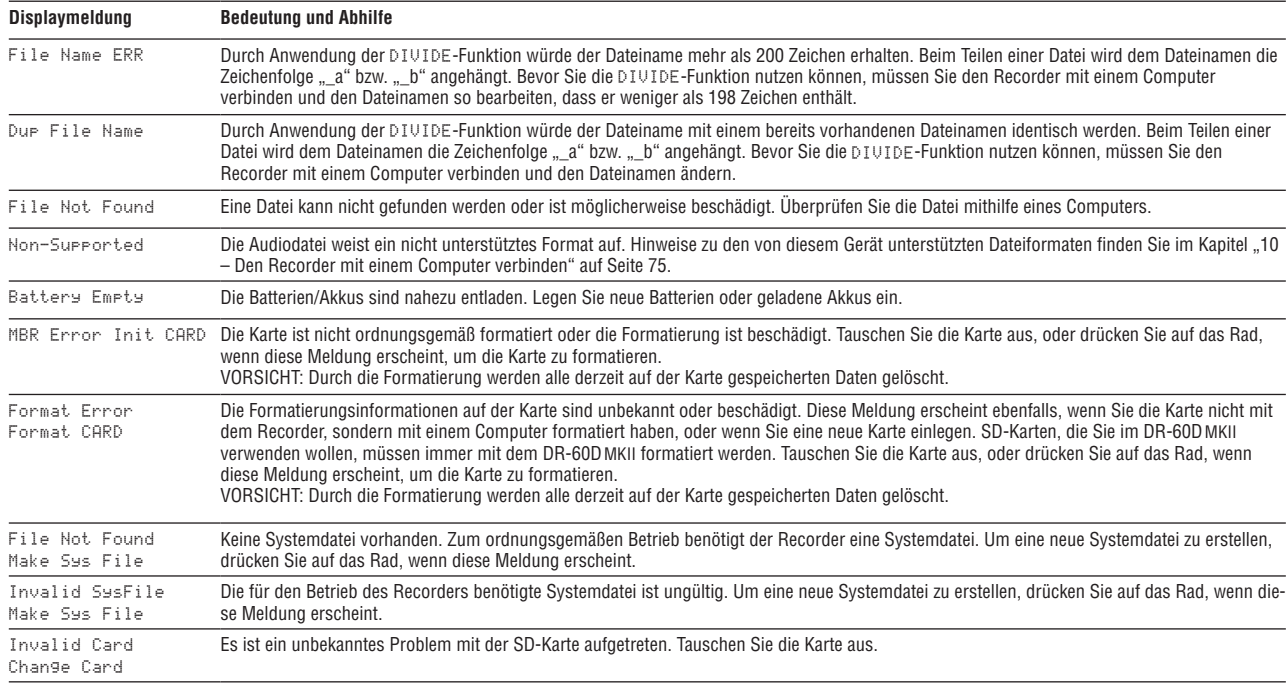

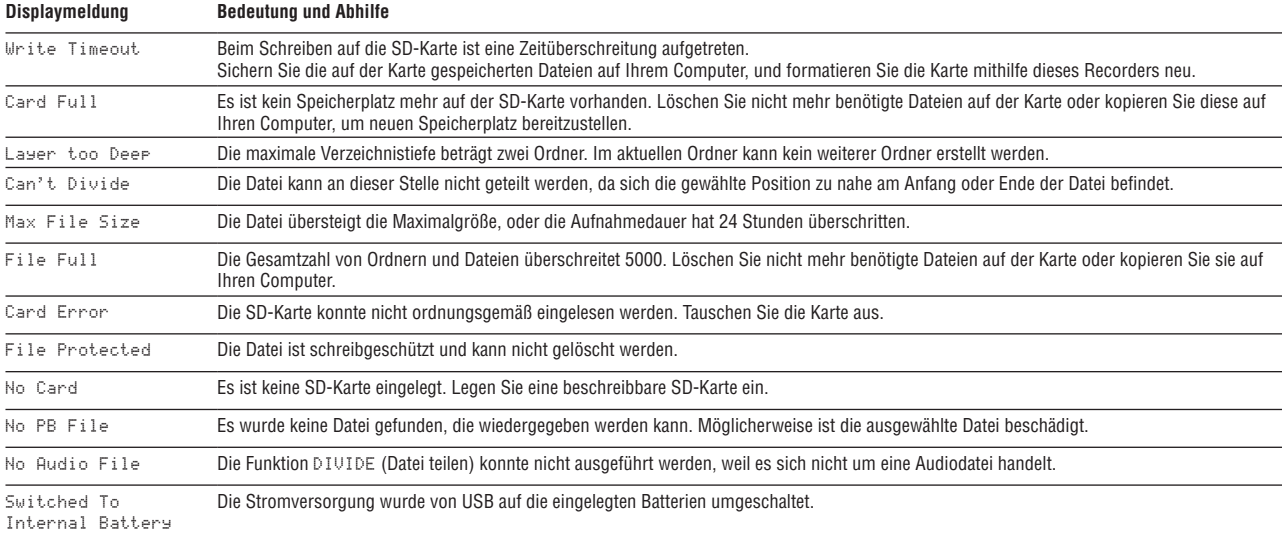

# **12 – Displaymeldungen**

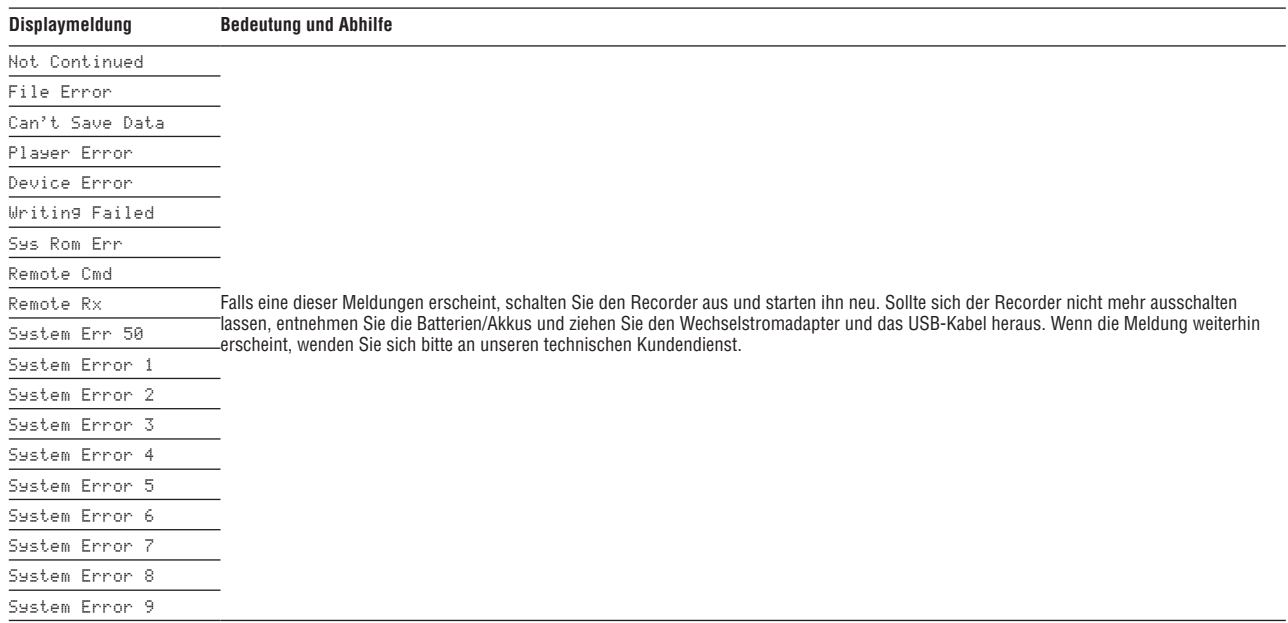

Sollten Sie bei der Benutzung dieses Recorders auf Schwierigkeiten stoßen, probieren Sie bitte zunächst die folgenden Lösungsvorschläge aus, bevor Sie ihn zur Reparatur einliefern. Wenn Sie das Problem damit nicht beheben konnten, wenden Sie sich bitte an Ihren Fachhändler oder an ein Tascam-**Servicecenter** 

#### 8 **Das Gerät lässt sich nicht einschalten.**

- Vergewissern Sie sich, dass die Batterien/Akkus noch genügend Kapazität haben.
- Haben Sie beim Einlegen auf die richtige Polung (+/–) geachtet?
- Falls Sie den optionalen Wechselstromadapter PS-P515U verwenden: Ist dieser richtig angeschlossen und liefert die Steckdose Netzstrom?
- Überprüfen Sie die USB-Verbindungen mit Ihrem Computer, sofern diese für die Stromversorgung genutzt wird.
- Stellen Sie sicher, dass Sie keinen USB-Hub verwenden, sofern eine USB-Verbindung für die Stromversorgung genutzt wird.

#### 8 **Das Gerät schaltet sich selbst aus**

- Überprüfen Sie, ob die automatische Stromsparfunktion aktiviert ist. (Siehe "Die automatische Stromsparfunktion konfigurieren" auf Seite [79.](#page-78-0))
- Dieses Gerät erfüllt die Anforderungen der Ökodesign-Richtlinie der Europäischen Union (ErP). Die Stromsparfunktion arbeitet im Batteriebetrieb wie auch im Betrieb mit Wechselstromadapter. Schalten Sie die Stromsparfunktion aus (OFF), wenn Sie sie nicht nutzen wollen. In der Voreinstellung schaltet das Gerät nach 30 Minuten aus.

#### **B** Das Gerät reagiert nicht.

- Vergewissern Sie sich, dass die Tastensperre nicht aktiviert ist (siehe Seite [11\)](#page-10-0).
- Stellen Sie sicher, dass gerade keine USB-Verbindung mit einem Computer besteht. (In diesem Fall erscheint der Hinweis "USB connected" auf dem Display.)

#### ■ Die SD-Karte wird nicht erkannt.

• Vergewissern Sie sich, dass die Karte ordnungsgemäß eingelegt ist.

#### 8 **Die Wiedergabe funktioniert nicht.**

• Stellen Sie sicher, dass die Abtastrate der WAV Datei von diesem Recorder unterstützt wird.

#### 8 **Keine Tonausgabe.**

- Überprüfen Sie die Kabelverbindungen mit Ihrer Abhöranlage.
- Stellen Sie sicher, dass die Lautstärke an Ihrer Abhöranlage aufgedreht ist.
- Versuchen Sie, den Abhörpegel mit dem **PHONES** bzw. **LINE OUT**-Regler zu erhöhen.

#### 8 **Die Aufnahme funktioniert nicht.**

- Wenn Sie von einem externen Gerät aufnehmen, überprüfen Sie die Kabelverbindung.
- Überprüfen Sie, ob der Eingang richtig konfiguriert ist (siehe Seite [32\)](#page-31-0).
- Vergewissern Sie sich, dass die Eingangsverstärkung ausreichend hoch eingestellt ist (siehe Seite [35](#page-34-0)).
- Vergewissern Sie sich, dass die SD-Karte nicht voll ist.
- Vergewissern Sie sich, dass die maximale Zahl von Dateien, die der Recorder handhaben kann, nicht überschritten wurde.

#### 8 **Die Aufnahme lässt sich nicht weit genug aussteuern.**

- Vergewissern Sie sich, dass die Eingangsverstärkung ausreichend hoch eingestellt ist (siehe Seite [35](#page-34-0)).
- Vergewissern Sie sich, dass der Ausgangspegel einer externen Quelle ausreichend hoch ist.

#### ■ Das Eingangssignal klingt verzerrt.

• Vergewissern Sie sich, dass die gewählte Eingangsempfindlichkeit (GAIN-Einstellung) für Ihr Signal nicht zu hoch ist.

# **12 – Displaymeldungen**

#### 8 **Das Wiedergabesignal klingt unnatürlich.**

- Überprüfen Sie die Einstellung des Wiedergabe-EQs.
- Vergewissern Sie sich, dass die Pegelabgleichfunktion ausgeschaltet ist.

#### 8 **Eine Datei lässt sich nicht löschen.**

• Überprüfen Sie, ob die Datei nicht vielleicht schreibgeschützt ist, nachdem sie von einem Computer auf den Recorder kopiert wurde.

#### ■ Die Aufnahmedateien erscheinen nicht auf dem **Computer.**

- Vergewissern Sie sich, dass eine funktionierende USB-Verbindung mit dem Computer besteht.
- Stellen Sie sicher, dass kein USB-Hub verwendet wird.
- Vergewissern Sie sich, dass gerade keine Aufnahme läuft und sich das Gerät auch nicht in Aufnahmebereitschaft befindet.

# **Allgemein**

#### **Aufnahmemedien**

SD-Karten (64 MB – 2 GB) SDHC-Karten (4–32 GB)

**Dateisystem** WAV: 44,1/48/96 kHz, 16/24 Bit Broadcast-Wave-Format (BWF): 44,1/48/96 kHz, 16/24 Bit

#### **Anzahl der Kanäle**

4 Kanäle (2 x Stereo)

# **Eingänge und Ausgänge**

#### **Analoge Audioeingänge und -ausgänge**

#### **Mikrofon-/Lineeingang 1/L, 2/R (mit zuschaltbarer Phantomspeisung)**

Anschlusstyp:

XLR-3-31 (1: Masse, 2: Heiß (+), 3: Kalt (–))

6,3-mm-Klinkenbuchse, 3-polig (Spitze: heiß (+), Ring: kalt (–), Hülse: Masse)

#### Schalter in Stellung **MIC** oder **MIC+PHANTOM**

Eingangsimpedanz: 2 kOhm Phantomspeisung: 48 V  $\pm$ 4 V (10 mA/Kanal) oder 24 V  $\pm$ 4 V (10 mA/Kanal) Maximaler Eingangspegel: 0 dBu Minimaler Eingangspegel: −72 dBu

# **14 – Technische Daten 14 – Technische Daten**

Verstärkung des Mikrofoneingangs (Pegelregler max.) LOW: +11 dB  $MD: +36 dB$ HIGH: +52 dB  $HT + PI HS: +64 dB$ 

Schalter in Stellung **LINE** Eingangsimpedanz: 10 kOhm oder höher Nominaler Eingangspegel: +4 dBu Maximaler Eingangspegel: +24 dBu

#### **Mikrofon-/Lineeingang 3-4 (mit Stromversorgung für Kleinmikrofone)**

Anschlusstyp: 3,5-mm-Stereo-Miniklinkenbuchse

Eingangsimpedanz: 10 kOhm

Maximaler Eingangspegel: +10 dBV

Minimaler Eingangspegel: −50 dBV

Verstärkung des Mikrofoneingangs (Pegelregler max.)  $L$ <sup>O</sup>W:  $+3$  dB  $HIRH: +26$  dB  $HI+PIHS: +38 dB$ 

#### **CAMERA IN-Buchse**

Anschlusstyp: 3,5-mm-Stereo-Miniklinkenbuchse Eingangsimpedanz: 10 kOhm Nominaler Eingangspegel: −10 dBV Maximaler Eingangspegel: +6 dBV

#### **CAMERA OUT (LOW)-Buchse**

Anschlusstyp: 3,5-mm-Stereo-Miniklinkenbuchse Ausgangsimpedanz: 200 Ohm Nominaler Ausgangspegel: −50 dBV Maximaler Ausgangspegel: −30 dBV

# **14 – Technische Daten**

#### **Kopfhörerausgang (PHONES)**

Anschlusstyp: 3,5-mm-Stereo-Miniklinkenbuchse Maximale Ausgangsleistung: 50 mW + 50 mW

#### **CAMERA OUT (HIGH)/LINE OUT-Ausgang**

Anschlusstyp: 3,5-mm-Stereo-Miniklinkenbuchse

Ausgangsimpedanz: 200 Ohm

Nominaler Ausgangspegel: −10 dBV

Maximaler Ausgangspegel: +10 dBV

#### Anmerkung:

Maximaler Eingangspegel ist der Pegel, bei dem ein digitales Full-Scale-Signal (0 dBFS) am Eingang beim Aufdrehen des Eingangsreglers gerade nicht übersteuert. Beim nominalen Eingangspegel wird von einer Übersteuerungsreserve von 20 dBFS ausgegangen.

# **Weitere Eingänge und Ausgänge**

#### **USB**

Anschlusstyp: USB, Mini-B-Buchse Format: USB 2.0 High-Speed, Mass Storage Class

#### **Fernbedienungsanschluss**

Anschlusstyp: 2,5-mm-Mikroklinkenbuchse (3-polig)

# **Leistungsdaten Audio**

#### **Frequenzbereich**

20 Hz – 20 kHz, +0,5/–2 dB (**LINE IN** oder **MIC IN** bis **LINE OUT**, Fs 44,1/48 kHz, JEITA) 20 Hz – 40 kHz, +0,5/–3 dB

(**LINE IN** oder **MIC IN** bis **LINE OUT**, Fs 96 kHz, JEITA)

#### **Verzerrung**

0,02 % oder weniger (**LINE IN** oder **MIC IN** bis **LINE OUT**, Fs 44,1/48/96 kHz, JEITA)

#### **Fremdspannungsabstand**

92 dB oder mehr (**LINE IN** oder **MIC IN** bis **LINE OUT**, Fs 44,1/48/96 kHz, JEITA)

#### **Äquivalentes Eingangsrauschen**

–120 dBu oder weniger Anmerkung zu JEITA: Entspricht JEITA-Standard CP-2150

# **Systemvoraussetzungen Hostcomputer**

Aktualisierte Hinweise zur Kompatibilität mit verschiedenen Betriebssystemen finden Sie gegebenenfalls auf unserer Website (http://tascam.de/).

#### **Windows**

Pentium 300 MHz oder schneller 128 MB Hauptspeicher oder mehr USB-Schnittstelle (empfohlen: USB 2.0)

#### **Macintosh**

Power PC, iMac, G3, G4 266 MHz oder schneller 64 MB Hauptspeicher oder mehr USB-Schnittstelle (empfohlen: USB 2.0)

#### **Empfohlener USB-Hostcontroller**

Intel-Chipsatz

#### **Unterstützte Betriebssysteme**

Windows XP, Windows Vista, Windows 7, Windows 8 (einschließlich 8.1), Mac OS X 10.2 oder höher

# **Stromversorgung und sonstige Daten**

#### **Stromversorgung**

4 Alkaline-Batterien oder NiMH-Akkus (Typ AA) USB-Verbindung mit einem Computer Wechselstromadapter (Tascam PS-P515U, als Zubehör erhältlich) Batteriepack (Tascam BP-6AA, als Zubehör erhältlich)

#### **Leistungsaufnahme**

5,4 W (maximal)

#### **Abmessungen (B x H x T)**

133 mm x 93 mm x 78 mm (einschließlich Kamerahalterung)

#### **Gewicht**

510 g (ohne Batterien)

#### **Betriebstemperaturbereich**  $0-40 °C$

#### **Lebensdauer der Batterien (Dauerbetrieb)**

Alkaline-Batterien (EVOLTA)

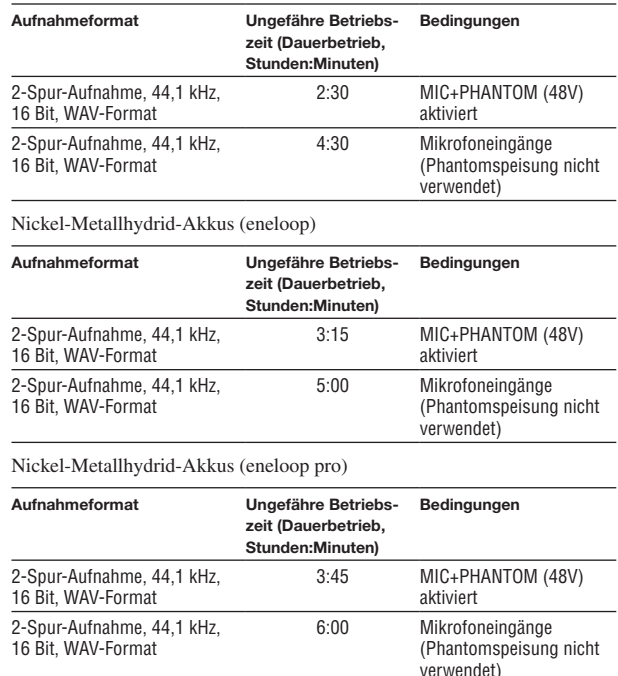

# **14 – Technische Daten**

#### **Ungefähre Betriebszeit mit Batterien und Batteriepack Tascam BP-6AA (als Zubehör erhältlich)**

Alkaline-Batterien (EVOLTA) und BP-6AA (EVOLTA)

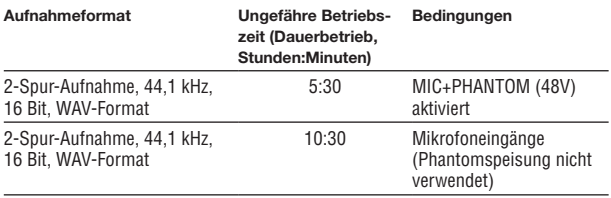

Nickel-Metallhydrid-Akkus (eneloop) und BP-6AA (eneloop)

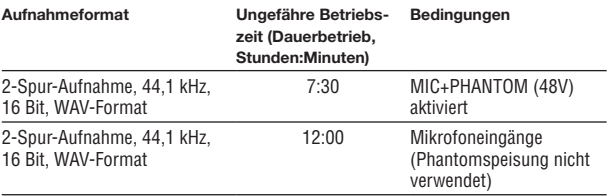

Nickel-Metallhydrid-Akkus (eneloop pro) und BP-6AA (eneloop pro)

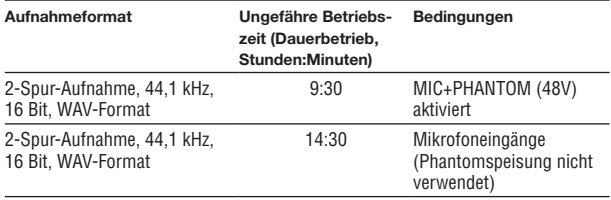

#### **Anmerkung**

*Bei Nutzung der Phantomspeisung verringert sich die Betriebszeit je nach verwendetem Mikrofon.*

# **Maßzeichnung**

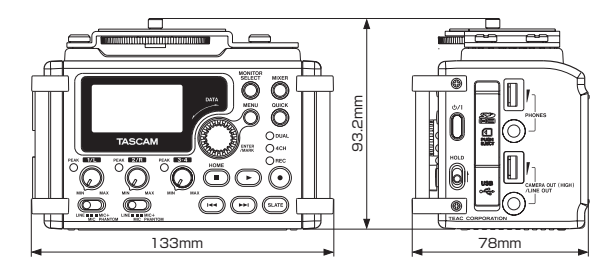

- Abbildungen und andere Angaben können vom tatsächlichen Produkt abweichen.
- Änderungen an Konstruktion und technischen Daten vorbehalten.

# **Notizen**

# **TASCAM**  $DR-60D$  MK $II$

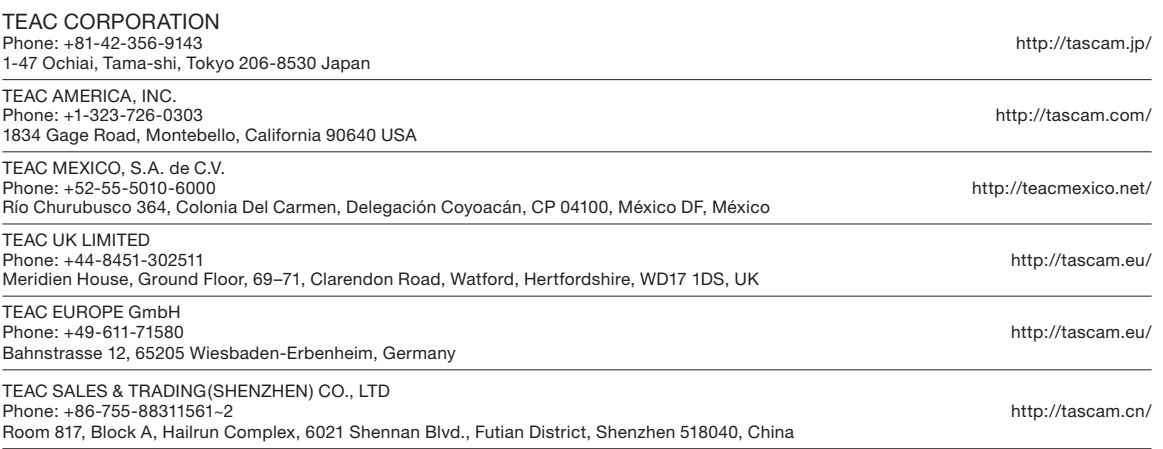

Gedruckt in China